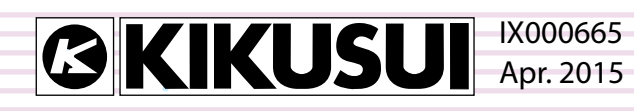

# オペレーションガイド

## シーケンス作成・制御ソフトウェア

## SD011-PCR-LE **Wavy for PCR-LE**

**Ver. 5.5x**

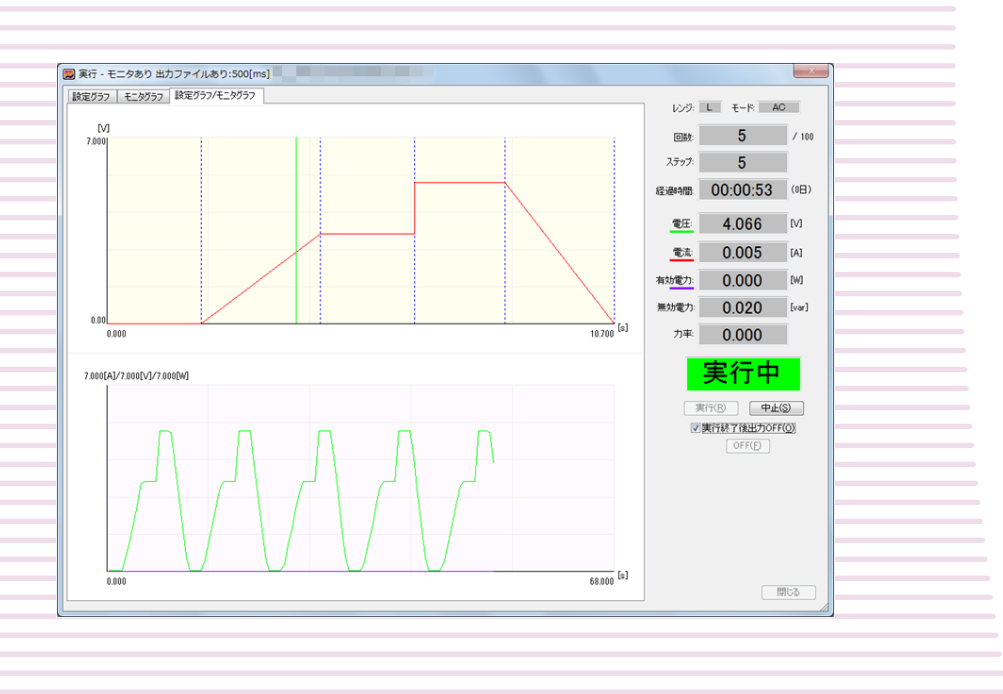

### 本書について

本書は一部または全部を印刷して使用していただくた めの PDF 版オペレーションガイドです。

#### ■ 著作権・発行

本書の一部または全部の転載、複写は著作権者の許諾 が必要です。

本書の内容は予告なく変更することがあります。 © 2012 菊水電子工業株式会社

### もくじ

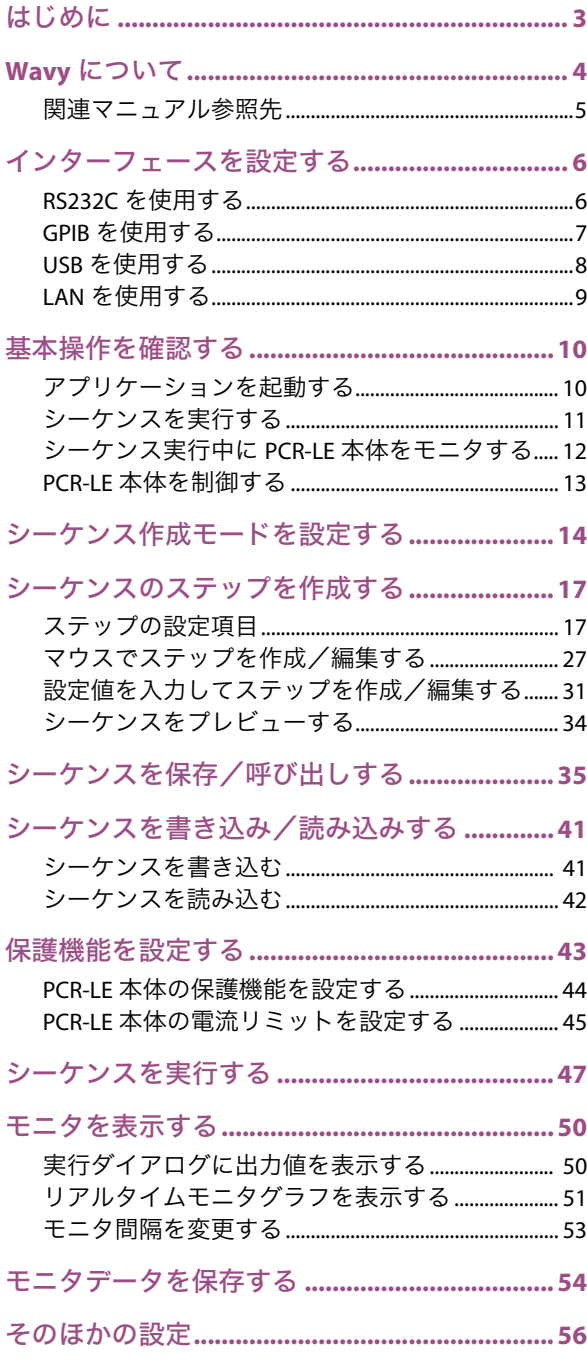

[マウスでステップを設定する場合の分解能を設定](#page-55-1)

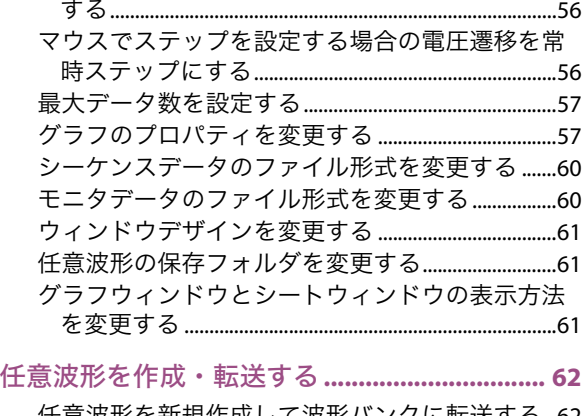

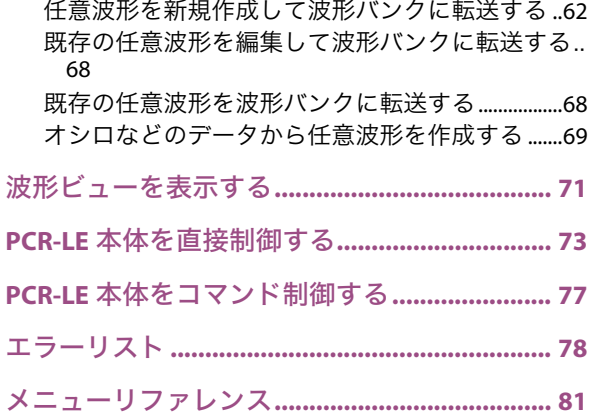

## <span id="page-2-0"></span>はじめに

SD011-PCR-LE Wavy for PCR-LE は、当社製交流電源 PCR-LE シリーズおよび PCR-LE2 シリーズ 用のシーケンス作成・制御ソフトウェアです。グラフやシートを使用して、直観的にシーケ ンスのステップを作成できます。また本ソフトウェアの任意波形作成機能を使用すれば、交 流電源の特殊波形出力機能で出力可能な波形を作成し、その波形をシーケンスに設定するこ とができます。なお本ソフトウェアから PCR-LE 本体をモニタしたり、直接制御またはコマン ド制御することも可能です。

本オペレーションガイドは、本ソフトウェアを使用したシーケンスおよび任意波形の作成方 法、ならびに交流電源 PCR-LE シリーズ / PCR-LE2 シリーズの制御方法について説明します。

#### ■ 滴用する製品のバージョン

本オペレーションガイドは、バージョン 5.5x の SD011-PCR-LE Wavy for PCR-LE に適用しま す。バージョンは、「ヘルプ」メニューの「ウェーヴィーのバージョン情報」で確認でき ます。

#### ■ PCR-LE 本体のバージョン

SD011-PCR-LE Wavy for PCR-LE Ver. 5.5x のは、ファームウェアバージョン 4.0 以降の PCR-LE シリーズおよび PCR-LE2 シリーズに対応しています。ファームウェアのバージョンは、交 流電源の電源投入時に機器前面のコントロールパネルに表示されます。

#### ■ オペレーションガイドの対象読者

本オペレーションガイドは、SD011-PCR-LE Wavy for PCR-LE を使用して交流電源 PCR-LE シ リーズを制御する方、または操作の指導をされる方を対象にしています。 交流電源に関する電気的知識(工業高校の電気系の学科卒業程度)を有する方を前提に 説明しています。

#### ■ 関連マニュアル

交流電源の詳細については、PCR-LE シリーズ / PCR-LE2 シリーズのユーザーズマニュアル を参照してください。通信インターフェースの詳細については、PCR-LE シリーズ / PCR-LE2 シリーズの通信インターフェースマニュアルを参照してください。

#### ■ 商標類

Microsoft、Windowsは、米国Microsoft Corporationの米国およびその他の国における商標です。 その他、このマニュアルに記載されている会社名、商品名、製品名などは、一般に各社 の商標もしくは登録商標です。

#### ■ 本書の表記

- 本文中では、シーケンス作成・制御ソフトウェア SD011-PCR-LE Wavy for PCR-LE を 「Wavy for PCR-LE」または「Wavy」と呼ぶことがあります。
- 本文中では、交流電源 PCR-LE シリーズ / PCR-LE2 シリーズを「PCR-LE 本体」と呼ぶこ とがあります。
- 本文中の「PC」は、パーソナルコンピュータやワークステーションの総称です。
- 本文中では、説明に以下のマークを使用しています。

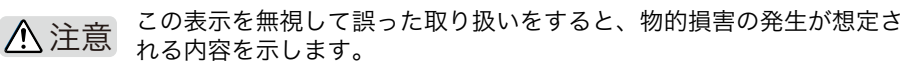

- **NOTE** 知っておいて頂きたいことを示しています。
- > 選択していただくメニュー設定を示しています。「>」の左のメニュー項 目が上位の階層になります。

## <span id="page-3-0"></span>**Wavy** について

Wavy は、当社製交流電源 PCR-LE シリーズ / PCR-LE2 シリーズ用のシーケンス作成・制御ソ フトウェアです。グラフやシートを使用して、直観的にシーケンスのステップを作成でき ます。作成したシーケンスのデータはシーケンスファイル(.wvv 形式)に保存して管理し、 必要に応じて PCR-LE 本体に転送して実行します。

また PCR-LE 本体の特殊波形出力機能で出力可能な任意波形データを作成することができま す。作成した任意波形データは、単独の任意波形ファイル (.arb 形式) に保存して管理し、 PCR-LE 本体の波形バンクに転送したり、Wavy で作成したシーケンスのステップに設定する ことができます。

Wavy を使用した PCR-LE 本体のモニタ、直接制御、コマンド制御も可能です。

- 主な機能
	- シーケンスの作成、保存、転送、実行
	- 任意波形の作成、保存、転送
	- PCR-LE 本体のモニタ
	- PCR-LE 本体の直接制御およびコマンド制御

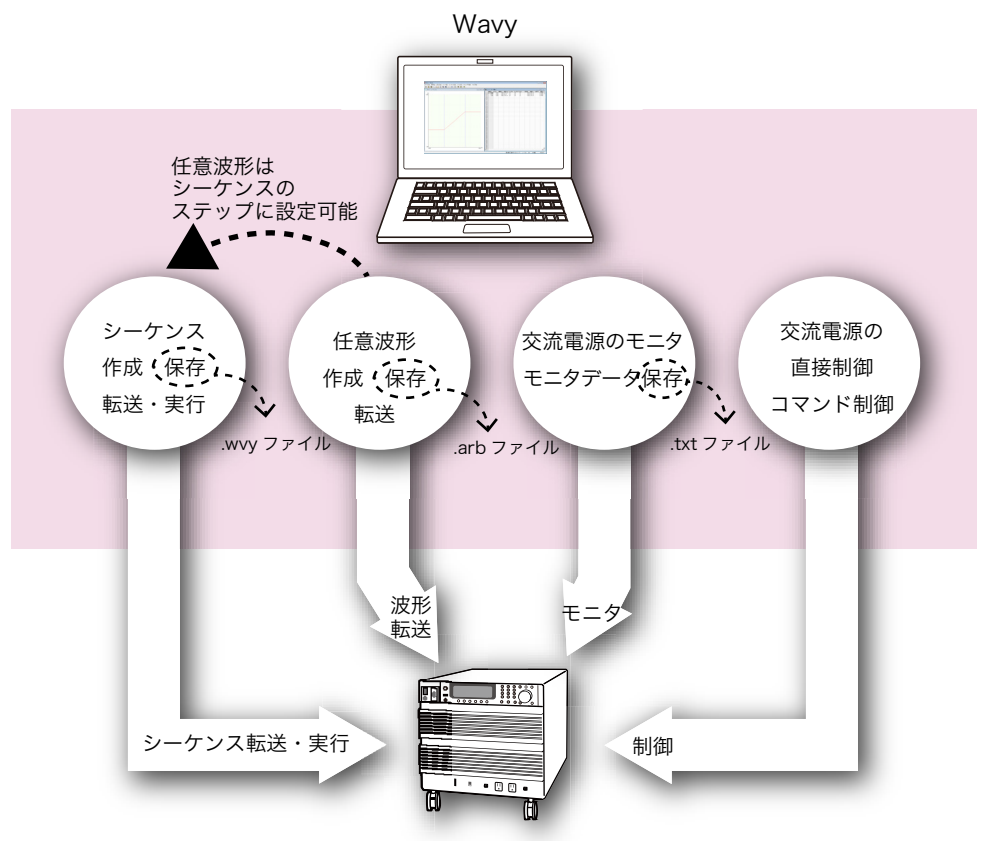

交流電源 PCR-LE シリーズ / PCR-LE2 シリーズ

#### ■ インターフェース

Wavy をインストールした PC と PCR-LE 本体は、RS232C、GPIB、USB、または LAN イン ターフェースで接続します。

接続方法については、6 [ページの「インターフェースを設定する」を](#page-5-2)参照してください。

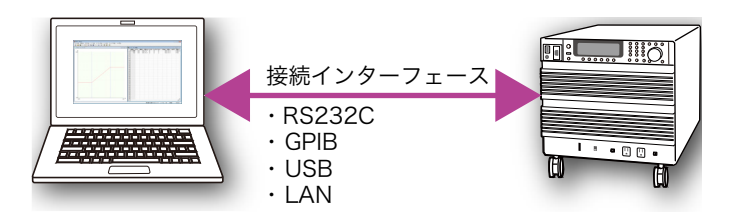

#### <span id="page-4-0"></span>関連マニュアル参照先

本書では、Wavy を使用した操作について解説していますが、PCR-LE 本体の機能を網羅して いるわけではありません。必要に応じて、PCR-LE 本体のユーザーズマニュアルおよび通信イ ンターフェースマニュアルを参照してください。

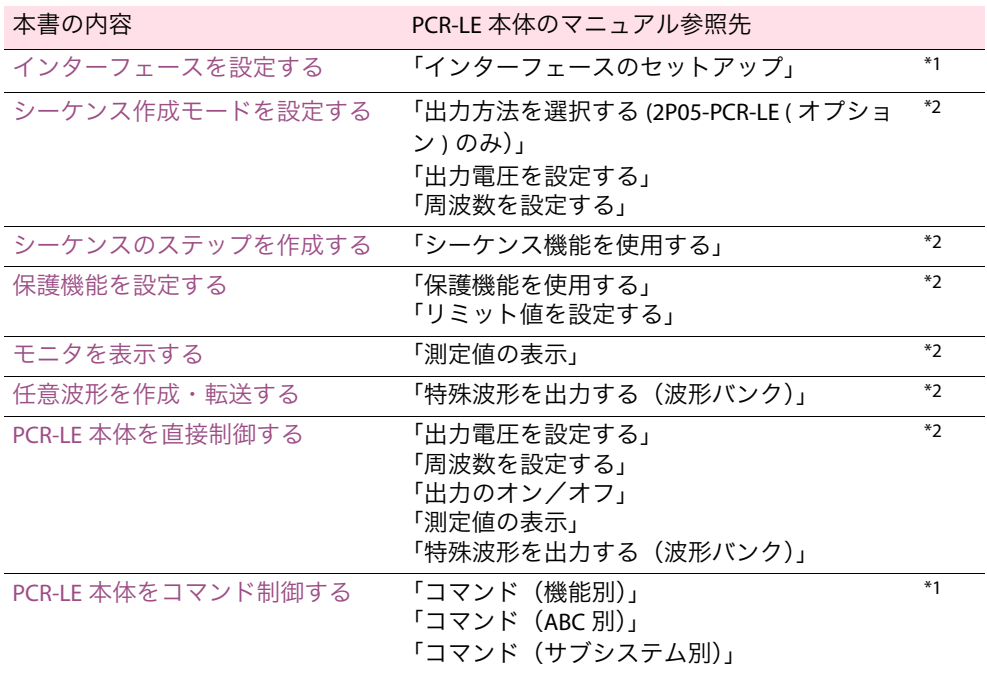

\*1. PCR-LE 本体の通信インターフェースマニュアルを参照してください。

<span id="page-4-1"></span>\*2. PCR-LE 本体のユーザーズマニュアルを参照してください。

<span id="page-5-2"></span><span id="page-5-0"></span>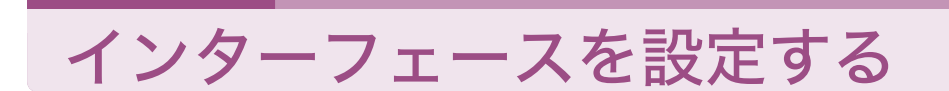

Wavy を使用する前にインターフェースを設定します。

## <span id="page-5-1"></span>**RS232C** を使用する

**PC** <sup>と</sup> **PCR-LE** 本体が正しく接続されていることを確認します。

 メニューの「シーケンス>インターフェース」を選択します。 インターフェースダイアログが表示されます。

「**RS232C**」を選択します。

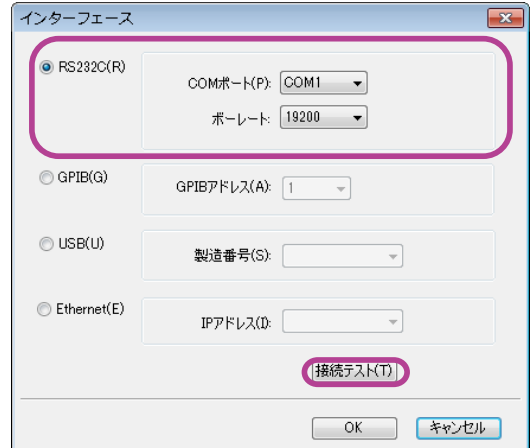

「**COM** ポート」を選択します。

「ボーレート」を選択します。

- 「接続テスト」ボタンをクリックして、**PCR-LE** 本体と正常に通信できるかどう か確認します。
- 「**OK**」ボタンをクリックしてインターフェースダイアログを閉じます。

### <span id="page-6-0"></span>**GPIB** を使用する

- **1 PC** <sup>と</sup> **PCR-LE** 本体が正しく接続されていることを確認します。 **2** メニューの「シーケンス>インターフェース」を選択します。 インターフェースダイアログが表示されます。
- 
- **3** 「**GPIB**」を選択します。

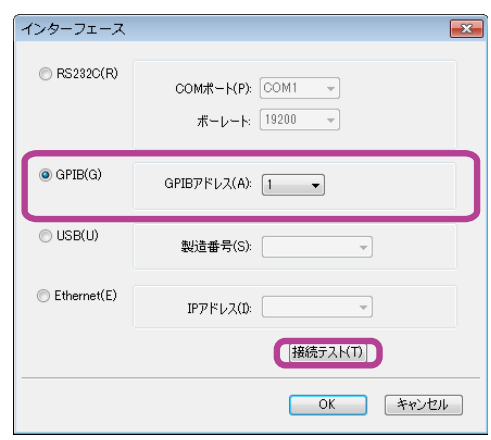

**4** 「**GPIB** アドレス」を選択します。 GPIB アドレスは、PCR-LE 本体のコンフィグ設定の COM-I/F 画面で確認できます。詳細 については、PCR-LE 本体通信のインターフェースマニュアルの「インターフェースの セットアップ」を参照してください。

- **5** 「接続テスト」ボタンをクリックして、**PCR-LE** 本体と正常に通信できるかどう か確認します。
- **6** 「**OK**」ボタンをクリックしてインターフェースダイアログを閉じます。

Windows 8/7/Vista をご使用の場合、最新の GPIB ドライバが必要です。GPIB ドライバの入手 **NOTE** 方法およびセットアップについては、GPIB の取扱説明書を参照してください。

### <span id="page-7-0"></span>**USB** を使用する

**1 PC** <sup>と</sup> **PCR-LE** 本体が正しく接続されていることを確認します。

- **2** メニューの「シーケンス>インターフェース」を選択します。 インターフェースダイアログが表示されます。
- **3** 「**USB**」を選択します。

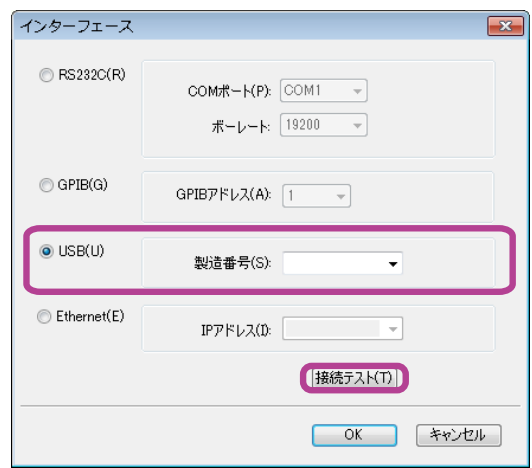

#### **4** 「製造番号」を設定します。

リストから製造番号を選択するか、製造番号を入力してください。 なお製造番号は PCR-LE 本体の後面パネルで確認できます。

**5** 「接続テスト」ボタンをクリックして、**PCR-LE** 本体と正常に通信できるかどう か確認します。

正常に通信できなかった場合には、PCR-LE 本体が認識されているか確認してください。 コントロールパネルの「システムとセキュリティ」を選択し、「システム」>「デバイ スマネージャ」をクリックします。

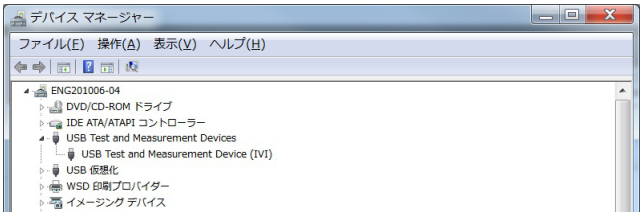

「USB Test and Measurement Device」が表示されているかどうか確認します。

デバイスが正しく認識されない場合には、PCR-LE 本体のインターフェースを再度セッ トアップする必要があります。詳細については、PCR-LE 本体の通信インターフェース マニュアルを参照してください。

**6** 「**OK**」ボタンをクリックしてインターフェースダイアログを閉じます。

#### **PCR-LE** 本体を認識しなくなった場合

PC がスリープ状態になると、PCR-LE 本体を認識しなくなることがあります。このような場 合には、一旦 USB ケーブルを抜いて、再接続してください。

### <span id="page-8-0"></span>**LAN** を使用する

**1 PC** <sup>と</sup> **PCR-LE** 本体が正しく接続されていることを確認します。

- **2** メニューの「シーケンス>インターフェース」を選択します。 インターフェースダイアログが表示されます。
- **3** 「**Ethernet**」を選択します。

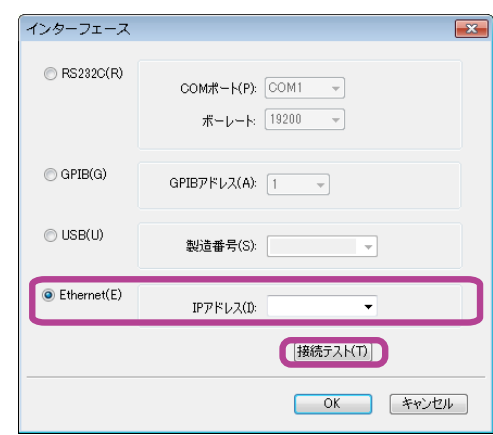

#### **4** 「**IP** アドレス」を設定します。

リストから IP アドレスを選択するか、IP アドレスを入力してください。 なお IP アドレスは PCR-LE 本体のコンフィグ設定の COM-I/F 画面で確認できます。

- PCR-LE 本体と PC をクロスケーブルで直接接続している場合は、 **NOTE** IP アドレスの割り当てに時間がかかります。
	- 直接接続の場合は、PCR-LE本体のコンフィグ設定のCOM-I/F画面でDHCP を「off」、AUTO IP を「on」にして IP アドレスを自動設定してくださ い。詳細については PCR-LE 本体の通信インターフェースマニュアルの 「インターフェースのセットアップ」を参照してください。
- **5** 「接続テスト」ボタンをクリックして、**PCR-LE** 本体と正常に通信できるかどう か確認します。
- **6** 「**OK**」ボタンをクリックしてインターフェースダイアログを閉じます。

#### **PCR-LE** 本体を認識しなくなった場合

固定 IP アドレスを使用していない場合には、PCR-LE 本体の IP アドレスが変わり、PCR-LE が認識されなくなることがあります。このような場合、PCR-LE 本体のコンフィグ設定の COM-I/F 画面で IP アドレスを確認して、IP アドレスを再設定してください。

## <span id="page-9-0"></span>基本操作を確認する

## <span id="page-9-1"></span>アプリケーションを起動する

Wavy を起動すると、シーケンス作成用のグラフウィンドウとシートウィンドウが左右に表 示されます。グラフウィンドウでは、マウスでステップを編集します。 シートウィンドウでは、数値を入力してステップを編集します。

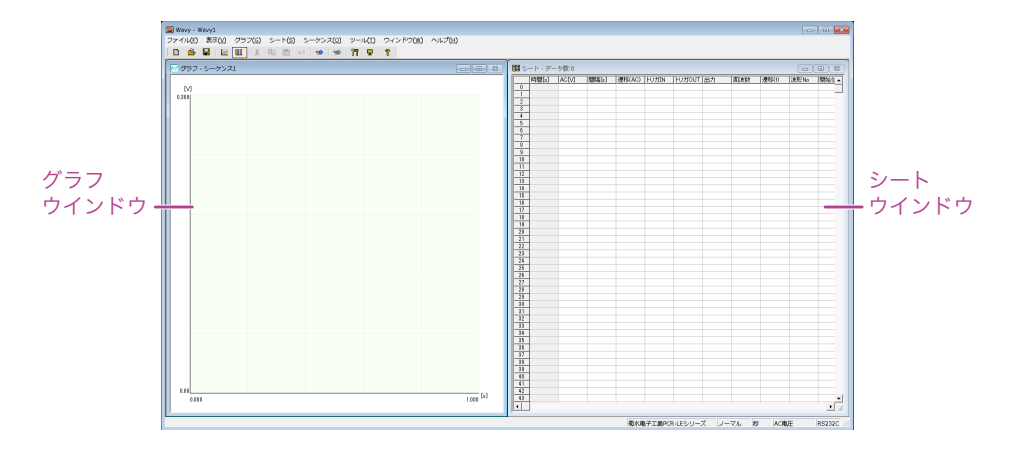

#### ■ グラフウィンドウの表示

グラフウィンドウでは、表示項目を切り替えできます。グラフの Y 軸の表示は、電圧、周 波数、開始位相角、または位相差に変更できます。詳細については、30[ページの「グラ](#page-29-0) [フウィンドウの表示項目を変更する」](#page-29-0)を参照してください。

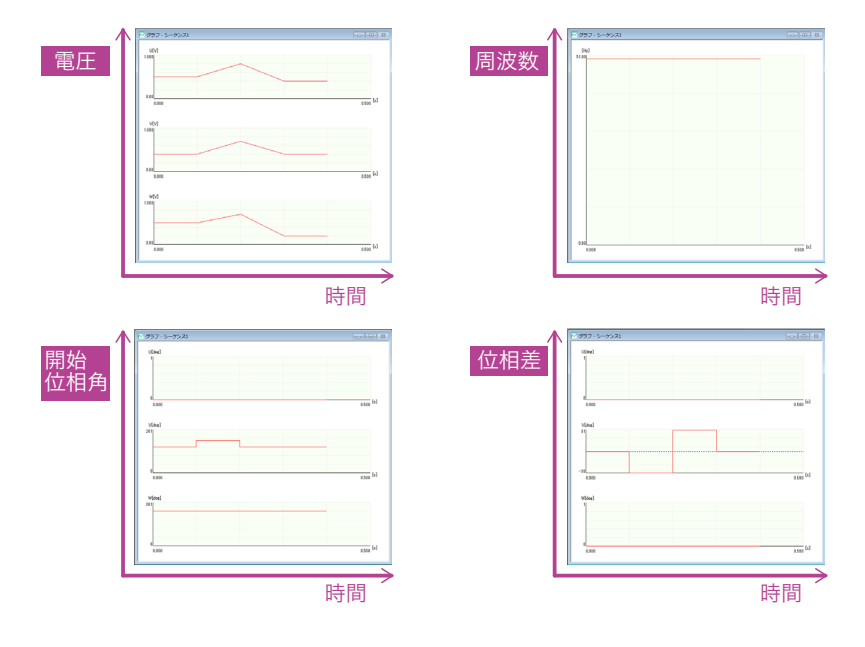

#### ■ステータスの表示

シートウィンドウの下部には、試験ステータスが表示されます。

菊水電子工業PCR-LEシリーズ 三相 一秒 AC電圧 レンジー 通常分解能 RS232C ..:

#### <span id="page-10-0"></span>シーケンスを実行する

- シーケンスを作成して実行するには、2~6の手順で実行します。
- 任意波形を作成し、その波形をステップに設定したシーケンスを作成して実行するには、1 ~ 6 の手順で実行します。
- PCR-LE 本体で作成されたシーケンスを実行するには、4~6の手順で実行します。

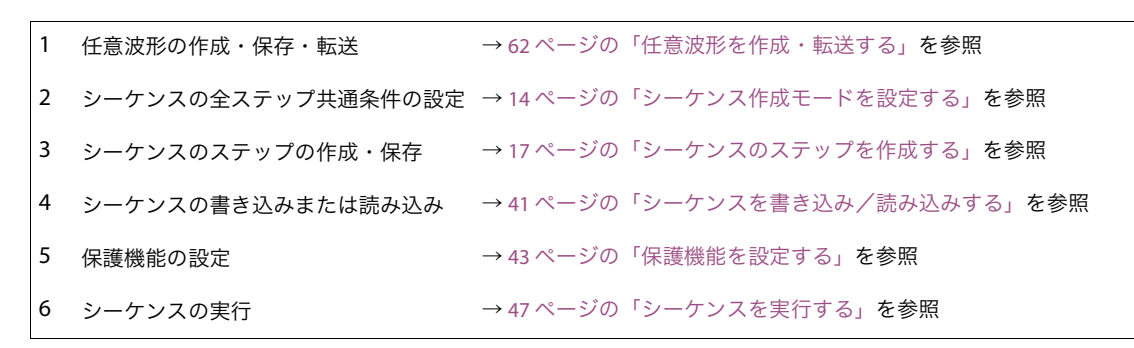

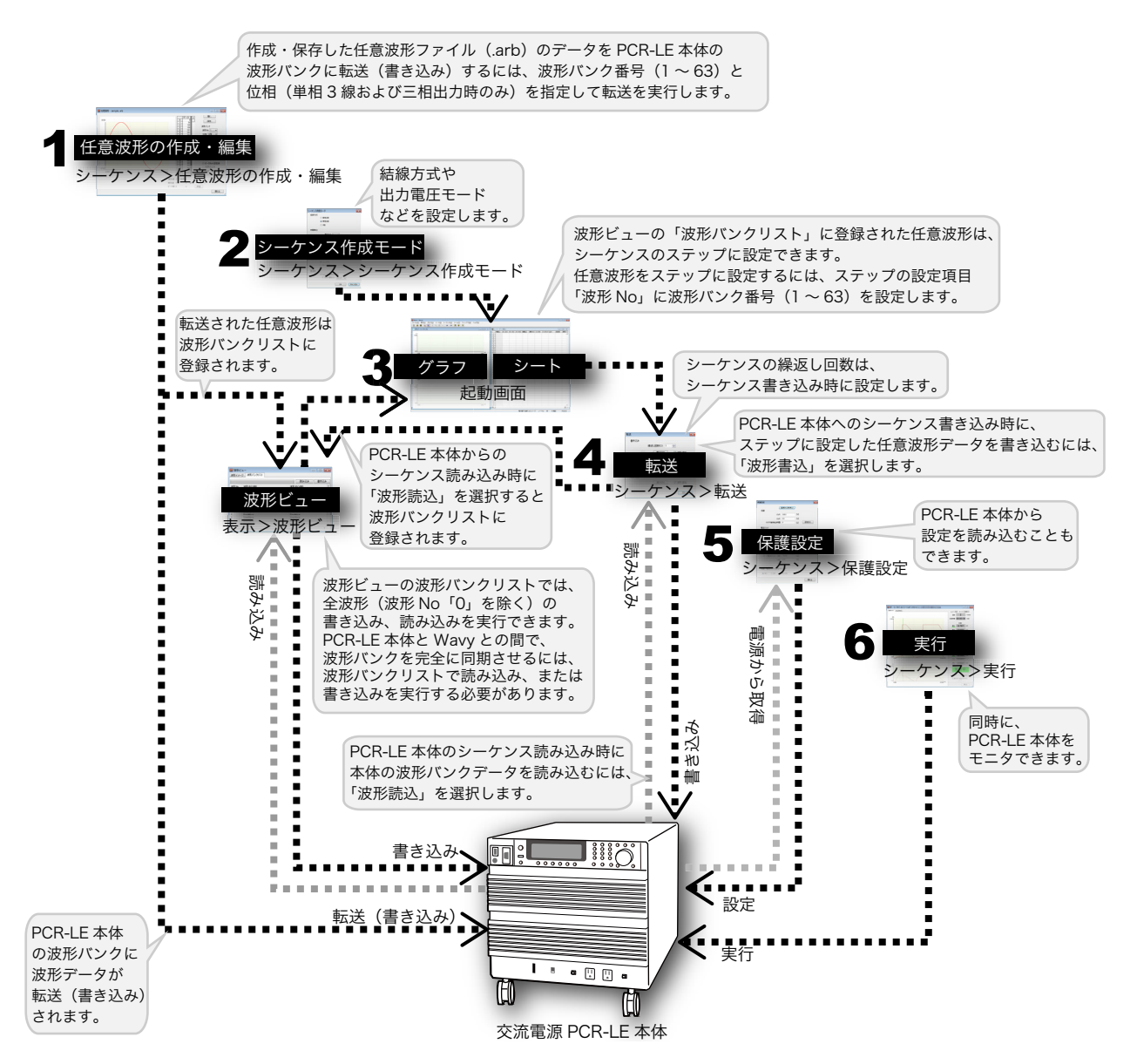

#### <span id="page-11-0"></span>シーケンス実行中に **PCR-LE** 本体をモニタする ....................

シーケンスの実行中に、PCR-LE 本体の出力値(電流、電圧、有効電力、無効電力、力率)を モニタし、実行ダイアログに出力値を表示できます。また、実行ダイアログにはモニタグラ フを表示できます。

出力値およびモニタグラフの表示方法については、50 [ページの「モニタを表示する」](#page-49-2)を参照 してください。

モニタの表示を有効にすると、実行ダイアログに、設定グラフ、モニタグラフ、設定グラフ /モニタグラフ(単相 2 線出力の場合のみ)が表示されます。

表示するグラフは、タブをクリックして切り替えます。

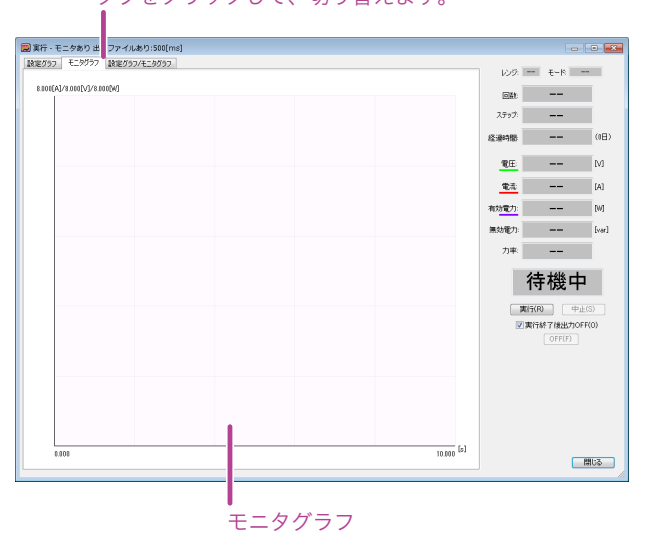

タブをクリックして、切り替えます。

モニタデータを保存する場合は、シーケンス実行前に設定してください。 詳細については、54 [ページの「モニタデータを保存する」を](#page-53-1)参照してください。

• グラフウィンドウ同様に、設定グラフの Y 軸の表示項目は、電圧、周波数、開始位相角、 **NOTE** または位相差に変更できます(48 [ページの「設定グラフの表示項目を変更する」](#page-47-0)を参照)。 • 単相 3 線出力および三相出力の場合、「設定グラフ / モニタグラフ」タブは表示されません。

\*\*\*\*\*\*\*\*\*\*\*\*\*\*\*\*\*\*\*\*\*\*\*\*\*\*\*\*\*\*\*\*\*\*

## <span id="page-12-0"></span>**PCR-LE** 本体を制御する

Wavy を使用してリモートで PCR-LE 本体を制御できます。 直接制御とコマンド制御の2種類の制御方法があります。

直接制御については、73 ページの「PCR-LE [本体を直接制御する」を](#page-72-1)参照してください。コマ ンド制御については、77 ページの「PCR-LE [本体をコマンド制御する」を](#page-76-1)参照してください。

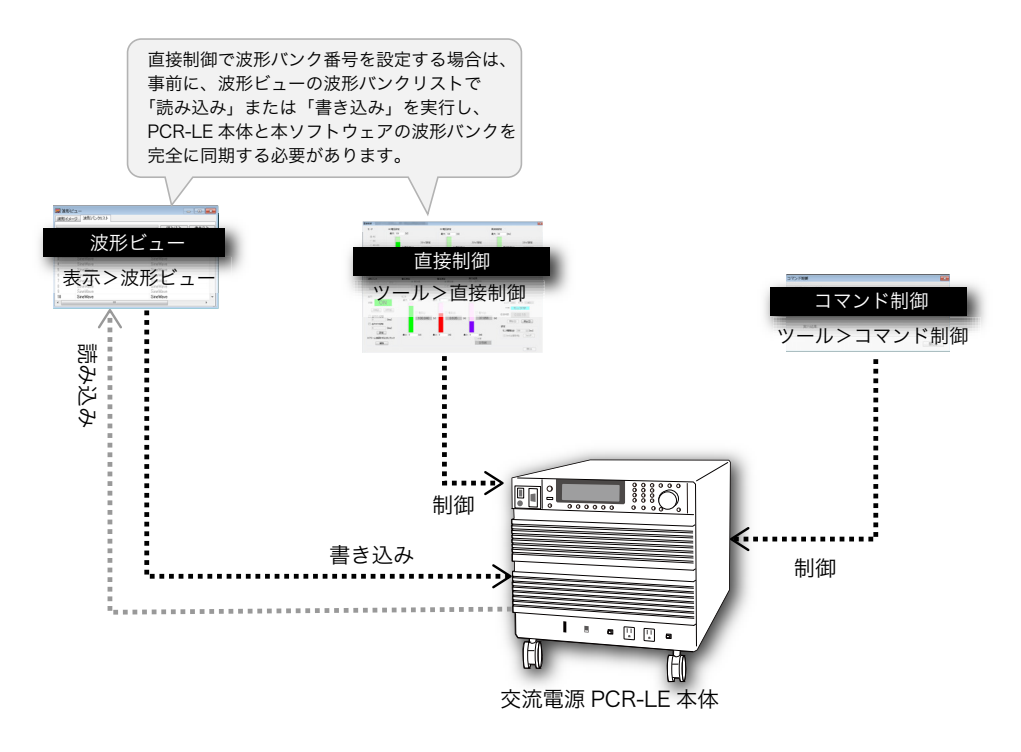

波形バンクリストについては、71 [ページの「波形ビューを表示する」](#page-70-1)を参照してください。

## <span id="page-13-1"></span><span id="page-13-0"></span>シーケンス作成モードを設定する

シーケンスは、ステップという実行単位の集合体です。Wavy では、まずシーケンス作成モー ドダイアログで全ステップに共通の条件を設定してから、ステップを作成します。

ステップは、グラフウィンドウおよびシートウィンドウでステップを作成します。シート ウィンドウに表示されるステップの設定項目は、シーケンス作成モードの設定内容に応じて 異なり、ステップ作成中はシーケンス作成モードを変更できません。

ステップの設定項目および作成方法については、17 [ページの「シーケンスのステップを作成](#page-16-0) [する」を](#page-16-0)参照してください。)

シーケンスを実行すると、ステップ 0 から順に呼び出され設定内容が自動的に実行されます。

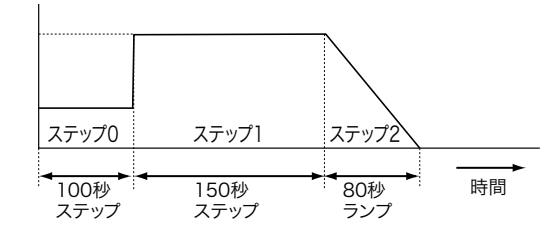

最後のステップが終了すると、シーケンスの実行が 1 回終了したことになります。1シーケ ンスの最大ステップ数は 600 個です。PCR-LE 本体へのシーケンス書き込み時にシーケンスの 繰返し回数を設定すると、指定回数だけ繰返しシーケンスを実行できます。

誤作動の原因になります。 注意

Wavy は、実行中の値の妥当性(機器の限界を超えた値)をチェックしていません。交流電 源の仕様以上の電圧値/電流値を設定しないでください。

#### **1** メニューの「シーケンス>シーケンス作成モード」を選択するか、ツールバー の 行 をクリックします。

シーケンス作成モードダイアログが表示されます。

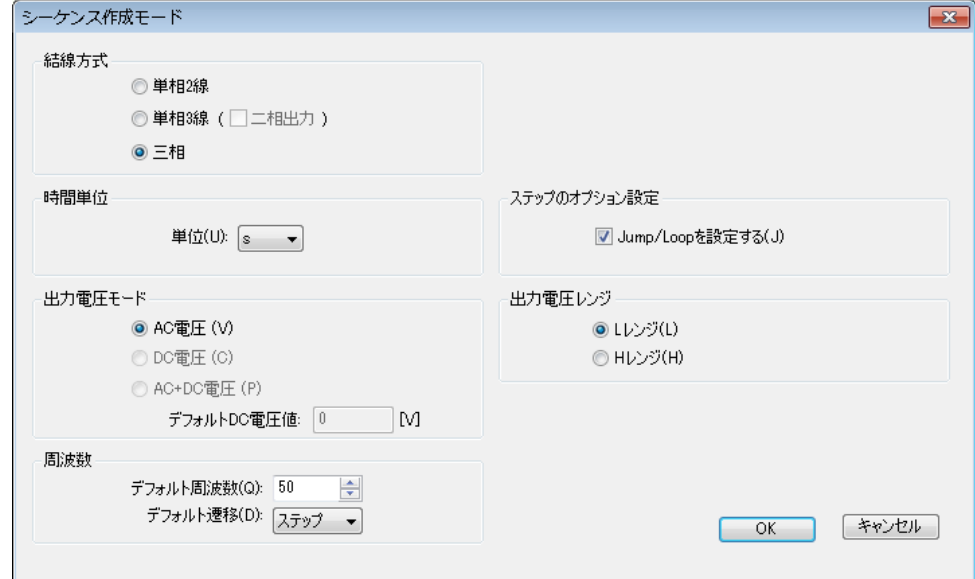

### **2** 結線方式を設定します。

単相 2 線、単相 3 線、または三相を選択します。 単相 3 線を選択する場合は、その横の「二相出力」を選択することで、二相出力に切 り替えることができます。単相 3 線出力の場合は、U 相を極性反転した波形が V 相から 出力され、二相出力の場合は、U 相から 180° 遅れた波形が V 相から出力されます。

#### **3** 時間単位を設定します。

ステップの作成時に使用する、ステップ間隔の単位 (ms/ s/ min/h) を設定します。

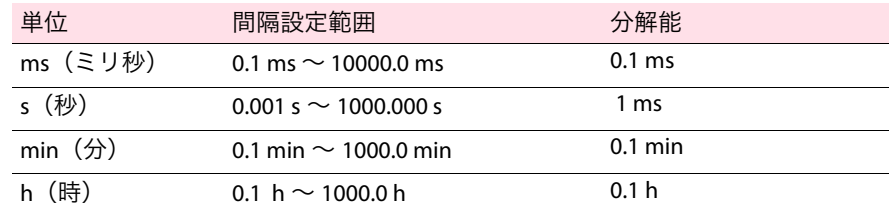

#### **4** 実行するシーケンスの出力電圧モードを設定します。

AC 電圧、DC 電圧、または AC+DC 電圧を選択します。 結線方式に応じて、選択肢が異なります。

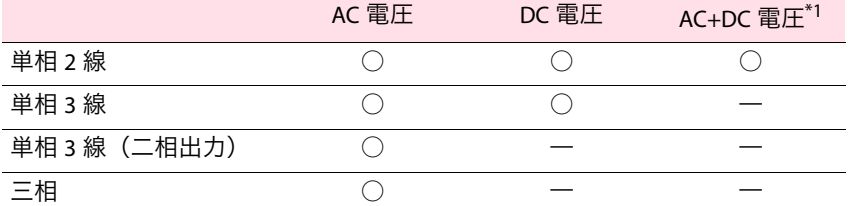

\*1. 直流に交流が重畳した電圧波形や、交流に直流が重畳した電圧波形の出力

AC+DC 電圧を設定する場合は、シーケンスデータ作成時の DC 電圧のデフォルト値を指 定できます。指定するには「デフォルト DC 電圧値」欄に数値 (-431.0 V ~ 431.0 V) を 入力します。小数の有効桁数は 3 桁 (x.xxx) です。実際の有効桁数は、接続している PCR-LE 本体によって異なります。

#### **5** 実行するシーケンスの出力電圧レンジを **<sup>L</sup>** または **<sup>H</sup>** に設定します。

出力電流の最大値は、出力電圧レンジによって異なります。 H レンジの出力電流の最大値は、L レンジの 1/2 です。 L レンジと H レンジの出力電圧設定範囲は次のとおりです。

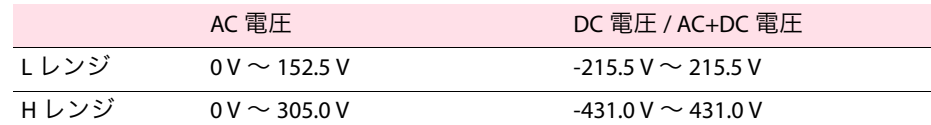

#### <u>6</u> シーケンスのステップ設定項目の周波数 (1.00 Hz ~ 999.9 Hz) および周波数 遷移(ステップまたはランプ)のデフォルト値を設定します。

「デフォルト周波数」欄に値 (1.00 Hz ~ 999.9 Hz) を入力します。 「デフォルト遷移」ドロップダウンメニューで、ステップまたはランプを選択します。

周波数は、AC 電圧または AC+DC 電圧の場合に設定できます。**NOTE** 

**7** ステップジャンプ機能を設定したい場合は、ステップのオプション設定の 「**Jump/Loop** を設定する」を選択します。

ステップの設定項目については、17 [ページの「ステップの設定項目」](#page-16-1)を参照してくだ さい。

ジャンプ機能の設定を有効にすると、シーケンス実行時におおよその **NOTE** 実行位置を示すマーカーまたはバーは表示されなくなります。

**8** 「**OK**」ボタンをクリックしてシーケンス作成モードダイアログを閉じます。

## <span id="page-16-2"></span><span id="page-16-0"></span>シーケンスのステップを作成する

シーケンスの 1 ステップごとに、条件を設定します。 実行するシーケンスの 1 動作が 1 ステップに相当します。 ステップは、グラフウィンドウまたはシートウィンドウで作成・編集します。 (グラフウィンドウでは、出力電圧、電圧遷移、実行時間のみ設定できます。)

各ウィンドウでの操作方法については、下記を参照してください。

- 27 [ページの「マウスでステップを作成/編集する」\(](#page-26-0)グラフウィンドウ)
- 31 [ページの「設定値を入力してステップを作成/編集する」\(](#page-30-0)シートウィンドウ)

シートウィンドウに表示される設定項目は、シーケンス作成モードで設定した結線方式およ び出力電圧モードに応じて異なります。設定できない項目は表示されません。

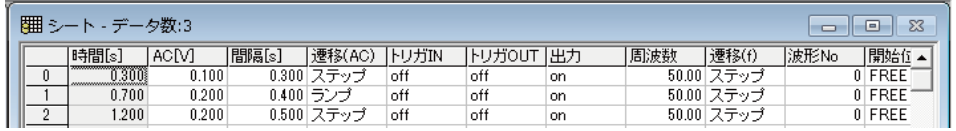

ステップに任意波形を設定する場合は、ステップ作成前に任意波形を作成する必要がありま **NOTE** す。作成方法については、62 [ページの「任意波形を作成・転送する」を](#page-61-2)参照してください。

## <span id="page-16-1"></span>ステップの設定項目

シーケンス作成モードで設定した結線方式および出力電圧モードに応じて、設定項目が異な ります。設定可能な項目を確認するには、24 [ページの「ステップの設定項目一覧\(結線方式](#page-23-0) [別\)」を](#page-23-0)参照してください。

設定項目のデフォルト値については、32 [ページの「ステップの設定項目デフォルト値」を](#page-31-0)参 照してください。

#### ■ 実行時間の設定

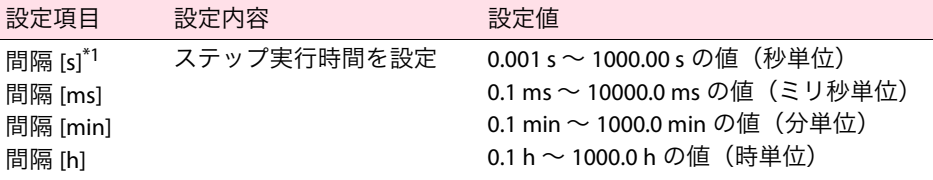

\*1. シーケンス作成モードで設定した時間単位(s、ms、min、h)に応じて、シートの設定 項目の表示は、間隔 [s]、間隔 [ms]、間隔 [min]、または間隔 [h] に変わります。

#### ■ 電圧の設定

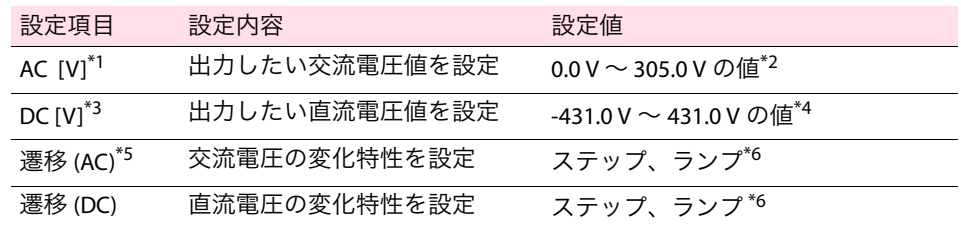

\*1. 結線方式が単相 3 線または三相の場合は、相電圧で設定してください。 相電圧の設定項目は、AC U [V]、AC V [V]、AC W [V] と表示されます。

- \*2. 0.0 V から設定可能ですが、実際の出力電圧は 0.1 V ~ 0.6 V を下回ることはありません。 (出力電圧レンジや温度などにより最小値は変動します。)
- \*3. 結線方式が単相 3 線の場合、相電圧で設定してください。指定した値が U 相に設定され ます。V 相には U 相の反対の極性の値が自動的に設定されます。
- \*4. 出力電圧モードが「AC+DC 電圧」の場合、直流電圧を設定するには次の 2 つの条件を満 たしている必要があります。 ・ AC と DC の設定電圧値が、PCR-LE 本体で設定されている電圧リミット値の設定範囲内 ・AC+DC 波形のピーク値が、-431 V ~ 431 V(H レンジ)または -215.5 V ~ 215.5 V(L レ ンジ)の範囲内
- \*5. PCR-LE 本体のユーザーズマニュアルでは、ステップを「ランプオフ」、ランプを「ラン プオン」と表記しています。
- <span id="page-17-0"></span>\*6. 設定した時間をかけて電圧を直線的に変化させる場合は「ランプ」に設定します。 。<br>段状に変化させる場合は「ステップ」に設定します。 間隔(ステップ実行時間)が短い場合には、ランプに設定した場合でも、きれいな直線 にならないことがあります。

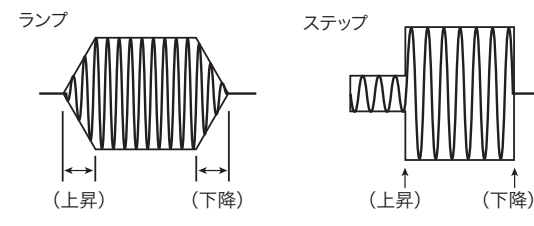

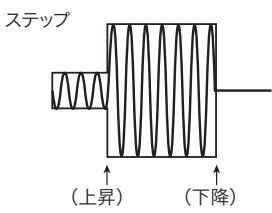

#### ■ 周波数の設定

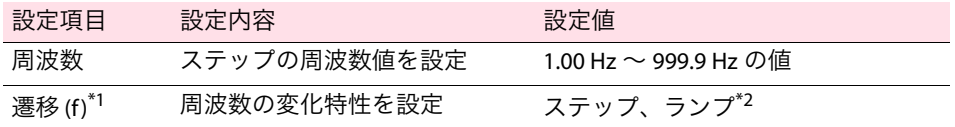

\*1. PCR-LE 本体のユーザーズマニュアルでは、ステップを「ランプオフ」、ランプを「ラン プオン」と表記しています。

\*2. 設定した時間をかけて周波数を漸次的に変化させる場合は「ランプ」に設定します。 段階的に変化させる場合は「ステップ」に設定します。

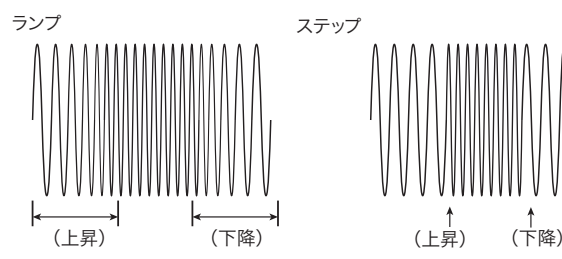

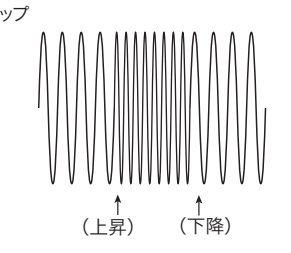

#### ■ 出力の設定

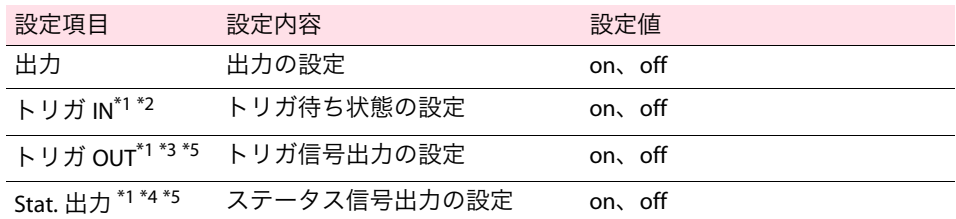

<span id="page-18-0"></span>\*1. 信号入力と信号出力の HIGH は約 5 V、LOW は約 0 V です。 信号入力については、PCR-LE 本体後面パネルの端子を、オープン (HIGH の場合)または ショート(LOW の場合)しても、動作は変わりません。 結線方式を単相 3 線または三相に設定した場合、信号は U 相に出力または入力されます。

- \*2. シーケンス実行中に、トリガ IN を「on」に設定したステップの実行が開始する前に、 シーケンスは一時停止し、トリガ待ち状態になります。実行ダイアログ (47 [ページの](#page-46-0) [「シーケンスを実行する」を](#page-46-0)参照)の「解除」ボタンをクリックすると、トリガ待ち状態 が解除され、シーケンスが再開します。また、PCR-LE 本体後面パネルの SEQ TRIG IN コネ クタ (BNC 端子) にトリガ信号 (パルス幅 10 us 以上) を入力すると、トリガ待ち状態 が解除されシーケンスが再開します。
- \*3. トリガ OUT を「on」に設定すると、ステップ実行時に、PCR-LE 本体後面パネルの SEQ TRIG OUT コネクタ (BNC 端子) からパルス幅数十 μs 程度の信号が出力されます。
- \*4. Stat. 出力を「on」に設定すると、そのステップの波形を出力している間だけ PCR-LE 本体 後面パネルの SEO STAT OUT コネクタ (BNC 端子) からステータス信号が出力されます。
- <span id="page-18-1"></span>\*5. 信号の極性は、PCR-LE 本体のコンフィグ設定 CONFIG (SHIFT+OPR MODE)>SIG.I/O(F3) で設 定してください。

#### ■ 波形バンク番号の設定

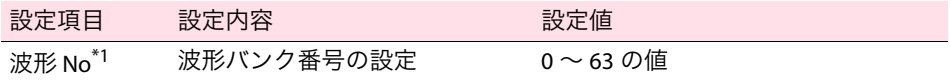

\*1. 波形ビューの波形バンクリストに登録されている波形バンク番号(0 ~ 63)を設定します。 波形バンクリストについては、71 [ページの「波形ビューを表示する」を](#page-70-1)参照してください。 PCR-LE 本体では、出力波形データを内部メモリーに格納しています。出力波形データ格納メ モリーの1波形分領域のことを波形バンクと称し、各バンクには 0 ~ 63 のバンク番号が割 り当てられています。波形バンク 0 には、PCR-LE 本体の基準電圧波形となる正弦波データが 格納されており、内容を書き換えることはできません。工場出荷時の状態では、すべての波 形バンクに波形バンク 0 と同じ正弦波データが格納されています。

#### <span id="page-18-2"></span>■ 位相の設定

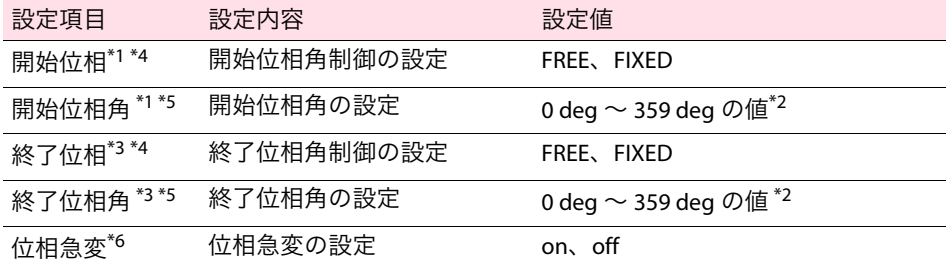

<span id="page-19-0"></span>\*1. ステップは時間で管理しています。開始位相を「FIXED」に設定し、開始位相角を設定 すると、ステップは指定した位相角から開始します。

例えば、ステップ (n) の開始位相角を 90° に設定した場合、前のステップ (n-1) の実行が 完了しても、位相角が 90° になるまで次のステップ(n)の実行は開始されません。このよ うに位相角を設定することで生じるステップ実行後の待ち時間を「位相待ち時間」と呼びま す。位相待ち時間は、周波数に依存します。

開始位相角を設定しない場合 (開始位相を「FREE」に設定した場合)

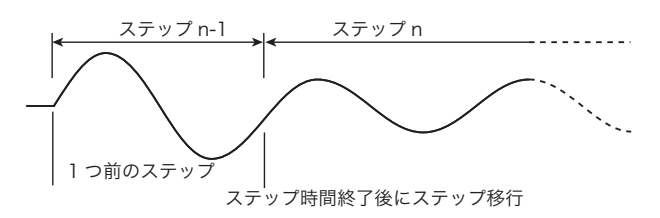

開始位相角を 90°に設定した場合 (開始位相を「FIXED」に設定、開始位相角を「90」に設定した場合)

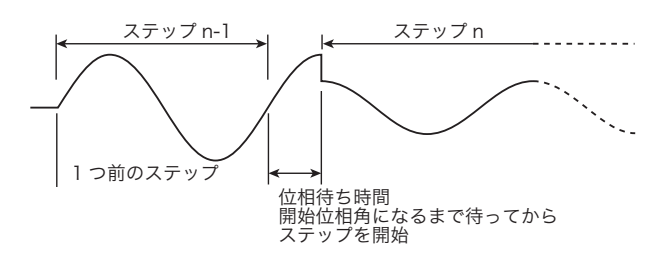

- <span id="page-19-2"></span>\*2. 開始位相角または終了位相角を「360°」に設定したい場合は、「0」に設定してください。
- <span id="page-19-1"></span>\*3. ステップは時間で管理しています。終了位相を「FIXED」に設定し、終了位相角を設定 すると、ステップは指定した位相になった時点で終了します。 例えば、ステップ(n)の終了位相角を 90° に設定した場合、ステップ(n)の実行が完了し

ても、位相角が 90° になるまで次のステップ(n+1)の実行は開始されません。このように 位相角を設定することで生じるステップ実行後の待ち時間を「位相待ち時間」と呼びます。 位相待ち時間は、周波数に依存します。

終了位相角を設定しない場合 (終了位相を「FREE」に設定した場合)

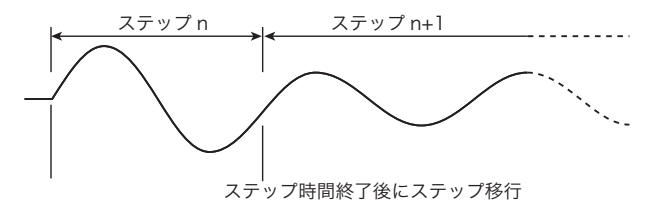

終了位相角を 90°に設定した場合 (終了位相を「FIXED」に設定、終了位相角を「90」に設定した場合)

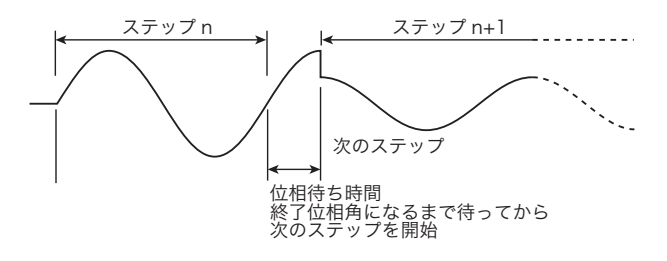

<span id="page-20-1"></span>\*4. 開始位相、終了位相を「FIXED」に設定すると位相待ち時間が生じます。 PCR-LE 本体のパネル表示は、位相待ち時間に次のステップの表示に切り換わりますが、 実際に次のステップの実行が開始するまで経過時間は「0」と表示されます。 例えば、ステップ (n-1) 実行完了後の位相待ち時間には、PCR-LE 本体のパネルにステッ プ(n)と表示されます。 ステータス信号は、ステータス信号を「on」に設定したステップの波形が出力されている間

出力されます。

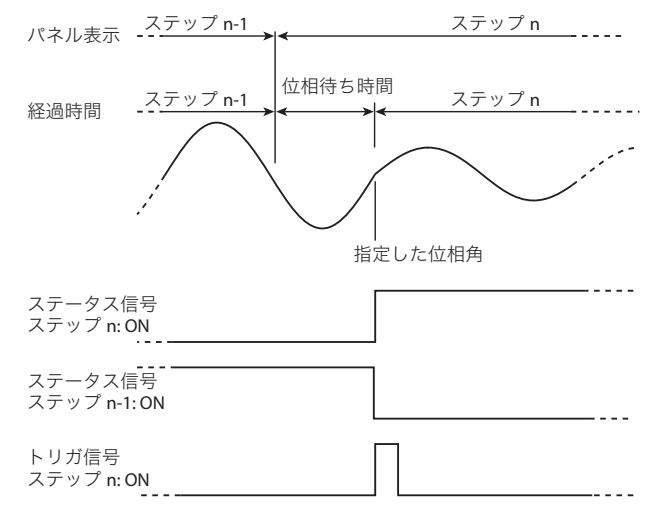

- <span id="page-20-0"></span>\*5. 連続出力する(位相急変しない)場合は注意が必要です。例えば、ステップ(n)に開 始位相角を設定し、前のステップ(n-1) に終了位相角を設定して連続出力すると、ス テップ(n-1)の実行が完了してから次のステップ(n)の実行が開始するまでの位相待 ち時間が 1 周期分に達してしまう場合があります。こうした混乱を回避するため、ス テップを連続出力する場合には、開始位相角のみ設定することをお勧めします。
- \*6. 位相急変を「on」に設定すると、そのステップの開始位相と前のステップの終了位相は 自動的に「FIXED」に設定され、位相が急変します。 例えば、ステップ (n) の位相急変を「on」にすると、ステップ (n) の開始位相と前のス テップ (n-1) の終了位相は自動的に「FIXED」に設定され、位相が急変します。ステップ (n)の開始位相角を 270°、前のステップ(n-1)の終了位相角を 90° に設定した場合、前の ステップ (n-1) の実行が完了して位相角が 90° になるとすぐにステップ (n) の実行が開始 します。

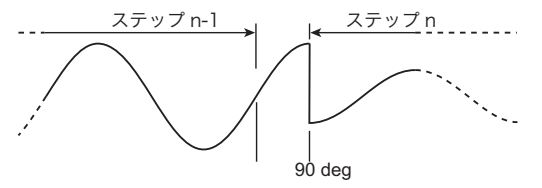

#### ■位相差の設定(結線方式が単相 3 線または三相の場合のみ)

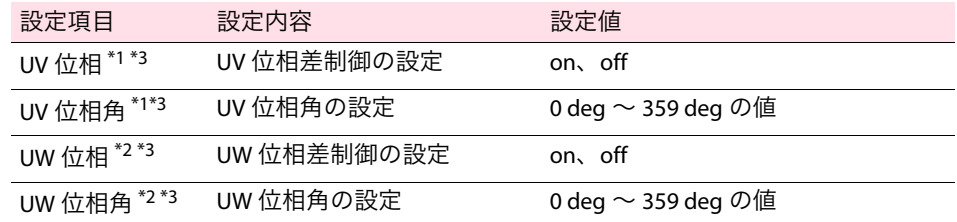

<span id="page-21-0"></span>\*1. V 相を位相急変させるには、UV 位相を「on」に設定し、UV 位相角に値を入力します。

- <span id="page-21-1"></span>\*2. W 相を位相急変させるには、UW 位相を「on」に設定し、UW 位相角に値を入力します。 (UW 位相差の設定は、結線方式が三相の場合のみ設定できます。)
- <span id="page-21-2"></span>\*3. V 相および W 相の位相急変の設定については、シーケンスチュートリアルの「多相時の位 相急変」を参照してください。シーケンスチュートリアルを開くには、スタートメニュー から「すべてのプログラム > Kikusui > SD011-PCR-LE>Sequence Tutorial(Japanese)」を選択し てください。

#### ■位相スイープの設定(結線方式が単相 3 線または三相の場合のみ)

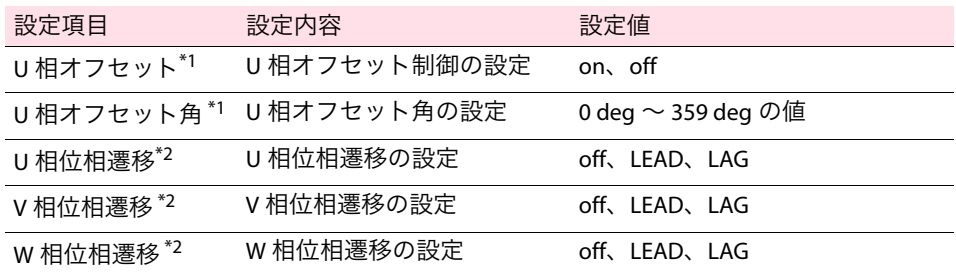

\*1. U 相オフセットを「on」にし、U 相オフセット角を設定すると、設定した角度だけ U 相 が基準位相からオフセットします。U 相をオフセットさせることで、一相または二相の 位相を急変させたり、位相をスイープさせたりすることができます。

U 相をオフセットすると、U-V および U-W 位相差の設定値(UV 位相および UW 位相を 「on」にして設定した UV 位相角、UW 位相角)と実際の U-V/ U-W 位相差にずれが生じます。

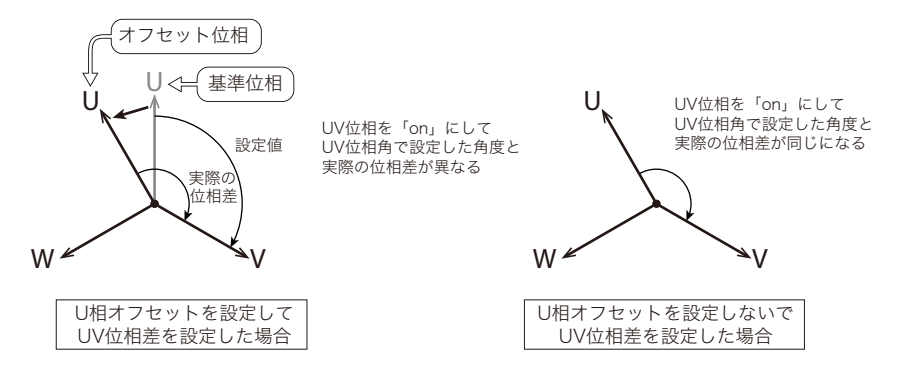

そのため、位相をスイープさせる必要がない場合は、U 相オフセットを「off」に設定し ておくことをお勧めします。

詳細については、シーケンスチュートリアルの「位相スイープ」を参照してください。 シーケンスチュートリアルを開くには、スタートメニューから「すべてのプログラム > Kikusui > SD011-PCR-LE>Sequence Tutorial(Japanese)」を選択してください。

\*2. 位相をスイープさせる場合に設定する位相の変化特性です。設定した時間をかけて位相 を漸次的に変化させるには、「LEAD」または「LAG」に設定します。線間電圧を変動させ る場合に有効です。

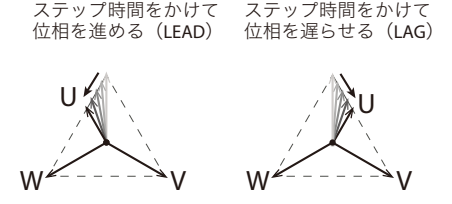

詳細については、シーケンスチュートリアルの「位相スイープ」を参照してください。 。<br>シーケンスチュートリアルを開くには、スタートメニューから「すべてのプログラム > Kikusui > SD011-PCR-LE>Sequence Tutorial(Japanese)」を選択してください。

#### ■ 出力インピーダンスの設定

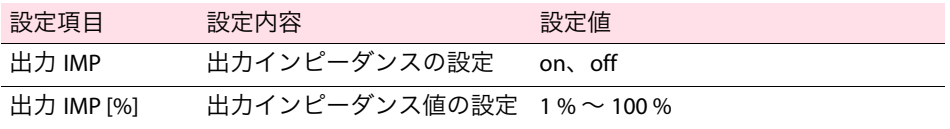

#### ■ジャンプ機能の設定

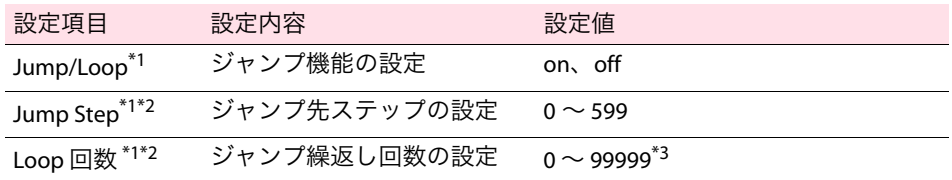

- \*1. シーケンス作成モードダイアログで、ステップのオプション設定の「Jump/Loop を設定 する」を有効にした場合のみ設定可能な項目です。シーケンスのステップは、通常最初 から順に実行されますが、ジャンプ機能を使用すると、途中のステップをとばしたり、 特定範囲のステップを繰返し実行できます。 ジャンプ元のステップ(Jump/Loop を「on」に設定してジャンプ機能を有効にしたス テップ)、あるいはジャンプ先に設定したステップ (Jump Step で設定したステップ)の 実行時間が 500 ms より短い場合、これらのステップの次に実行されるステップの出力 電圧波形のピークがクリップすることがあります。出力電圧波形のピークがクリップす る場合は、これらのステップの実行時間を 500 ms 以上に設定してください。
- \*2. 繰返し実行するステップの範囲を設定するには、ジャンプ元ステップの Jump/Loop を 「on」に設定し、Jump Step と Loop 回数を設定します。これにより、ジャンプ元ステッ プからジャンプ先ステップに至るまでのステップを繰返し実行できます。 例えば、ステップ 3 の Jump/Loop を「on」、Jump Step を「5」、Loop 回数を「3」に設 定すると、シーケンスのステップは「0 → 1 → 2 → 3 → 4 → 5 → 3 → 4 → 5 → 3 → 4 → 5 → 6・・・」の順で実行されます。
- \*3. 99999 は無限( ∞ )の設定です。

### <span id="page-23-0"></span>ステップの設定項目一覧(結線方式別)

#### ■ 単相2線の設定項目

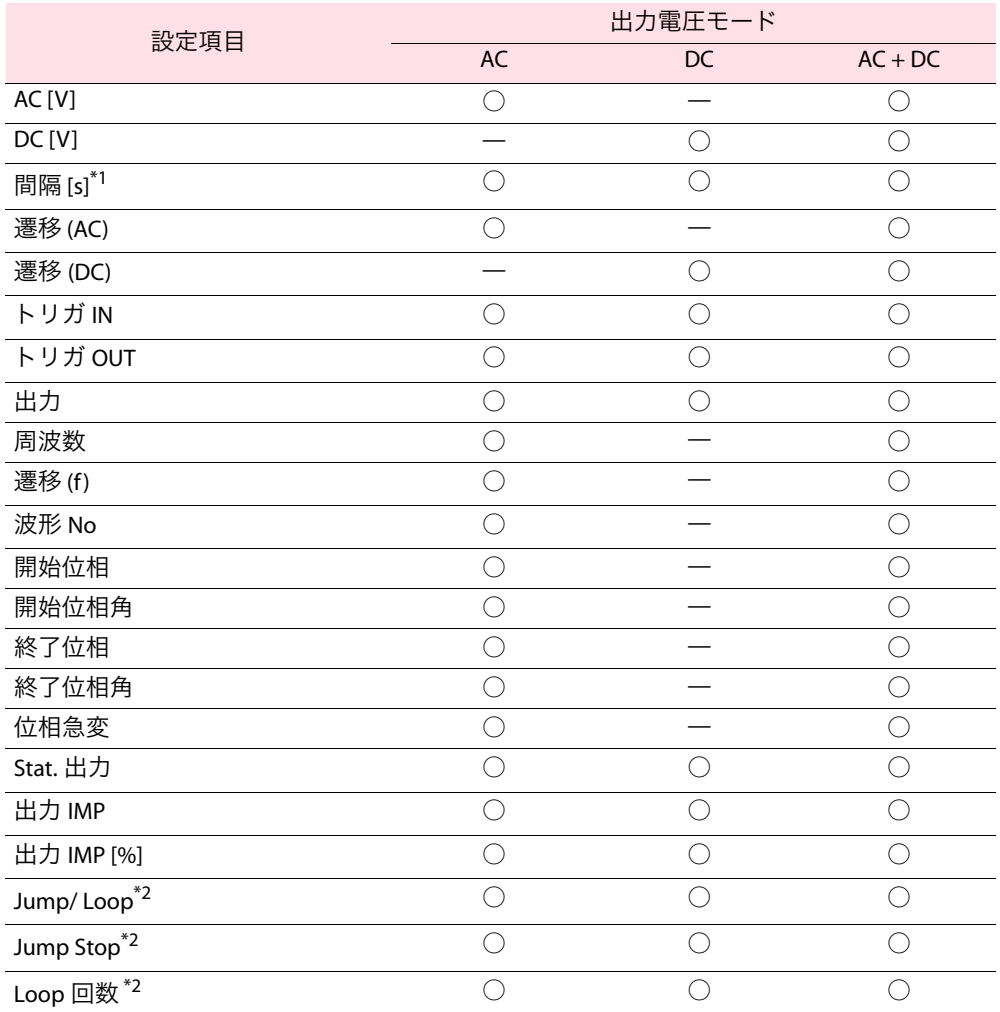

\*1. シーケンス作成モードで設定した時間単位(s、ms、min、h)に応じて、シートの設定項目 の表示は、間隔 [s]、間隔 [ms]、間隔 [min]、または間隔 [h] に変わります。

<span id="page-23-1"></span>\*2. シーケンス作成モードダイアログで、ステップのオプション設定の「Jump/Loop を設定する」 を有効にした場合のみ設定可能な項目です。

#### ■ 単相 3 線の設定項目

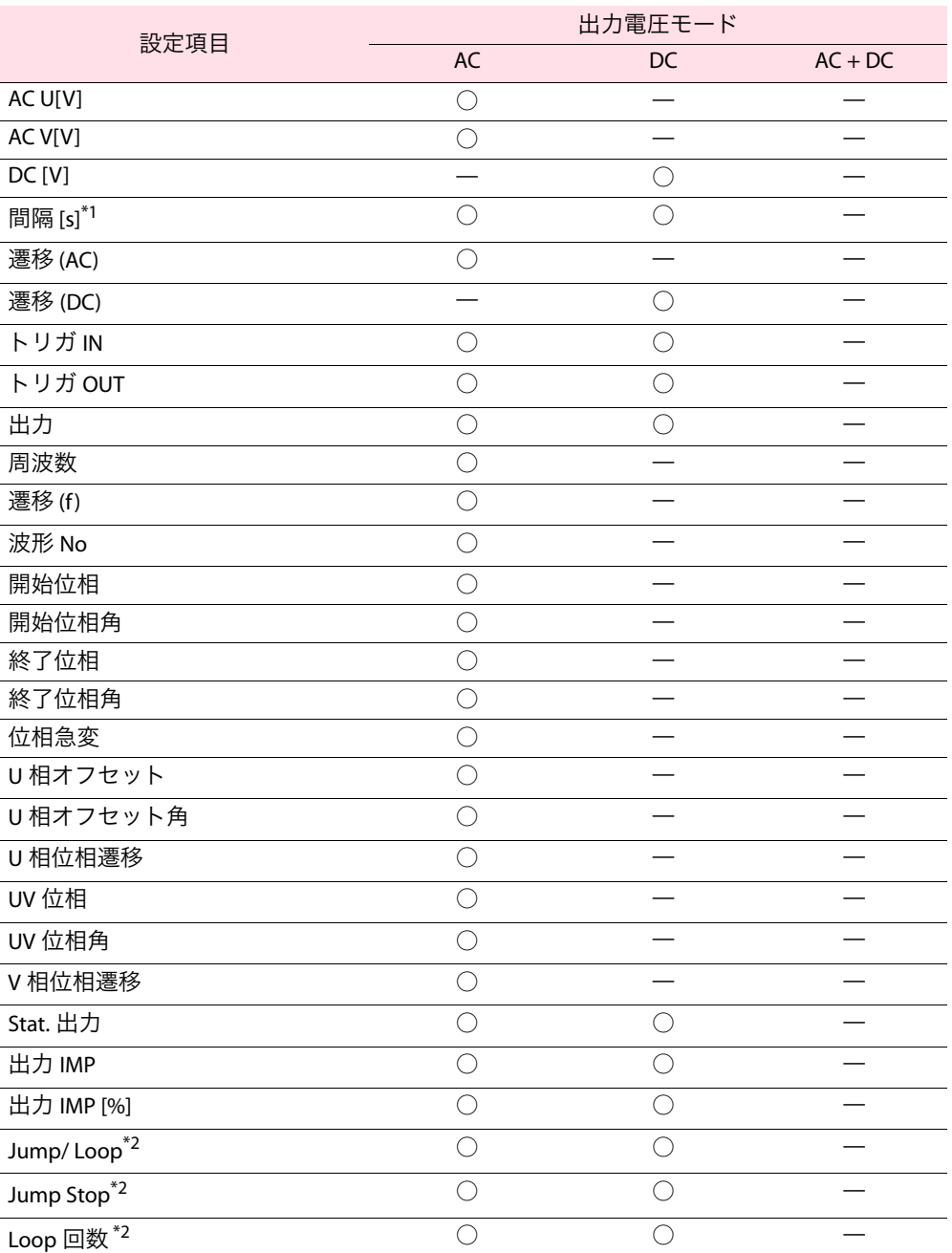

\*1. シーケンス作成モードで設定した時間単位(s、ms、min、h)に応じて、シートの設定項目 の表示は、間隔 [s]、間隔 [ms]、間隔 [min]、または間隔 [h] に変わります。

<span id="page-24-0"></span>\*2. シーケンス作成モードダイアログで、ステップのオプション設定の「Jump/Loop を設定する」 を有効にした場合のみ設定可能な項目です。

#### ■ 三相の設定項目

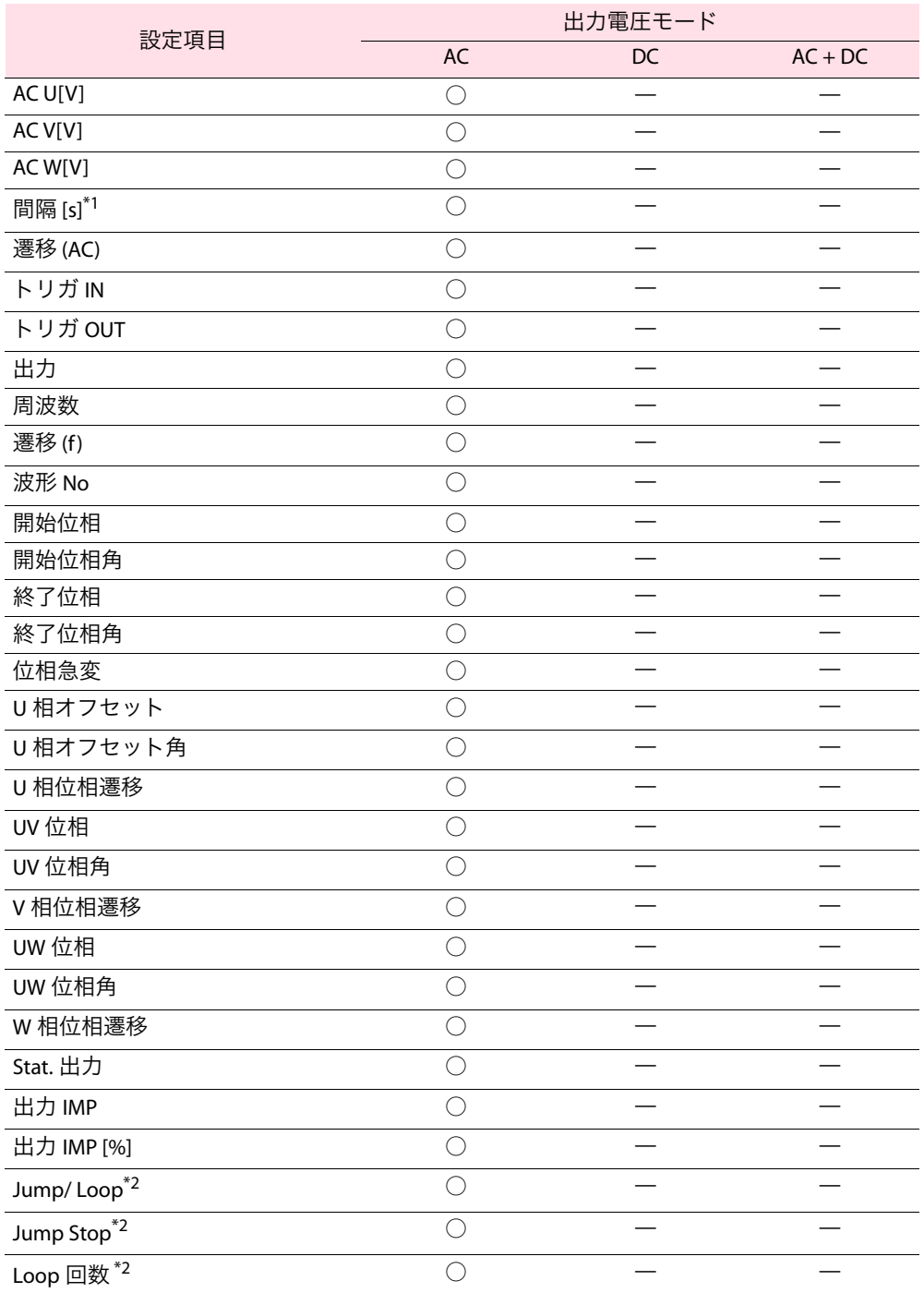

\*1. シーケンス作成モードで設定した時間単位(s、ms、min、h)に応じて、シートの設定項目 の表示は、間隔 [s]、間隔 [ms]、間隔 [min]、または間隔 [h] に変わります。

<span id="page-25-0"></span>\*2. シーケンス作成モードダイアログで、ステップのオプション設定の「Jump/Loop を設定する」 を有効にした場合のみ設定可能な項目です。

..................

## <span id="page-26-0"></span>マウスでステップを作成/編集する

グラフウィンドウでは、マウスで線を描画してステップを作成します。

グラフウィンドウで設定可能な項目は、出力電圧、電圧遷移(電圧の変化特性)、およびス テップの実行時間(間隔)のみです。

グラフの Y 軸の表示は変更できます。ただしステップ作成中は必ず「電圧」を表示してくだ さい。表示変更については、30 [ページの「グラフウィンドウの表示項目を変更する」を](#page-29-1)参照 してください。

また作成中のシーケンスをプレビューできます。詳細は、34 [ページの「シーケンスをプレビュー](#page-33-0) [する」](#page-33-0)を参照してください。

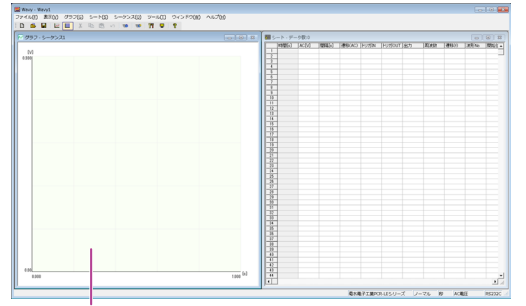

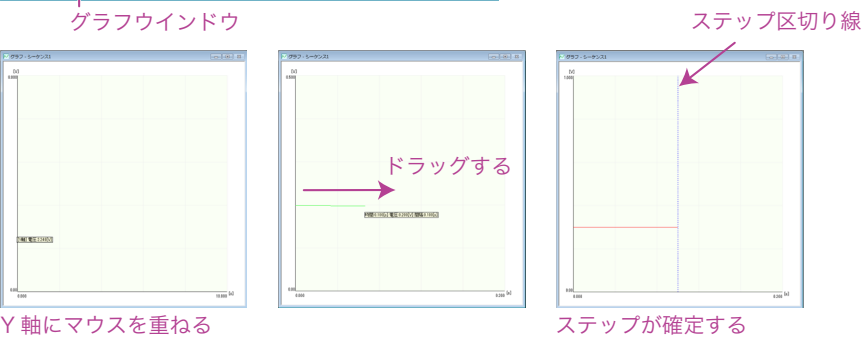

- 結線方式が単相 3 線または三相で、出力電圧モードが AC 電圧の場合、1ステップずつ作成 **NOTE** する必要があります。すべての相でステップを描画し終えるまで、次のステップを描画 できません。(1つの相で複数ステップを連続入力することはできません。)
	- グラフのスケールを変更するは、28 [ページの「グラフのスケールを変更する」](#page-27-0)を参照し てください。
	- ステップ間隔の単位を変更するには、29[ページの「間隔\(ステップ実行時間\)を変更する」](#page-28-0) を参照してください。

### **1** マウスポインタを **<sup>Y</sup>** 軸に重ねます。

マウスポインタが十字に変わり、電圧値が表示されます。

- **2** 設定したい時間と電圧まで、ドラッグします。 設定値が確定し、シートウィンドウの 1 行目にステップの設定値が入力されます。 ステップ 1 の設定はこれで終了です。
- **3** 続けてステップを作成する場合、前に作成したステップの終点にマウスポイン タを重ねます。ポインタが十字に変わったら、設定したい時間と電圧まで、ド ラッグします。

設定値が確定されて、シートウィンドウの最終行にステップの設定値が入力されます。 ステップをすべて設定するまで繰返します。

#### <span id="page-27-0"></span>グラフのスケールを変更する

グラフウィンドウの X 軸 Y 軸のスケールを変更できます。

メニューの「グラフ>スケール」を選択するか、ツールバーの ... をクリックするとスケー ルダイアログが表示されます。グラフウィンドウで右クリックしてスケールを選択する場合 も同様にスケールダイアログが表示されます。

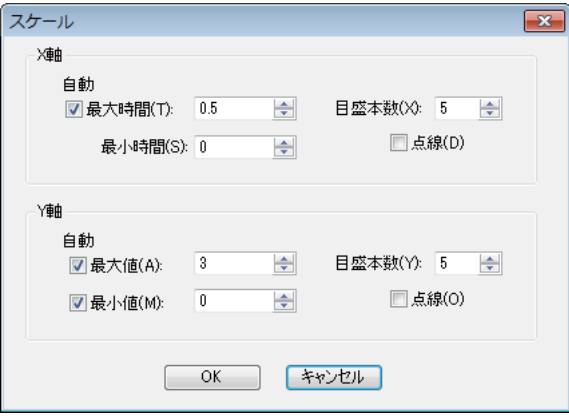

「最大時間」、「最大値」、「最小値」を選択すると、オートスケールが有効になります。設定 値を入力してステップを設定している場合や、保存したファイルを開いたときに適切な値に 更新されます。

オートスケールが無効の場合、範囲を超えた設定値はグラフに表示されません。

マウスの操作でステップを設定している場合には、オートスケールが有効でもスケールは自 動更新されません。メニューの「グラフ>オートスケール更新」を選択して、スケールを更 新してください。

#### 電圧の設定値を変更する

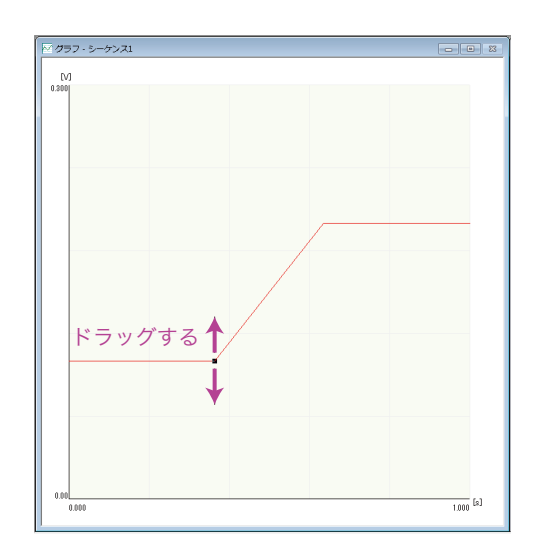

**1** 編集したいステップをダブルクリックします。 ステップの終点に■がついて、編集可能になります。

**2** ■にマウスポインタを合わせます。 ポインタが矢印表示に変わります。

**3** 変更したい値まで上下にドラッグします。 設定値が変更されます。

### <span id="page-28-0"></span>間隔(ステップ実行時間)を変更する

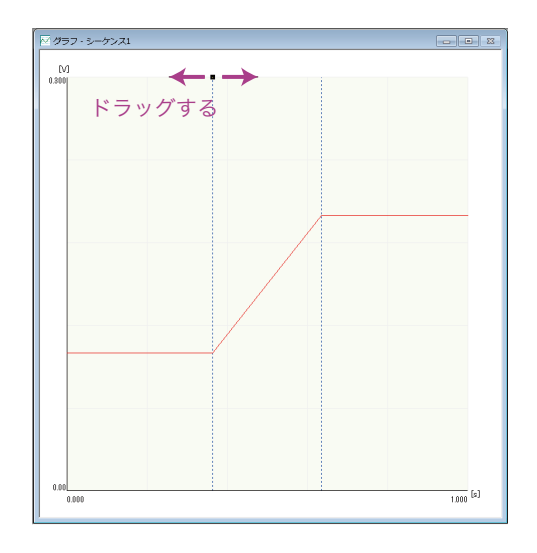

**1** 編集したいステップの終点にある縦線(ステップ区切り線)をダブルクリック します。

ステップ区切り線の上部に■がついて、編集可能になります。

- **2** ■にマウスのポインタを合わせます。 ポインタが矢印表示に変わります。
- **3** 変更したい値まで左右にドラッグします。 設定値が変更されます。

### **AC** 電圧または **DC** 電圧の遷移(ステップ/ランプ)を変更する

- **1** 変更したいステップをダブルクリックします。 ステップの終点に■がついて、編集可能になります。
- **2** マウスを右クリックします。「遷移」を選択して、ランプまたはステップを選 択します。 選択した遷移に変更されます。

### ステップを削除する

- **1** 削除したいステップをダブルクリックします。 ステップの終点に■がついて、編集可能になります。
- **2** マウスを右クリックします。「削除」を選択します。 ステップが削除されます。

#### <span id="page-29-1"></span><span id="page-29-0"></span>グラフウィンドウの表示項目を変更する

グラフウィンドウの表示項目を変更できます。

グラフの Y 軸の表示は、電圧(V)、周波数(Hz)、開始位相角(deg)、または位相差(deg) に変更できます。デフォルトでは、Y 軸に電圧が表示されます。X 軸は常に時間を表示します。 グラフウィンドウでステップを作成する場合、Y 軸の表示は必ず「電圧」に切り替えてくださ い。表示項目を変更するには、グラフウィンドウ上で右クリックして、表示項目を選択しま す。電圧、周波数、開始位相角、または位相差のいずれか1項目を選択します。 複数項目を同時に選択することはできません。

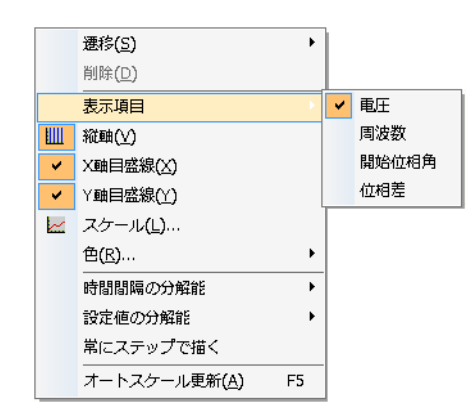

#### ■ Y軸を「開始位相角」または「位相差」にしたときのグラフの見方

Y 軸表示が開始位相角のときは、各相の絶対位置を表示しています。 Y 軸表示が位相差のときは、各相の位相差を表示しています。

(例) シーケンスの出力電圧モードを単相 3 線、ステップ 0 ~ 3 の開始位相、UV 位相、 位相急変、U 相オフセットを下表のように設定した場合、グラフにどのように表示され るかを示します。

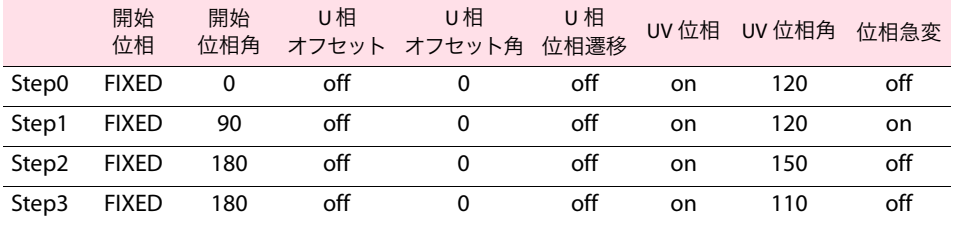

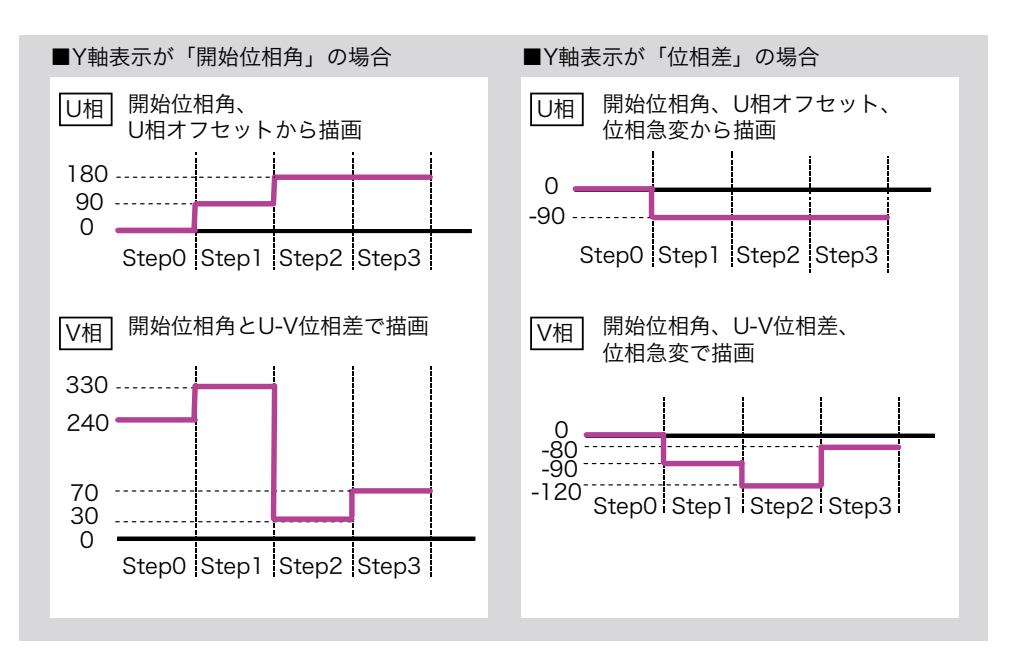

...........

## <span id="page-30-0"></span>設定値を入力してステップを作成/編集する

シートウィンドウでは、設定項目に値を入力してステップを作成します。 シーケンス作成モードダイアログで設定した内容に応じて、表示される設定項目が異なりま す(24 [ページの「ステップの設定項目一覧\(結線方式別\)」を](#page-23-0)参照)。各設定項目の詳細につ いては、17 [ページの「ステップの設定項目」](#page-16-1)を参照してください。

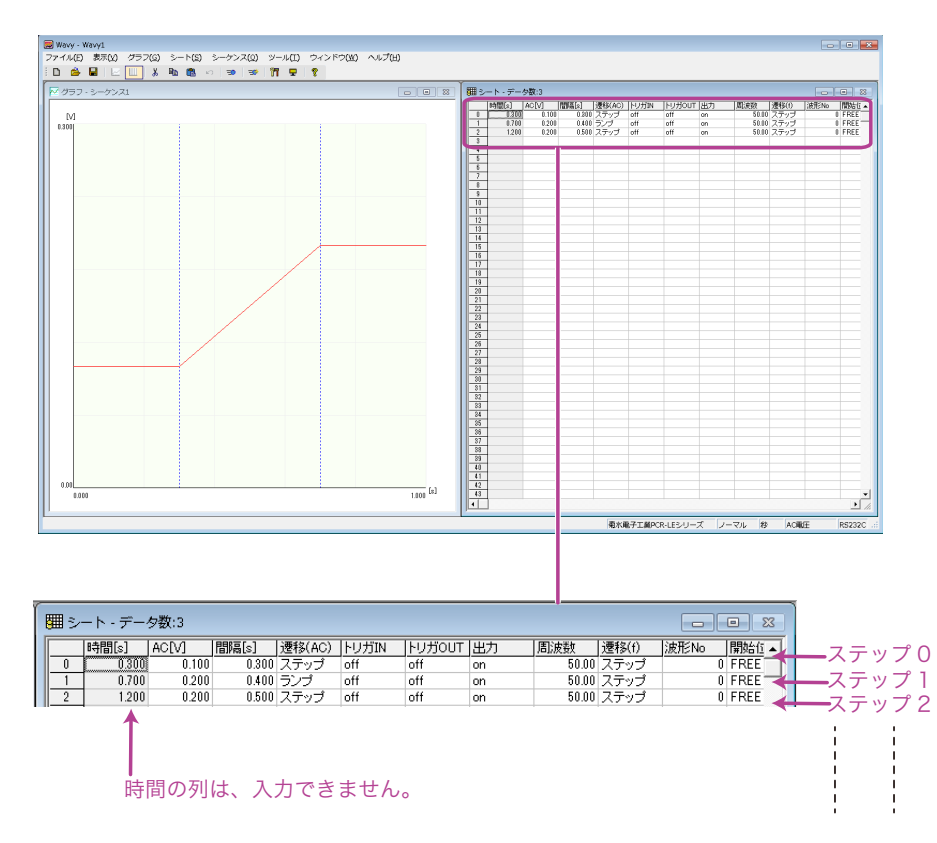

作成中のシーケンスをプレビューするには、34 [ページの「シーケンスをプレビューする」を](#page-33-0) 参照してください。

- **NOTE** • シートウィンドウの 1 行目がステップ 0 です。ステップ 0 から順にデータを入力してください。 ステップ 0 の電圧遷移および周波数遷移は常に「ステップ」です。ランプに変更はできません。
	- 時間 [s] は、ステップ 0 からの累計時間です。自動的に算出されるため変更できません。 開始位相角や終了位相角を設定して位相待ち時間が生じている場合は、時間 [s] に表示さ れる累計時間と実際の累計時間が一致しないことがあります。位相待ち時間については、 19 [ページの「位相の設定」](#page-18-2)を参照してください。
	- セルに入力した値は削除できません。ステップごと削除してください。
	- 入力途中で Esc キーを押すと、そのセルの入力/編集内容はキャンセルされます。
	- 波形 No をデフォルト値の「0」以外に設定するには、事前に任意波形の作成・保存・転送 が必要です。詳細は、62 [ページの「任意波形を作成・転送する」](#page-61-2)を参照してください。
	- ステップの全設定項目に値を設定しないと、設定値は PCR-LE 本体に転送されません。

#### **1** 電圧を設定します。

AC [V] または DC [V] のセルをクリックして数値を入力し、Enter キーを押します。

#### **2** 電圧遷移を設定します。

遷移 (AC) または遷移 (DC) のセルをダブルクリックし、リストからステップまたはラン プを選択して、Enter キーを押します。

#### **3** 実行時間(間隔)を設定します。

間隔 [s] のセルをクリックして数値を入力し、Enter キーを押します。

#### **4** その他の項目を設定します。

電圧、電圧遷移、実行時間(間隔)を設定すると、その他の設定項目には自動的にデ フォルト値が入力されます。変更するには、セルをクリックして数値を入力するか、セ ルをダブルクリックしてリストから値を選択し、Enter キーを押します。

- 電圧および周波数のセル(1つまたは複数)を選択して右クリックし、「電 **NOTE** 圧・周波数置換」を選択すると、電圧・周波数置換ダイアログが表示され ます。新たに設定する数値を入力して「置換」ボタンをクリックすると、 選択したセルの数値が一括置換されます。
	- セルを選択して右クリックし、「トリガ待ちステップ追加」を選択すると、 選択したセルの下の行にトリガ待ちステップが追加されます。

#### <span id="page-31-0"></span>■ ステップの設定項目デフォルト値

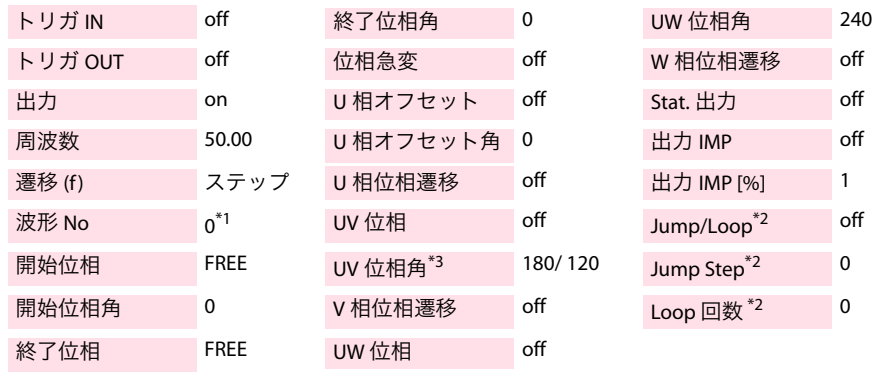

\*1. 正弦波(波形バンク番号 0)が標準です。 「0」以外を選択するには、事前に任意波形の作成・保存・転送が必要です。

\*2. シーケンス作成モードダイアログでステップオプション設定の「Jump/Loop を設定する」 を有効にした場合のみ設定可能な項目です。

\*3. 単相 3 線出力時は 180°、三相出力時は 120° がデフォルト値です。

### ステップをコピーして挿入する

- **1** コピーするステップのセルを選択します。 コピーするステップのセルであれば、どのセルを選択してもかまいません。
- **2** メニューの「シート>コピー」を選択するか、マウスを右クリックして「コ ピー」を選択します。 ステップがコピーされます。
- **3** 既存のステップのセルを選択して、コピーしたステップの挿入先を指定します。 コピーしたステップは、選択したステップの前に挿入されます。
- **4** メニューの「シート>挿入」を選択するか、マウスを右クリックして「挿入」 を選択します。 選択したステップの前に、コピーしたステップが挿入され、ステップが1つ増えます。

### ステップを削除する

- **1** 削除するステップのセルを選択します。 削除するステップのセルであれば、どのセルを選択してもかまいません。
- **2** メニューの「シート>削除」を選択するか、マウスを右クリックして「削除」 を選択します。

選択したステップが削除されます。

ステップを削除すると、削除したステップの内容はクリップボードにコピーされます。その ため、ステップ削除直後にステップ挿入の操作を行うと、削除したステップが挿入されます。

#### キーボードショートカット

ステップをコピーするには、 セルを選択して「C」または「Ctrl+C」を押します。ステップ を挿入するには、セルを選択して「V」または「Ctrl+V」を押します。ステップを削除するに は、セルを選択して「D」または「Delete」を押します。「Z」または「Ctrl+Z」を押すと、1 回前の編集状態に戻ります。いずれの操作も、実行前に確認ダイアログが表示されます。

## <span id="page-33-0"></span>シーケンスをプレビューする

作成中のシーケンスは、シーケンスプレビューダイアログで確認できます。シーケンスプレ ビューダイアログを表示するには、メニューの「表示>シーケンスプレビュー」選択します。

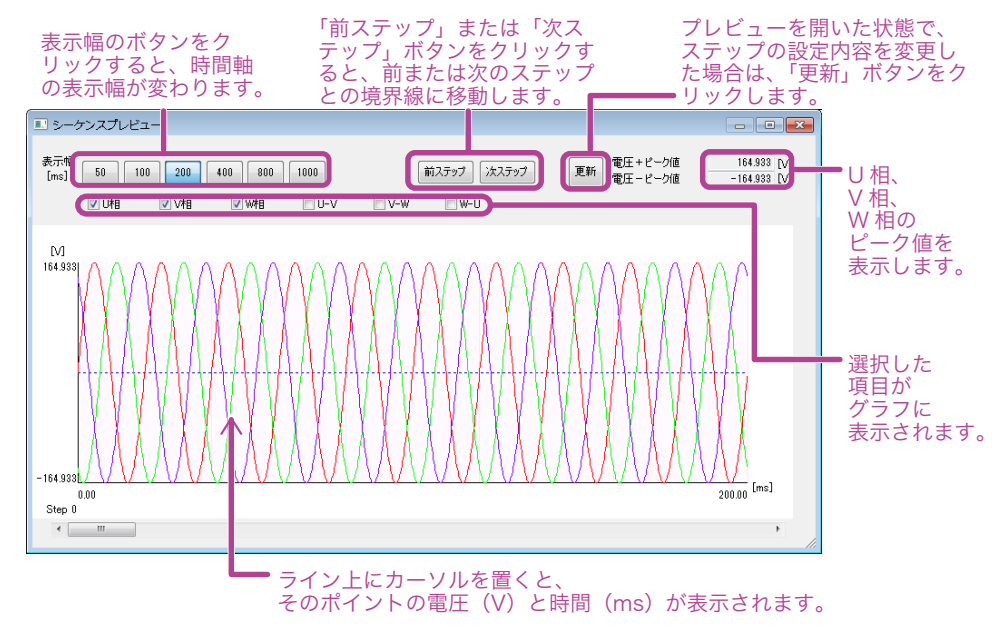

#### ■ 時間軸スケールの変更

時間軸スケール(表示幅)は、表示幅のボタン(50、100、200、400、800、1000)、 または時間軸スケール変更ダイアログで変更します。時間軸スケール変更ダイアログを 表示するには、グラフ上で右クリックし、「時間軸スケール」を選択します。

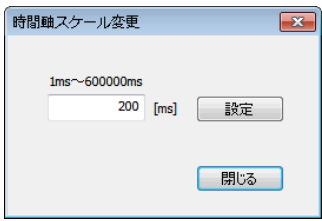

設定値 (1 ms ~ 600 000 ms) の入力後、「設定ボタン」 をクリックすると、時間軸の表示幅が変わり、表示幅 のボタンの横に「現在表示幅 [ms]」が表示されます。

■ ステップ境界へジャンプ

「前ステップ」または「次ステップ」をクリックすると、前または次のステップとの境界 線にジャンプします。

■ 表示項目の変更

表示項目(U 相、V 相、W 相、U-V、V-W、W-U)を変更するには、グラフ上で右クリック し表示項目を選択するか、グラフ上部の表示項目チェックボックスを選択します。

■ 表示項目の色の変更

グラフ上で右クリックして項目を選択し、色を指定します。ライン(U 相/直流、V 相、W 相)、U-V、V-W、W-U)、ステップ境界線、背景、XY 軸、および XY 軸目盛線の色を変更できます。

#### • ステップ 0 の開始位相を「FREE」に設定している場合、シーケンスプレビューのグラフで **NOTE** はステップ 0 の開始位相角を「0 °」として描画しています。

• ステップの終了位相を「FIXED」、終了位相角を「0°」に設定している場合、間隔(ステッ プ実行時間)の設定によっては、ステップが 1 周期分余分に出力されることがあります。 (例えば、周波数を 50 Hz、間隔を 20 ms の倍数に設定した場合、これに該当します。)

## <span id="page-34-0"></span>シーケンスを保存/呼び出しする

シーケンスを作成したら、データをファイルに保存します。

#### シーケンスを保存する

初めてファイルを保存する場合には、メニューの「ファイル>名前をつけて保存」を選択し、 ファイル名をつけて保存します。ファイルの拡張子は、「wvy」です。

一度保存したファイルを上書きする場合には、メニューの「ファイル>上書き保存」を選択 するか、ツールバーの ■■ をクリックします。

#### ■ 保存したデータを確認する

保存したデータは、メモ帳で確認できます。

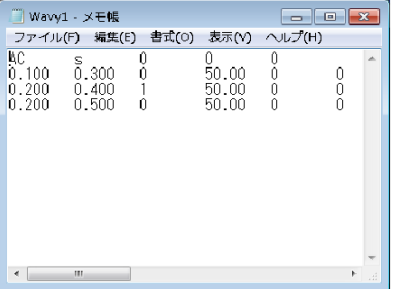

デフォルトではタブ区切りで保存されますが、カンマ区切りに変更可能です。 変更方法については、60 [ページの「シーケンスデータのファイル形式を変更する」](#page-59-2)を参 照してください。

1 行目はシーケンス作成モードダイアログで設定した全ステップ共通の条件です。

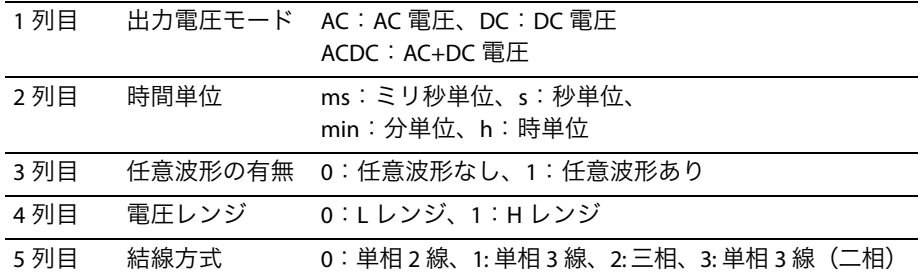

2 行目以降は各ステップの設定内容です。

出力電圧モードおよび結線方式に応じて、内容が異なります。

#### ■ AC 電圧モード (単相 2 線)

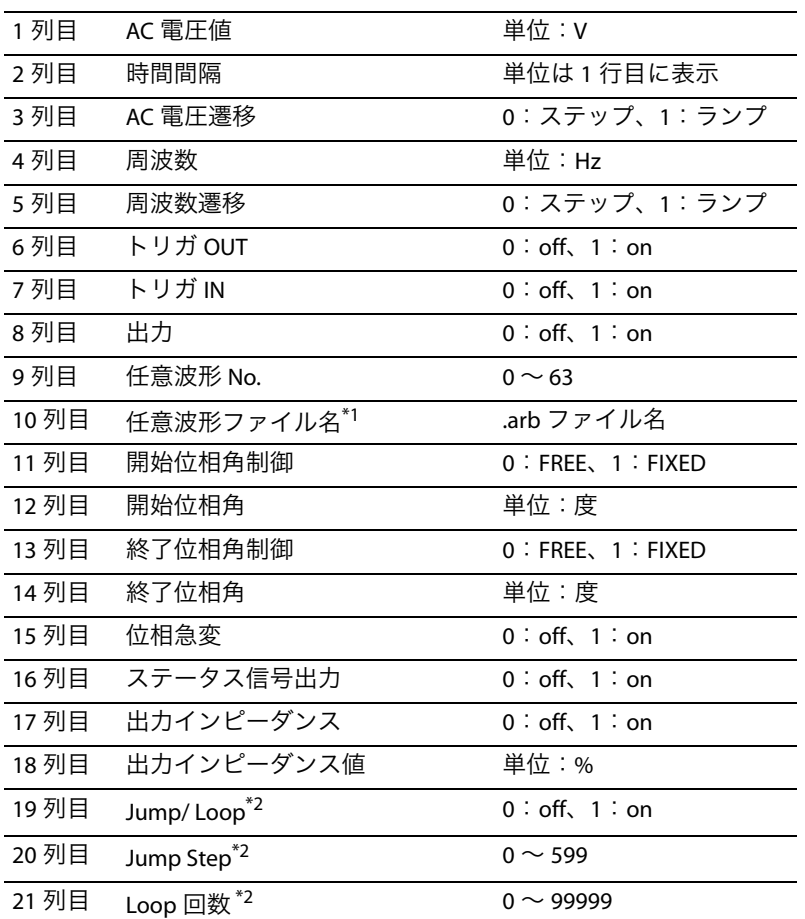

\*1. 波形バンクリスト(71 [ページの「波形ビューを表示する」を参照\)](#page-70-1)の指 定した波形 No. に登録されている任意波形ファイル名。

\*2. シーケンス作成モードダイアログで、ステップのオプション設定の 「Jump/Loop を設定する」を有効にした場合のみ保存されるデータです。
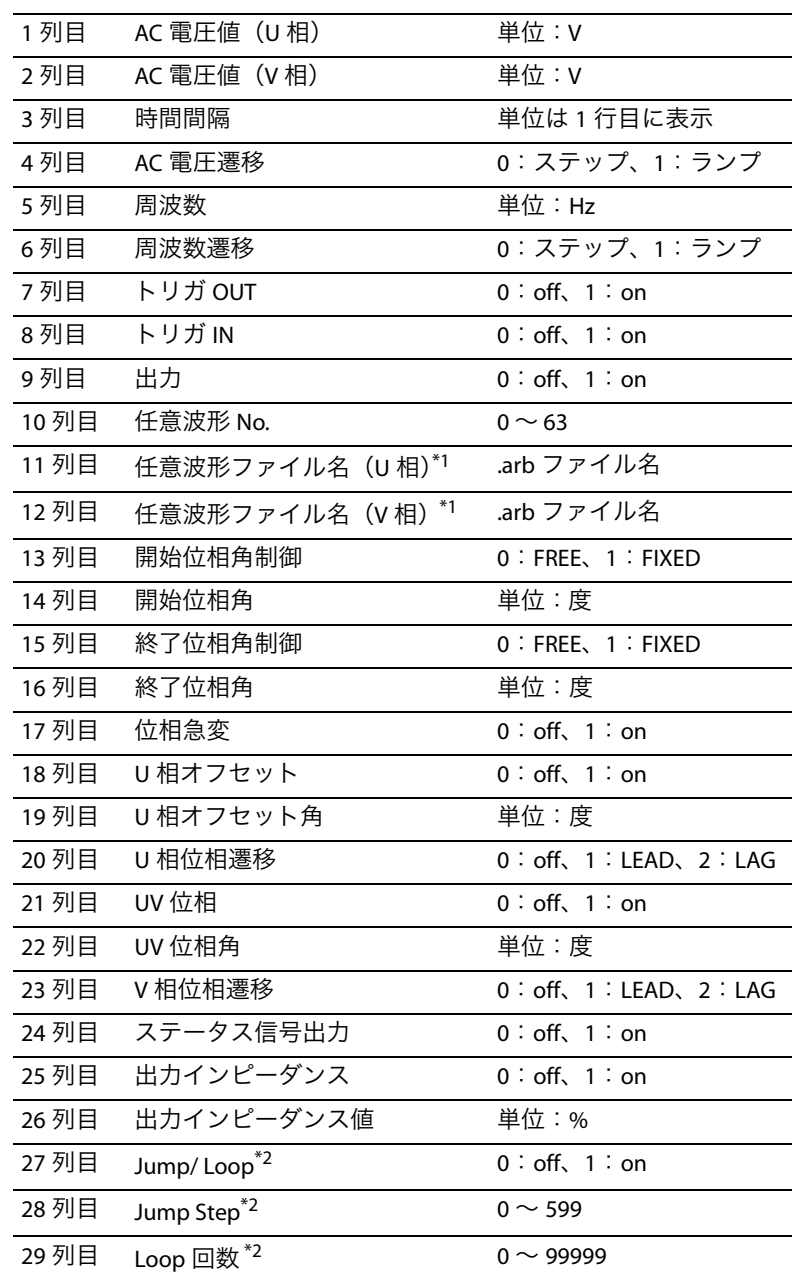

#### ■ AC 電圧モード (単相 3 線)

<span id="page-36-0"></span>\*1. 波形バンクリスト(71 [ページの「波形ビューを表示する」を参照](#page-70-0))の ……<br>指定した波形 No. に登録されている任意波形ファイル名。

\*2. シーケンス作成モードダイアログで、ステップのオプション設定の 「Jump/Loop を設定する」を有効にした場合のみ保存されるデータで す。

### ■ AC 電圧モード (三相)

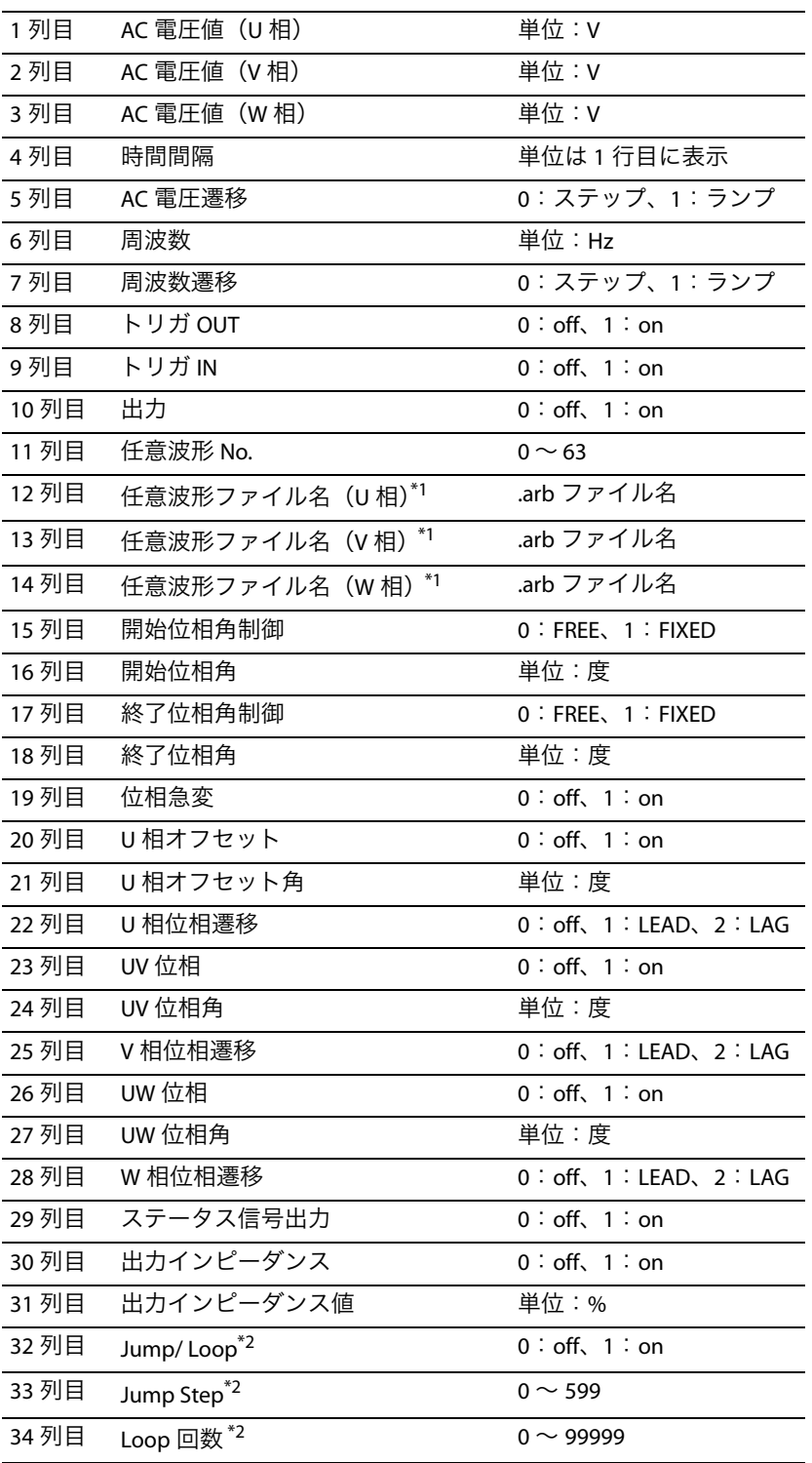

<span id="page-37-0"></span>\*1. 波形バンクリスト(71 [ページの「波形ビューを表示する」を参照\)](#page-70-0)の指定 した波形 No. に登録されている任意波形ファイル名。

\*2. シーケンス作成モードダイアログで、ステップのオプション設定の「Jump/ Loop を設定する」を有効にした場合のみ保存されるデータです。

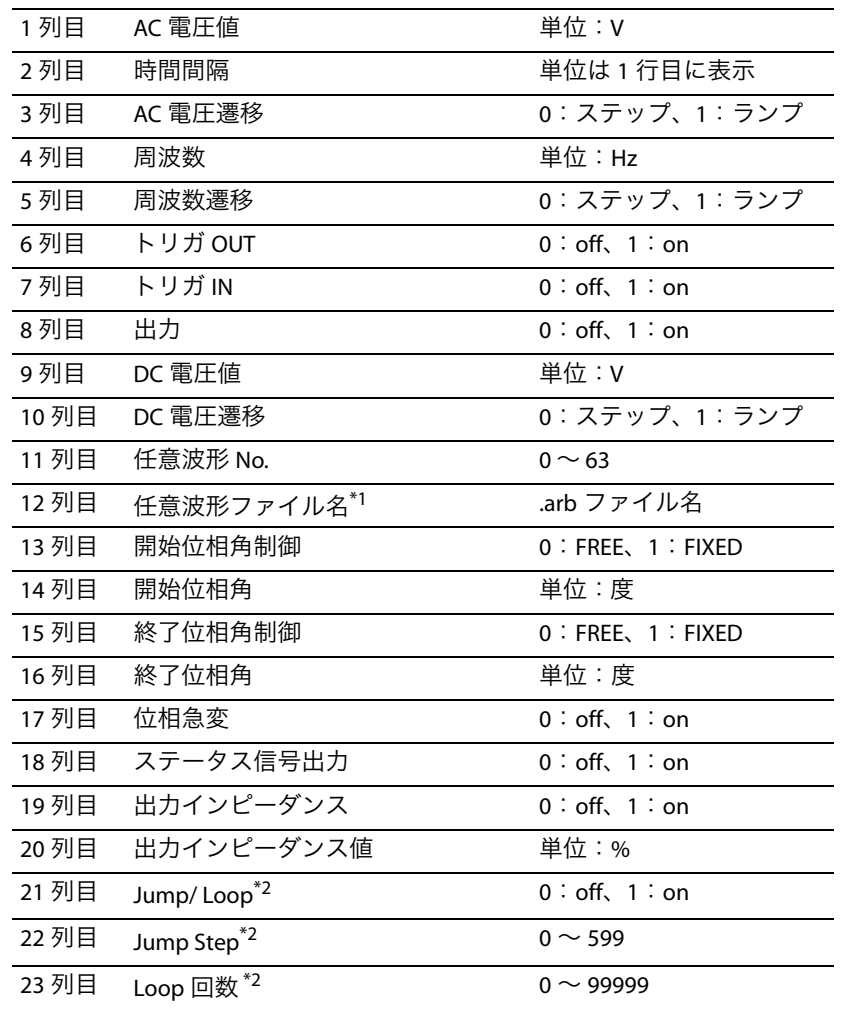

#### ■ AC+DC 電圧モード (単相 2 線)

\*1. 波形バンクリスト(71 [ページの「波形ビューを表示する」を参照\)](#page-70-0)の指定 した波形 No. に登録されている任意波形ファイル名。

\*2. シーケンス作成モードダイアログで、ステップのオプション設定の「Jump/ Loop を設定する」を有効にした場合のみ保存されるデータです。

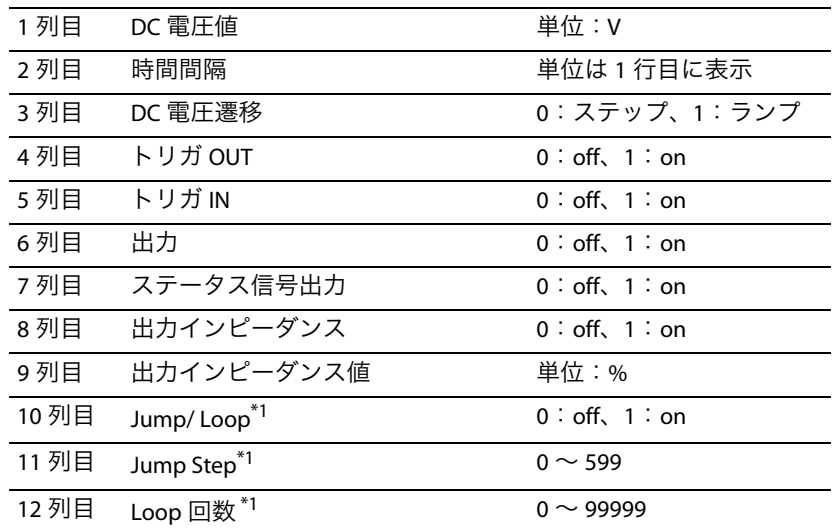

#### ■ DC 電圧モード (単相 2 線および単相 3 線)

<span id="page-39-0"></span>\*1. シーケンス作成モードダイアログで、ステップのオプション設定の「Jump/ Loop を設定する」を有効にした場合のみ保存されるデータです。

### 保存したシーケンスを呼び出す

メニューの「ファイル>開く」を選択するか、ツールバーの <mark>デ</mark>、をクリックし、シーケン スファイル(.wvy 形式)を選択します。

シーケンスのステップに任意波形を設定した場合は、シーケンスファイル(.wvy)と合わ **NOTE** せて任意波形ファイル (.arb) を PC で管理してください。 シーケンスの呼び出し時に、任意波形ファイルが既定の保存場所にない場合、Wavy は意図 しない波形を割り当てることがあります。 任意波形ファイルの保存場所については、61 [ページの「任意波形の保存フォルダを変更す](#page-60-0) [る」](#page-60-0)を参照してください。

# シーケンスを書き込み/読み込みする

シーケンスを実行するには、作成したシーケンスを PCR-LE 本体に書き込むか、PCR-LE 本体 に設定されているシーケンスを Wavy に読み込みます。

# <span id="page-40-0"></span>シーケンスを書き込む

- **メニューの「シーケンス>転送」を選択するか、ツールバーの FD をクリッ** クします。 転送ダイアログが表示されます。
- **2** シーケンスの繰返し回数(**<sup>1</sup>** <sup>~</sup> **<sup>99999</sup>**)を設定します。 99999 は、無限 (∞) の設定です。
- **3 PCR-LE** 本体に書き込むシーケンスのステップに任意波形が設定されている場 合は、「波形書込」チェックボックスを選択します。

「波形書込」を選択すると、シーケンスのデータが書き込まれる前に、ステップに設定 されている任意波形データが PCR-LE 本体に書き込まれます。

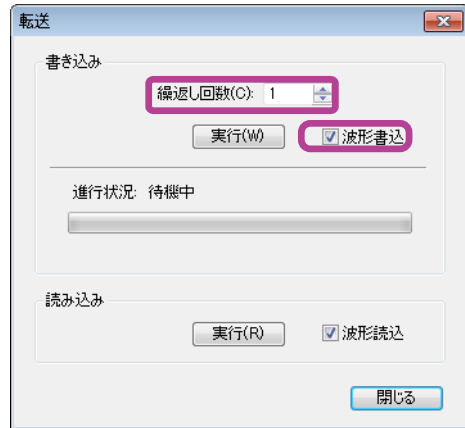

**4** 書き込みの「実行」ボタンをクリックします。

PCR-LE 本体に設定されていたシーケンスの内容は一旦初期化されます。その後、Wavy で 作成したシーケンスのデータが PCR-LE 本体に書き込まれます。「波形書込」を選択して いる場合は、シーケンスのデータが書き込まれる前に、波形データが書き込まれます。

- PCR-LE 本体に転送できる任意波形は最大 63 波形です。 **NOTE** 
	- ステップ数が多い場合は、転送に時間がかかることがあります。
	- PCR-LE 本体の出力がオンの状態で書き込みを実行する場合、PCR-LE 本体の出力電圧モード と出力電圧レンジがシーケンスの設定と異なるときには、出力をオフにしてよいかどう か確認するメッセージが表示されます。PCR-LE 本体で、出力オン時にモードとレンジを 切り替えできないためです。
	- Wavy は、PCR-LE 本体の波形バンクに書き込んだ任意波形を、波形ビューの波形バンクリス トで管理しています。波形バンクリストについては、71 [ページの「波形ビューを表示する」](#page-70-0) を参照してください。

## <span id="page-41-0"></span>シーケンスを読み込む

**メニューの「シーケンス>転送」を選択するか、ツールバーの ED をクリッ** クします。

転送ダイアログが表示されます。

**2 PCR-LE** 本体から読み込むシーケンスのステップに波形データが設定されてい る場合は、「波形読込」チェックボックスを選択します。

シーケンスのステップに設定されている波形データが一緒に読み込まれます。 読み込まれたデータは .arb 形式のファイルに自動保存されます。 ファイル名は、結線方式と波形バンク番号に応じて自動的に割り当てられます。

例えば、結線方式が単相 2 線、波形バンク番号が「01」の場合、「Wave1P2W\_U\_01.arb」 というファイル名が割り当てられ、Wavy の環境設定ダイアログで設定した「任意波形 の保存フォルダ」に保存されます。保存先に同名ファイルが既に存在する場合は、デー タが上書き保存されます。

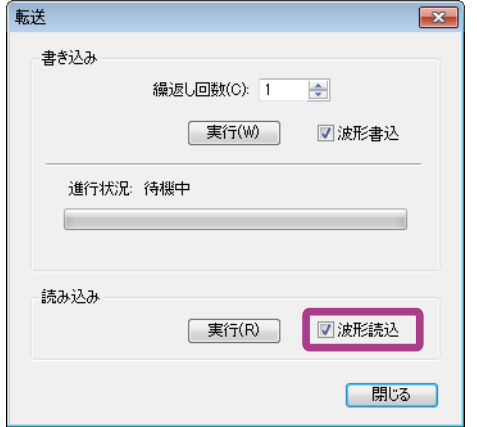

**3** 読み込みの「実行」ボタンをクリックします。

• PCR-LE 本体のステップ 0 の電圧遷移および周波数遷移が「ランプ(PCR-LE 本体ユーザーズ **NOTE** マニュアルの表記ではランプオン)」の場合、Wavy 読み込み後は「ステップ」に変更さ れます。

- 任意波形の保存フォルダについては、61 [ページの「任意波形の保存フォルダを変更する」](#page-60-0) を参照してください。
- Wavy は、PCR-LE 本体の波形バンクから読み込んだ任意波形を、波形ビューの波形バンクリ ストで管理しています。波形バンクリストについては、71 [ページの「波形ビューを表示す](#page-70-0) [る」](#page-70-0)を参照してください。

# 保護機能を設定する

シーケンス実行前に、保護機能および電流リミットを設定します。

■ 保護

PCR-LE 本体の保護機能です。

設定方法については、44 ページの「PCR-LE [本体の保護機能を設定する」を](#page-43-0)参照してくだ さい。

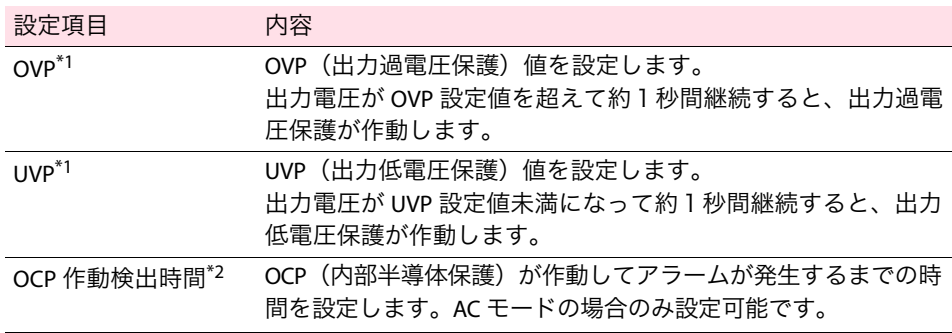

\*1. 結線方式を単相3線または三相に設定した場合は、相電圧で設定してください。

\*2. OCP(内部半導体保護)は、PCR-LE 本体内部の半導体を保護する機能です。 OCP が作動してアラームが発生するまでの時間(OCP 作動検出時間)を設定すると、内 部半導体保護が作動してから一定時間を経過しても、設定した検出時間を超過するまで アラームは発生しません。この設定により、突入電流などの一時的な過電流に対するア ラーム発生を回避することが可能です。 通常、PCR-LE 本体の使用方法がその仕様に適合していれば、内部半導体保護は作動しません が、突入電流などの一時的な過電流が発生した場合には、内部半導体保護が作動します。内 部半導体保護が作動すると出力電圧波形がゆがみます。

#### ■ 電流リミット

PCR-LE 本体の保護機能で、負荷に流れる電流を制限する機能です。

設定方法については、45 ページの「PCR-LE [本体の電流リミットを設定する」を](#page-44-0)参照して ください。

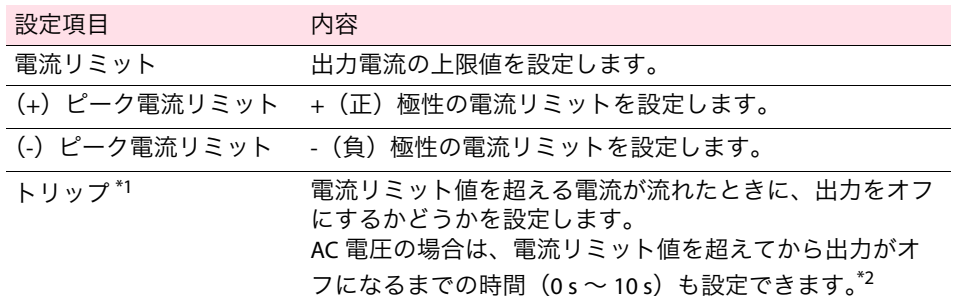

\*1. 「トリップ」チェックボックスを選択した場合、電流リミット値を超える電流が流れた 時点で出力がオフになります。選択しない場合は、電流リミット値を超える電流が流れ ることのないように出力電圧が制御されます。

電流リミット値を超える電流が流れると、次のタイミングで出力がオフになります。 AC 電圧の場合:設定時間経過後または 10 秒後(時間を未設定の場合) DC 電圧または AC+DC 電圧の場合:1秒

ただし、電流測定の応答速度によって約 0.1 秒のディレイがあります。

\*2. 出力がオフになるまでの時間を設定すると、電流リミット値を超えた電流が一定時間流 れている場合でも、設定した時間を超えないかぎり出力はオフになりません。この設定 により、突入電流などの一時的な過電流に対して出力オフになる状況を回避することが できます。

### <span id="page-43-0"></span>**PCR-LE** 本体の保護機能を設定する ................................

**1** メニューの「シーケンス>保護設定」を選択します。 保護設定ダイアログが表示されます。

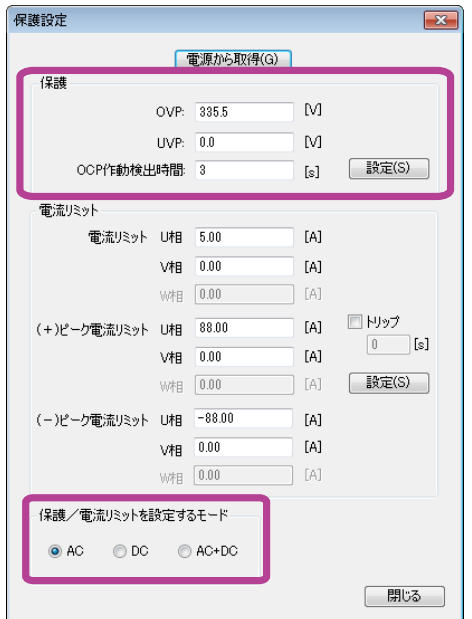

## **2** 保護/電流リミットを設定するモードを選択します。

シーケンス作成モードで指定した出力電圧モード(AC、DC、または AC+DC)を選択し ます。保護機能の各項目に値を入力する前に、必ず出力電圧モードを選択してくださ い。

保護機能を設定するには、PCR-LE 本体の出力をオフにしておく必要があ **NOTE** ります。

## **3** 保護機能の各項目に値を入力します。

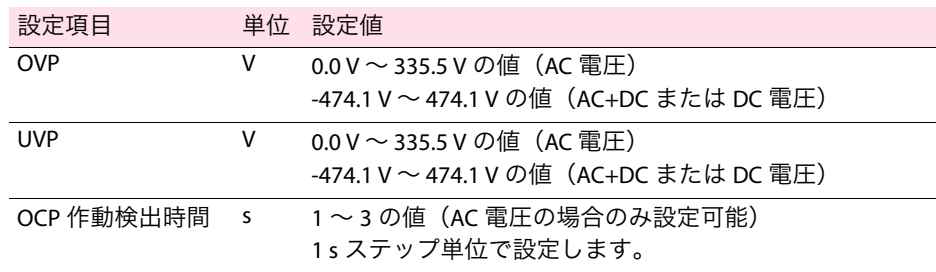

### **4** 「設定」をクリックします。

設定値が PCR-LE 本体に送信され、設定が有効になります。

**5** 「**OK**」をクリックして保護設定ダイアログを閉じます。

### <span id="page-44-0"></span>**PCR-LE** 本体の電流リミットを設定する ................................

**1** メニューの「シーケンス>保護設定」を選択します。

保護設定ダイアログが表示されます。

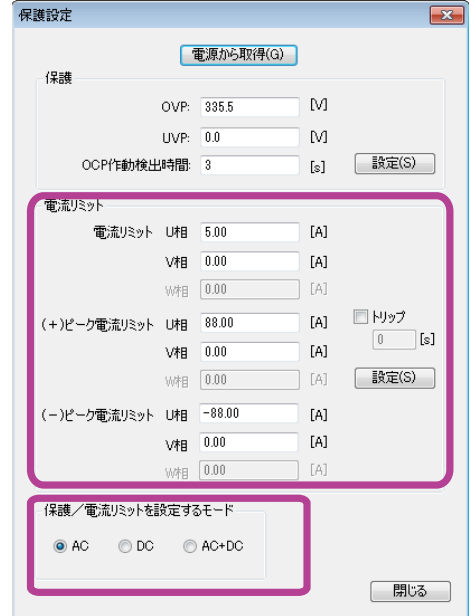

## **2** 保護/電流リミットを設定するモードを選択します。

シーケンス作成モードで指定した出力電圧モード(AC、DC、または AC+DC)を選択し ます。電流リミットの各項目に値を入力する前に、必ず出力電圧モードを選択してく ださい。電流リミット値の設定範囲は、出力電圧モードに応じて異なります。

電流リミットを設定するには、PCR-LE 本体の出力をオフにしておく必要 **NOTE** があります。

#### **3** 電流リミットの各項目に値を入力します。

各項目の設定範囲は、ご使用の PCR-LE シリーズおよび出力モードに応じて異なります。

#### ■ PCR-LE シリーズ

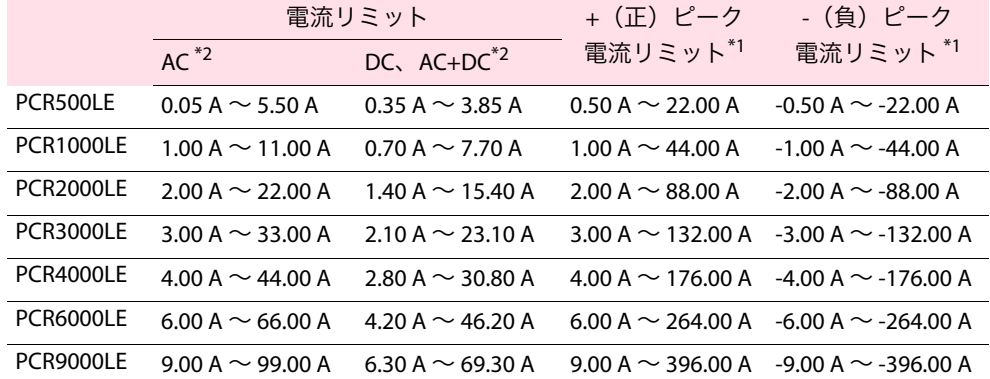

\*1. すべての出力電圧モードが対象です。

\*2. シーケンス作成モードダイアログで設定した出力電圧モード。

**PCR-LE2** シリーズ

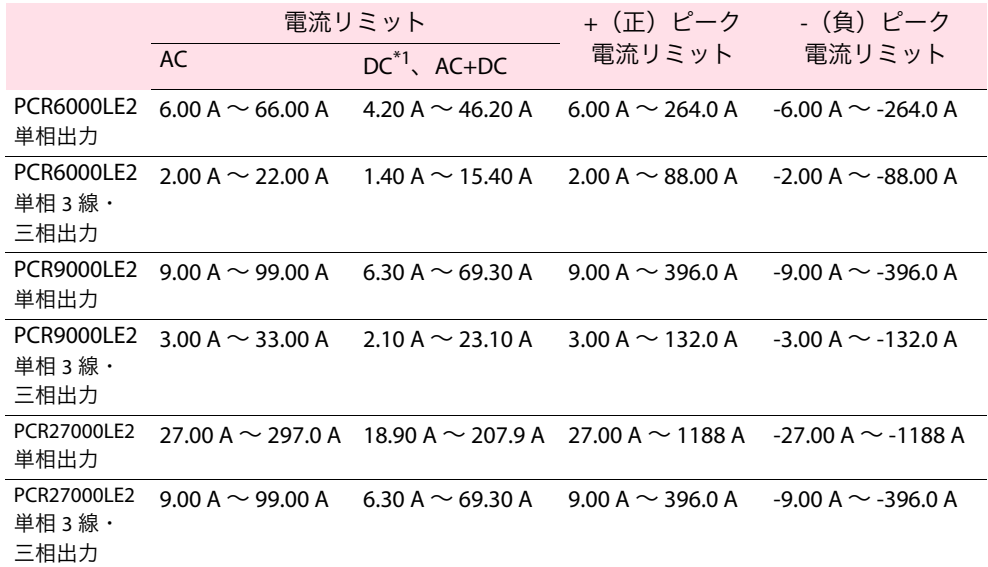

\*1. 単相出力時と単相 3 線出力時のみ

### **4** 電流リミット値を超える電流が流れたときに出力をオフにする場合は、「ト リップ」チェックボックスを選択します。

AC モードの場合は、出力オフになるまでの時間を設定できます。 設定するには、「トリップ」の下のボックスに数値(0~10の値)を入力し、「設定」 ボタンをクリックします。

**5** 「**OK**」をクリックして「保護設定」ダイアログを閉じます。

### **PCR-LE** 本体の設定値を問い合わせる

「電源から取得」ボタンをクリックすると、接続中の PCR-LE 本体に設定されている現在 の保護値および電源リミット値を読み込むことができます。 実行後は、各値が表示され、「保護/電流リミットを設定するモード」の設定は、PCR-LE 本体の出力電圧モードに切り替わります。

# シーケンスを実行する

シーケンスを作成・転送し、保護機能を設定したら、シーケンスを実行します。

モニタデータを保存する場合は、シーケンス実行前に設定してください。 **NOTE** 詳細については、54 [ページの「モニタデータを保存する」を](#page-53-0)参照してください。

#### | メニューの「シーケンス>実行」を選択するか、ツールバーの <u>= ボ</u> をクリッ クします。

実行ダイアログが表示されます。下図は、三相出力時の一例です。

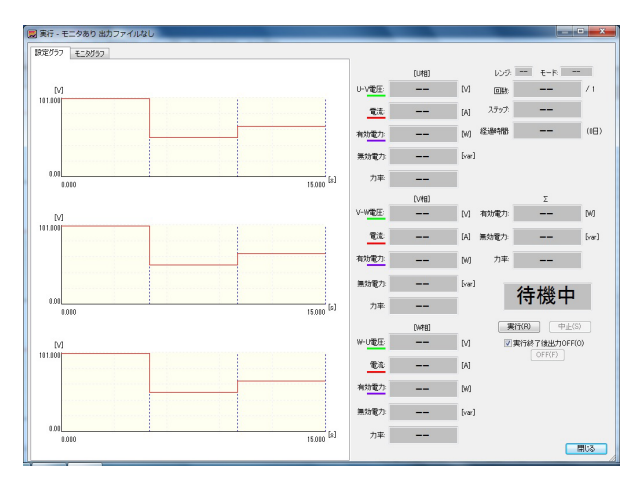

- シーケンスの終了/中止時、または保護機能の作動時に自動的に出力を **NOTE** オフにするには、「実行終了後出力 OFF」チェックボックスを選択します。
	- 出力 OFF になる時間を正確に制御したい場合には、シーケンスの最後に 出力をオフにするためのステップを追加してください。

## **2** 「実行」をクリックします。

シーケンスが開始します。

緑色のマーカーは現在のおおよその実行位置です。繰返し回数が多い場合や、長時間 におよぶシーケンスの実行中は、ずれが大きくなることがあります。

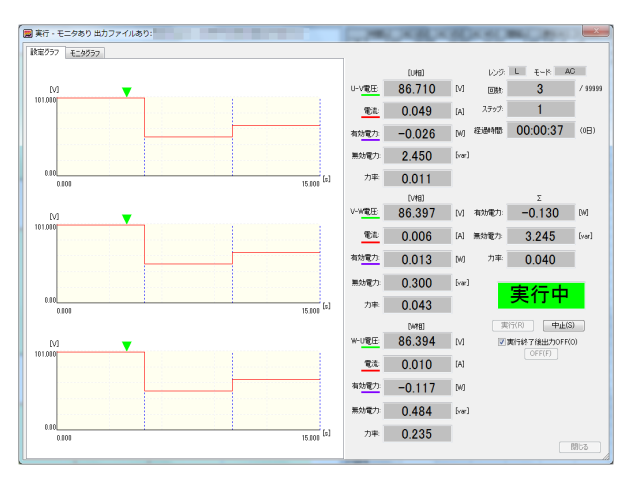

実行位置の表示は、バー表示に変更できます。実行位置の表示の変更方法については、 50 [ページの「実行位置の表示」](#page-49-0)を参照してください。

シーケンス実行を中止するには、「中止」をクリックします。

「トリガ IN」を「on」に設定したステップがある場合は、そのステップの実行前に、シー ケンスは一時停止します。シーケンスの一時停止を解除するには「解除」ボタンをク リックします。

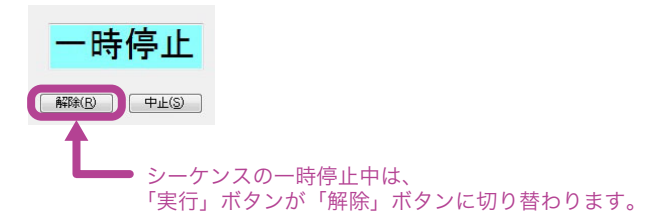

実行中は、メニューやツールバーは無効です。また、実行ダイアログのサイズは変更 できません。シーケンス実行中でなければ、実行ダイアログのサイズを変更できます。

#### **3** 手動で出力をオフにするには、「実行終了後出力 **OFF**」の下の「**OFF**」ボタンを クリックします。

シーケンス実行中は「OFF」ボタンは無効です。

### 設定グラフの表示項目を変更する

設定グラフの表示項目を変更できます。

グラフの Y 軸の表示は、電圧(V)、周波数(Hz)、開始位相角(deg)、または位相差(deg) に変更できます。デフォルトでは、Y 軸に電圧が表示されます。X 軸は常に時間を表示します。 表示項目を変更するには、設定グラフ上で右クリックして、表示項目を選択します。電圧、 周波数、開始位相角、または位相差のいずれか1項目を選択します。 複数項目を同時に選択することはできません。

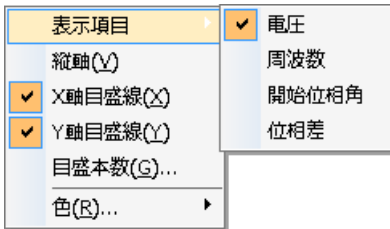

Y 軸を「開始位相角」または「位相角」に設定した場合のグラフの見方については、30 [ペー](#page-29-0) ジの「Y [軸を「開始位相角」または「位相差」にしたときのグラフの見方」を](#page-29-0)参照してください。 スケールの変更については、58 ページの「X 軸や Y [軸の目盛りを変更する」](#page-57-0)を参照してくだ さい。

### 実行中の表示

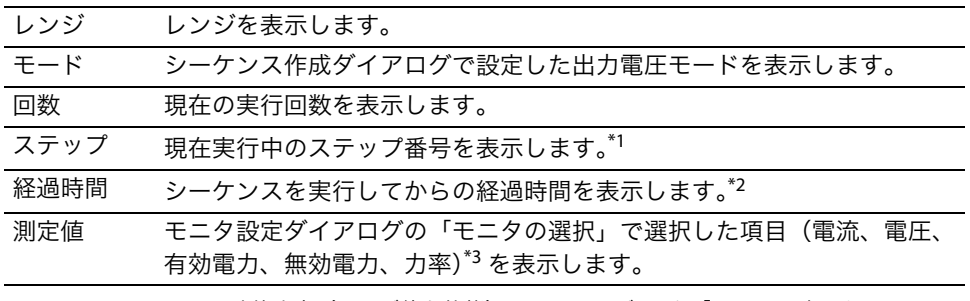

\*1. シーケンスの一時停止中(トリガ待ち状態)には、トリガ IN を「on」に設定したステッ プの前のステップ番号が表示されます。

\*2. 経過時間の表示は実際の経過時間と若干異なる場合があります。

\*3. 詳細は、50 [ページの「モニタを表示する」](#page-49-1)を参照してください。

#### ■ ステータス表示

シーケンスの実行ダイアログには、以下のいずれかのステータスが表示されます。

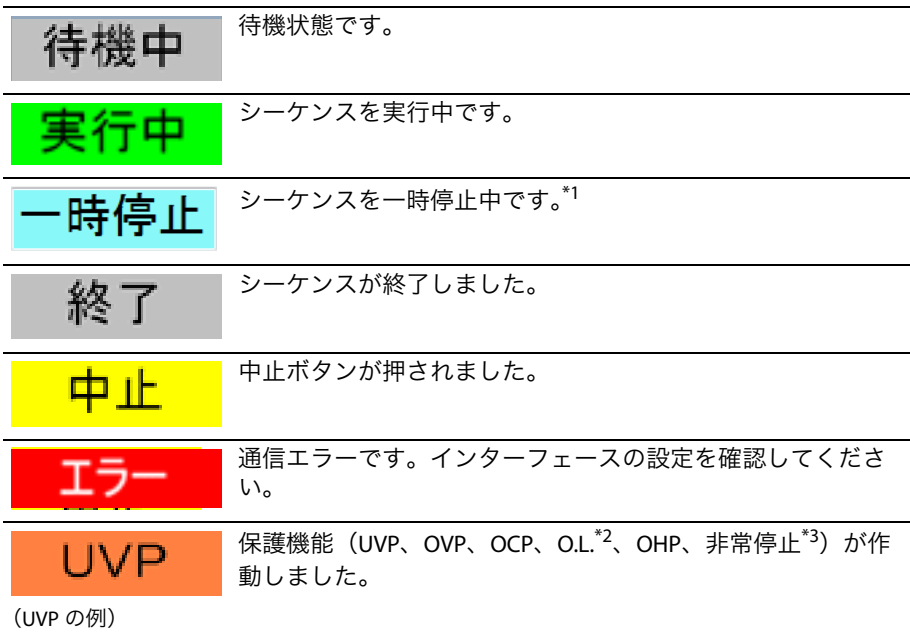

\*1. トリガ IN を「on」に設定したステップの実行前にシーケンスは一時停止状態になり ます。

\*2. Over Load(過負荷)

\*3. PCR-LE 本体の保護機能(非常停止)が作動してアラームが発生した場合、直接制御 ダイアログでアラームを解除できます。詳細については、76 [ページの「アラーム解](#page-75-0) [除」を](#page-75-0)参照してください。

長時間にわたり1つのシーケンスを実行すると、リアルタイムモニタグラフのデータが増加 します。このような場合、最大データ数を設定することで、PC 本体の負荷を軽減できます。 最大データ数を設定しても、保存するモニタデータには影響ありません。

最大データ数の設定については、57 [ページの「最大データ数を設定する」を](#page-56-0)参照してくださ い。

<span id="page-49-1"></span>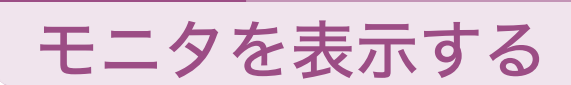

シーケンスの実行ダイアログには、モニタ値やモニタグラフを表示できます。

# 実行ダイアログに出力値を表示する

**メニューの「シーケンス>モニタ設定」を選択するか、ツールバーの ■ を** クリックします。

............................

モニタ設定ダイアログが開きます。

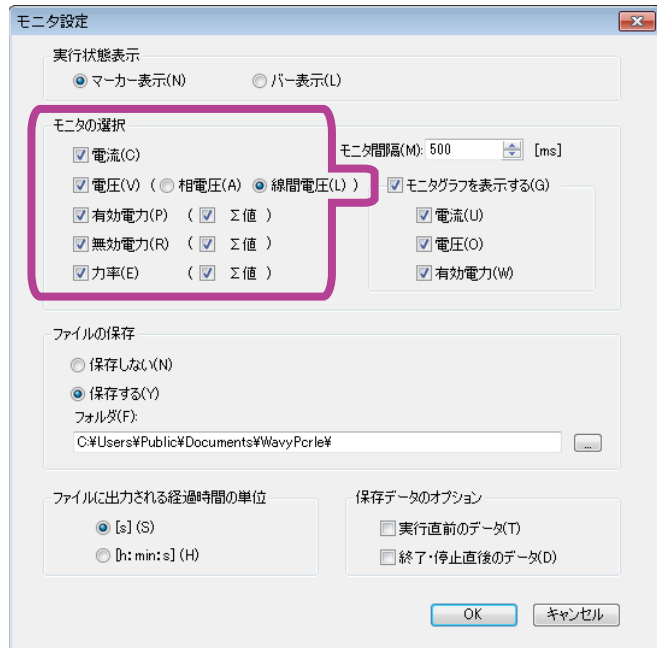

## **2** モニタの選択で、出力値を表示する項目を選択します。

電流、電圧、有効電力、無効電力、または力率を選択します。 複数項目を選択できます。 単相 3 線または三相出力の場合は、「相電圧」、「線間電圧」ならびに「Σ 値」も選択で

きます。有効電力、無効電力、力率の「Σ 値」を選択すると、各相の値の合計が表示さ れます。

### **3** 「**OK**」ボタンをクリックします。

実行ダイアログに選択した項目の出力値が表示されます。

#### <span id="page-49-0"></span>■ 実行位置の表示

シーケンスの実行位置の表示は、マーカー表示またはバー表示に設定変更できます。 変更するには、実行状態の表示を「マーカー表示」または「バー表示」を選択してください。

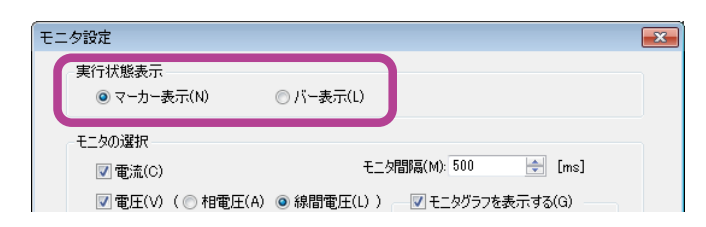

.....................

# リアルタイムモニタグラフを表示する

**1** メニューの「シーケンス>モニタ設定」を選択するか、ツールバーの を クリックします。

モニタ設定ダイアログが開きます。

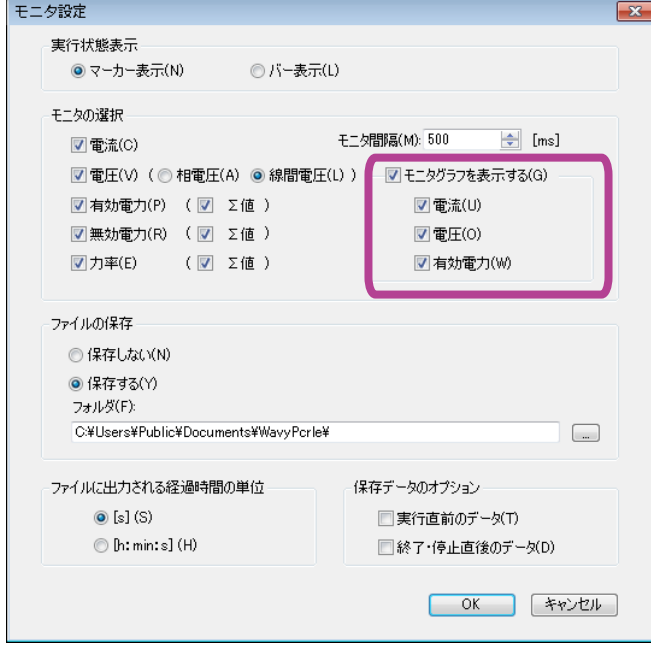

**2** 「モニタグラフを表示する」を選択し、表示項目(電流/電圧/有効電力)を 選択します。

### **3** 「**OK**」ボタンをクリックします。

実行ダイアログに、「モニタグラフ」および「設定グラフ/モニタグラフ」が追加表示されます。

単相 3 線出力および三相出力の場合、「設定グラフ / モニタグラフ」は表 **NOTE** 示されません。

グラフにマウスポインタを重ねると、モニタ値が表示されます。

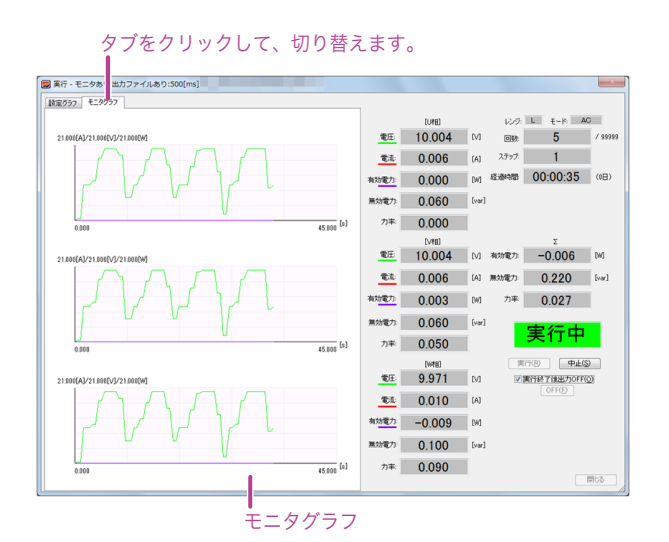

## リアルタイムモニタグラフのスケールを変更する

リアルタイムモニタグラフの X 軸 Y 軸のスケールを変更できます。 スケールを変更するには、リアルタイムモニタグラフ上で右クリックして「スケール」を選 択し、スケールダイアログを開きます。

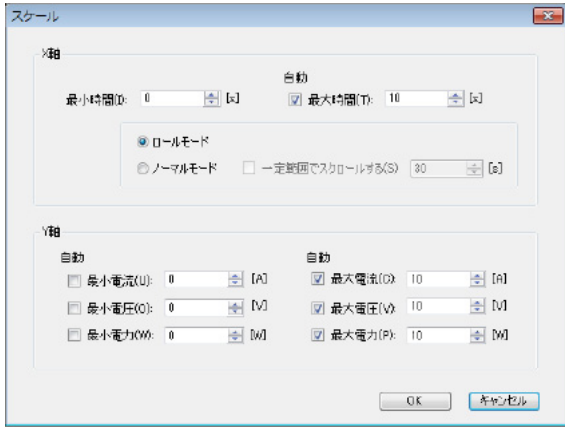

「最大時間」、「最大電流」、「最大電力」、「最小電流」、「最小電圧」、「最小電力」 それぞれ左横のチェックボックスを選択すると、オートスケールが有効になります。モニタ 値に合わせて、それぞれ適切な値に更新されます。

オートスケールが無効の場合、範囲を超えたモニタ値はグラフに表示されません。

#### ■ 最大時間をオートスケールにした場合

最大時間のオートスケールを有効にした場合は、ロールモードまたはノーマルモードを 選択できます。

**•** ロールモード

X 軸の最小時間と最大時間が同時にスクロールします。表示範囲は最大時間設定値から 最小時間設定値を引いた時間です。

**•** ノーマルモード

最小時間を固定して最大時間を適切な値に更新します。 「一定範囲でスクロールする」を選択した場合には、モニタ値が X 軸の最大時を超えた 場合に、スクロールします。スクロールする時間範囲は最大時間設定値から最小時間設 定値と設定したスクロール時間を引いた時間です。 たとえば、最小時間 0 s、最大時間 23 s、スクロールする時間 10 s を設定した場合には、

23-0-10 の 13 s スクロールします。

単相 3 線または三相出力の場合、ノーマルモードを選択すると必ず「一定範囲でスクロー **NOTE** ルする」が選択されます(選択の解除はできません)。 スクロール時間の設定範囲は、単相 2 線出力の場合は 4 s ~ 3600 s、単相 3 線または三相出 力の場合は 4 s ~ 600 s です。

### リアルタイムモニタグラフの時間の単位を変更する

リアルタイムモニタグラフの時間軸の単位(s / h:min:s)を変更できます。 リアルタイムモニタグラフトで右クリックして「X 軸単位表示>「s]」を選択すると、単位 は秒になります。「X 軸単位表示> [h:min:s]」を選択すると、時間:分:秒になります。

# モニタ間隔を変更する

モニタ間隔を変更できます。

**1** メニューの「シーケンス>モニタ設定」を選択するか、ツールバーの を クリックします。

モニタ設定ダイアログが開きます。

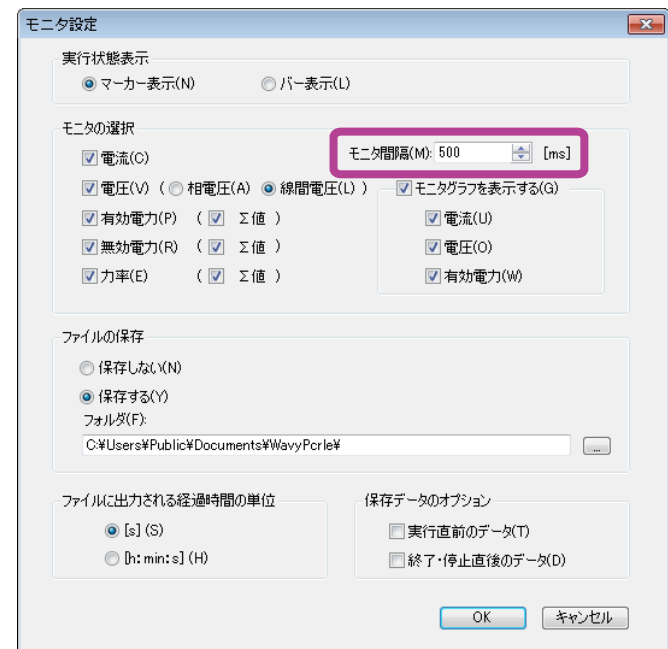

**2** 「モニタ間隔」を設定します。

モニタ間隔の設定範囲: 200 ms ~ 600 000 ms (単相 2 線出力の場合) 500 ms ~ 600 000 ms (単相 3 線または三相出力の場合)

**3** 「**OK**」ボタンをクリックします。

# <span id="page-53-0"></span>モニタデータを保存する

モニタデータを保存する場合は、必ずシーケンス実行前に設定してください。**NOTE** 

> **1** メニューの「シーケンス>モニタ設定」を選択するか、ツールバーの を クリックします。

モニタ設定ダイアログが開きます。

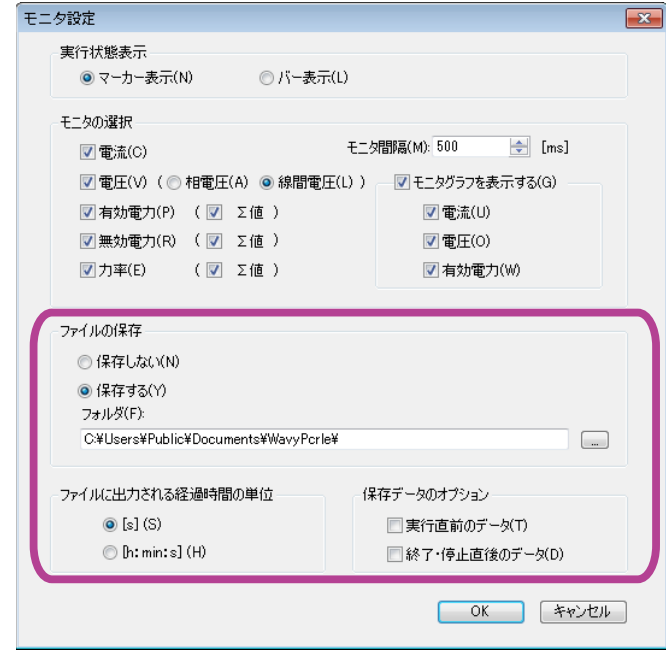

- **2** ファイルの保存の「保存する」を選択し、保存先を指定します。 ファイル名は、出力電圧モード + 実行開始の年月日分秒 + 拡張子です。 拡張子(デフォルトは .txt)は変更できます。
- **3** ファイルに出力される経過時間の単位を選択します。 [S] または [h:min:s] を選択します。

[s]:秒

[h:min:s]:時、分、秒

**4** 必要に応じて、保存データのオプションを選択します。

保存データのオプションの「実行直前のデータ」を選択すると、実行前のモニタ値(時 間 0s のモニタ値)が保存データの最初に書き込まれます。「終了·停止直後のデータ」 を選択すると、終了または中止時のモニタ値が保存データの最後に書き込まれます。

**5** 「**OK**」をクリックします。

■ 保存したデータを確認する

保存したモニタデータは、メモ帳で確認できます。

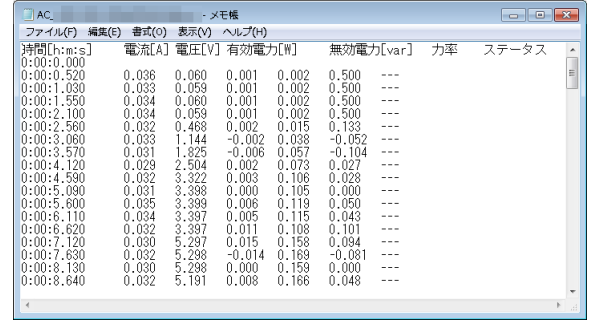

デフォルトではタブ区切りで保存されます。カンマ区切りに変更できます。 変更方法については、60 [ページの「モニタデータのファイル形式を変更する」](#page-59-0)を参照し てください。

### 単相 **3** 線出力の場合

単相 3 線出力の場合は、U 相と V 相のモニタデータがファイルに保存されます。

### 三相出力の場合

三相出力の場合は、U 相、V 相、W 相のモニタデータがファイルに保存されます。

# そのほかの設定

- [・マウスでステップを設定する場合の分解能を設定する\(](#page-55-0)56 ページ)
- [・マウスでステップを設定する場合の電圧遷移を常時ステップにする\(](#page-55-1)56 ページ)
- [・最大データ数を設定する\(](#page-56-1)57 ページ)
- [・グラフのプロパティを変更する\(](#page-56-2)57 ページ)
- [・シーケンスデータのファイル形式を変更する\(](#page-59-1)60 ページ)
- [・モニタデータのファイル形式を変更する\(](#page-59-2)60 ページ)
- [・ウィンドウデザインを変更する\(](#page-60-1)61 ページ)
- [・グラフウィンドウとシートウィンドウの表示方法を変更する\(](#page-60-2)61 ページ)
- ・任意波形の保存フォルダを変更する (61 ページ)

## <span id="page-55-0"></span>マウスでステップを設定する場合の分解能を設定する

グラフウィンドウで、マウスを使用してステップを設定する場合の分解能を設定できます。

#### ■ 時間間隔の分解能を設定する

グラフウィンドウ上で右クリックして「時間間隔の分解能」を選択し、分解能(デフォ ルト/小数 0 桁~小数 2 桁)を設定します。

#### ■ 設定値の分解能を設定する

グラフウィンドウ上で右クリックして「設定値の分解能」を選択し、分解能(デフォル ト/小数 0 桁~小数 3 桁)を設定します。

# <span id="page-55-1"></span>マウスでステップを設定する場合の電圧遷移を常時ステップにする

グラフウィンドウでマウスを操作しステップを設定する場合の電圧の遷移を常時ステップ に設定できます。 グラフウィンドウ上で右クリックして、「常にステップで描く」を選択します。

.................................

\*\*\*\*\*\*\*\*\*\*\*\*\*\*\*\*\*\*\*\*\*\*\*\*\*\*\*\*\*\*

# <span id="page-56-1"></span><span id="page-56-0"></span>最大データ数を設定する

長時間におよぶシーケンスを実行すると、リアルタイムモニタグラフのデータ量が増加しま す。すると PC に負荷がかかり、PC が誤動作することがあります。こうした問題を回避する には、最大データ数を設定し、PC にかかる負荷を軽減します。

最大データ数を設定しても、保存するモニタデータには影響ありません。

リアルタイムモニタグラフ上で右クリックして「最大データ数」を選択すると、最大データ 数ダイアログが表示されます。

設定値(10000 ~ 1000000、デフォルトは 100000)を入力してください。

モニタデータが設定値を超えた場合には、古いモニタデータから消去していきます。

1 モニタデータは約 200 byte 使用します。

長時間におよぶシーケンスを実行する場合には、タスクマネージャで物理メモリ量を確認し ながら実行することをお勧めします。

# <span id="page-56-2"></span>グラフのプロパティを変更する

グラフウィンドウのグラフ、実行ダイアログの設定グラフやモニタグラフのグラフの各種設 定を変更できます。

#### モニタに表示するグラフ(電流、電圧、電力)を設定する

リアルタイムモニタグラフに表示するグラフを設定できます。 モニタグラフ上で右クリックをして「ライン表示」を選択し、表示するグラフ(電流、電圧、 電力値)を設定します。

#### ステップ区切り線を表示/非表示にする

- グラフウィンドウ メニューの「グラフ>縦軸」を選択するか、ツールバーの ||||| をクリックすると、ス テップ区切り線の表示/非表示が切り替わります。 グラフウィンドウ上で右クリックして「縦軸」を選択して切り替えることもできます。
- 実行ダイアログの設定グラフ グラフ上で右クリックをして「縦軸」を選択すると、ステップ区切り線の表示/非表示 が切り替わります。

#### <span id="page-57-0"></span>**X** 軸や **Y** 軸の目盛りを変更する

X 軸および Y 軸の目盛線の表示/非表示を設定できます。また、目盛線の線種(実線または 点線)や目盛本数(グリッド)も変更できます。

- 表示/非表示の設定
- グラフウィンドウ

メニューの「グラフ> X 軸目盛線」または「グラフ> Y 軸目盛線」を選択すると、目盛 りの表示/非表示が切り替わります。グラフウィンドウで右クリックして、「X 軸目盛線」 または「Y 軸目盛線」を選択する場合も同様に表示/非表示が切り替わります。

- 実行ダイアログ グラフ上で右クリックして「X 軸目盛線」または「Y 軸目盛線」を選択すると、目盛りの 表示/非表示が切り替わります。
- 点線/実線とグリッドの設定
- グラフウィンドウ

ツールバーの ~ をクリックすると、スケールダイアログが表示されます。

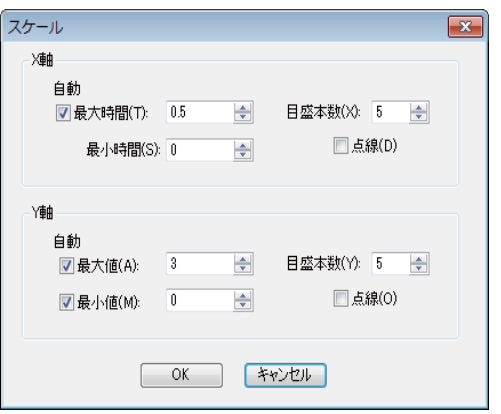

「目盛本数」の設定を変更すると、グリッドが変化します。 「点線」を選択すると目盛線が点線になります。

• 実行ダイアログ

グラフ上で右クリックして「目盛本数」を選択すると、目盛本数ダイアログが表示され ます。

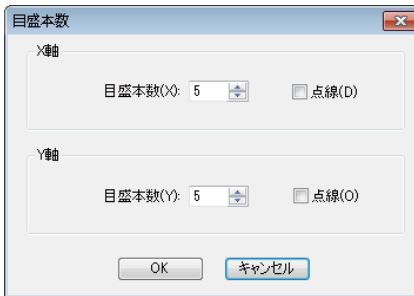

「目盛本数」の設定を変更すると、グリッドが変化します。 「点線」を選択すると、目盛線が点線になります。

## マウスポインタを重ねたときの **Y** 軸値の設定

リアルタイムモニタグラフのグラフにマウスポインタを重ねると、モニタ値が表示されま す。X 軸にポインタを重ねると X 軸値、Y 軸にポインタを重ねると Y 軸値が表示されます。 Y 軸に表示する値(電流値/電圧値/電力値)を変更するには、モニタグラフ上で右クリッ クして「Y 軸値」を選択し、電流、電圧、または電力を設定します。

#### グラフの色を変更する

グラフウィンドウ、および実行ダイアログのグラフ色を変更できます。

グラフの色を変更するには、メニューの「グラフ>色」を選択するか、グラフウィンドウま たは実行ダイアログのグラフ上で右クリックをして「色」を選択します。項目に応じて、使 用可能な設定方法が異なります。

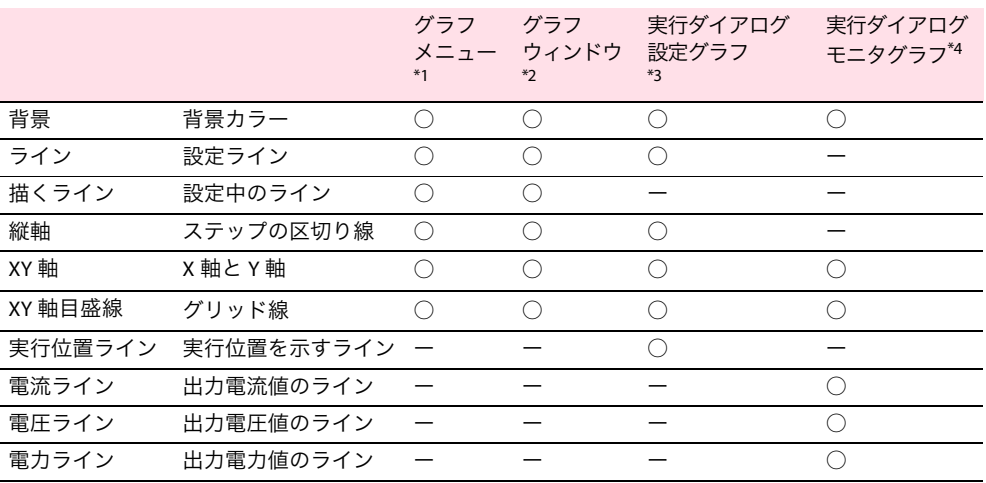

\*1. メニューの「グラフ>色」を選択。

\*2. グラフウィンドウ上で右クリックして「色」を選択。

\*3. 実行ダイアログの設定グラフ上で右クリックして「色」を選択。

\*4. 実行ダイアログのモニタグラフ上で右クリックして「色」を選択。

# <span id="page-59-1"></span>シーケンスデータのファイル形式を変更する

シーケンスデータのファイル形式を変更できます。

メニューの「シーケンス>環境設定」を選択すると、環境設定ダイアログが表示されます。

...............

......................

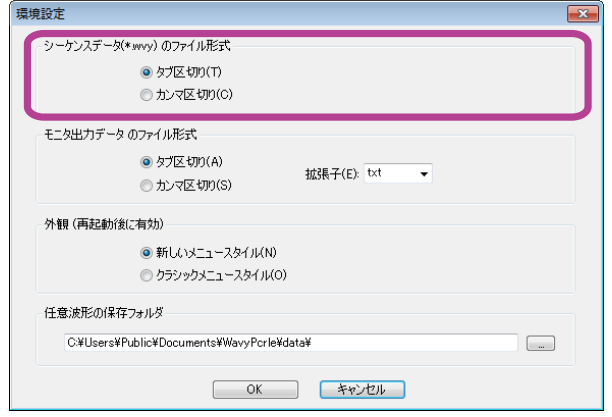

シーケンスデータ(\*.wvy)のファイル形式で「タブ区切り」か「カンマ区切り」を選択しま す。デフォルトはタブ区切りです。

# <span id="page-59-2"></span><span id="page-59-0"></span>モニタデータのファイル形式を変更する

モニタデータのファイル形式を変更できます。

メニューの「シーケンス>環境設定」を選択すると、環境設定ダイアログが表示されます。

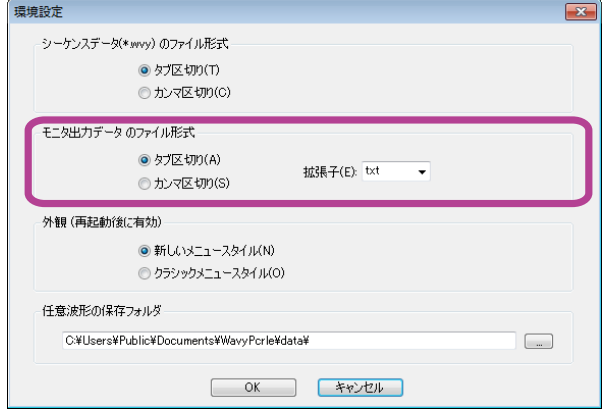

モニタ出力データのファイル形式で「タブ区切り」か「カンマ区切り」を選択します。デ フォルトはタブ区切りです。「拡張子」(txt / csv / log)も選択できます。拡張子は、入力する こともできます。

...........................

.......................

# <span id="page-60-1"></span>ウィンドウデザインを変更する

Wavy のウィンドウデザインを変更できます。

メニューの「シーケンス>環境設定」を選択すると、環境設定ダイアログが表示されます。

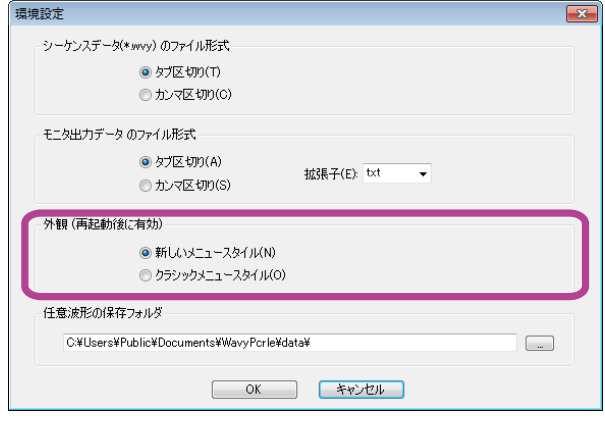

外観(再起動後に有効)で、「新しいメニュースタイル」か「クラッシックメニュースタイ ル」を選択します。Wavy を再起動後に有効になります。

# <span id="page-60-3"></span><span id="page-60-0"></span>任意波形の保存フォルダを変更する

任意波形データファイルの保存場所を変更できます。 任意波形ダイアログで作成・編集した波形は、選択した場所に保存されます。

シーケンスの呼び出し時に、任意波形ファイルが既定の保存場所にない場合、 **NOTE** Wavy は意図しない波形を割り当てることがあります。

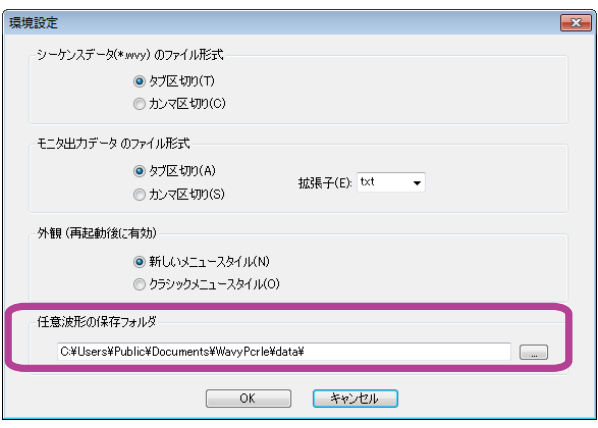

# <span id="page-60-2"></span>グラフウィンドウとシートウィンドウの表示方法を変更する

メニューの「ウィンドウ」の「重ねて表示」、「上下に並べて表示」、「左右に並べて表示」を 選択すると、ウィンドウの表示方法が変更されます。

# <span id="page-61-0"></span>任意波形を作成・転送する

Wavy では、PCR-LE 本体の特殊波形出力機能により出力可能な任意波形を作成・保存・転送 できます。保存した任意波形を転送すると、波形データが PCR-LE 本体の波形バンクに転送さ れ、Wavy の波形バンクリストに登録されます。

波形バンクリストに登録された任意波形は、シーケンスのステップに設定できます。波形バ ンクリストについては、71 [ページの「波形ビューを表示する」を](#page-70-1)参照してください。

またオシロスコープやデータロガーなどの測定器で計測・保存したテキスト形式のデータを 読み込んで任意波形を作成することもできます。

• PCR-LE 本体の特殊波形出力機能については、PCR-LEシリーズ / PCR-LE2 シリーズのユーザー **NOTE** ズマニュアル「特殊波形を出力する(波形バンク)」を参照してください。 • PCR-LE 本体に登録可能な任意波形は、最大 63 波形です。

## 任意波形を新規作成して波形バンクに転送する

任意波形は計8種類です。

- 正弦波
- 方形波
- 三角波
- 台形波
- ピークカット正弦波
- 高調波合成
- 周波数シフト
- 任意

「任意」を選択すると、任意波形データを直接編集できます。それ以外の種類を選択した場 合は、直接データを編集することはできません。

**1** メニューの「シーケンス>任意波形の作成・編集」を選択します。

任意波形ダイアログが表示されます。

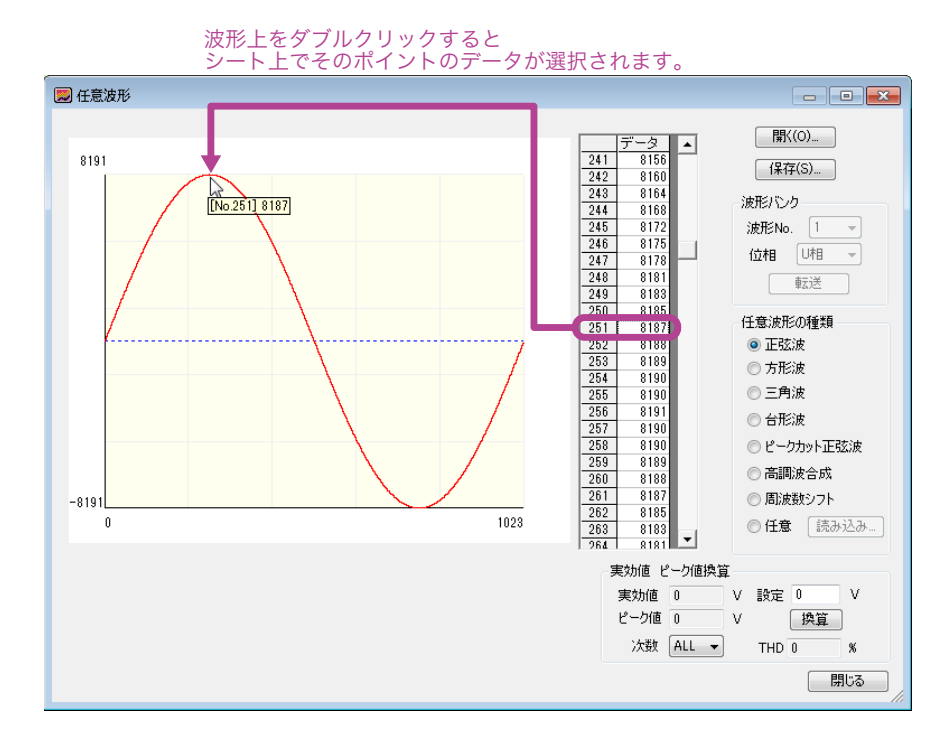

. . . . . . . . . . . . .

## **2** 任意波形の種類を選択します。

任意波形データは、縦 14 ビット (-8191 ~ 8191)、横 10 ビット (0 ~ 1023) です。 波形をダブルクリックすると、クリックした箇所のデータがシート上に表示されます。

#### **3** 選択した波形の種類に応じて、必要な値を設定します。

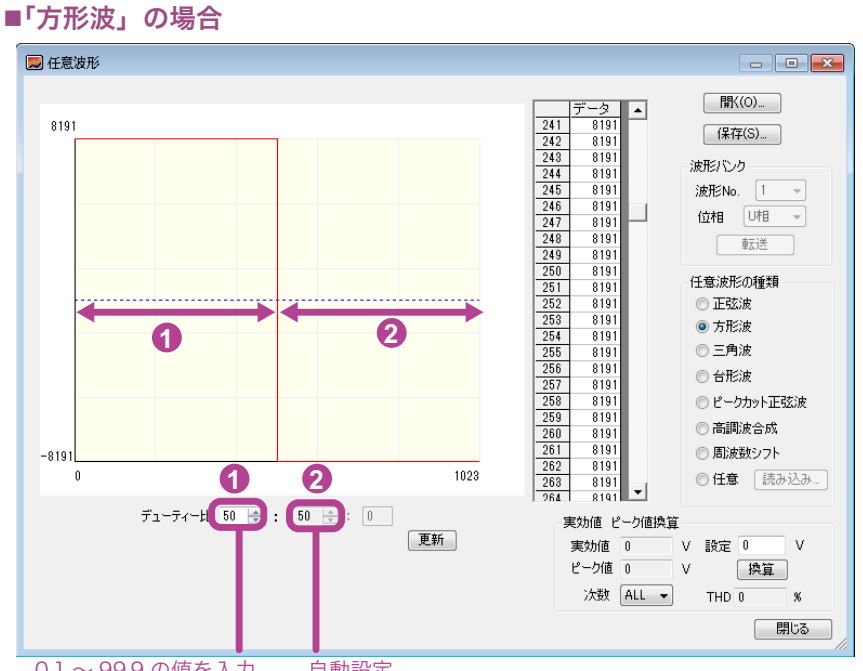

**<sup>0.1 ~ 99.9</sup> の値を入力 自動設定** 

デューティー比に値を入力し、更新ボタンをクリックするか、Enter キーを押します。 波形データを直接編集することはできません。

デューティー比の設定範囲:0.1 ~ 99.9

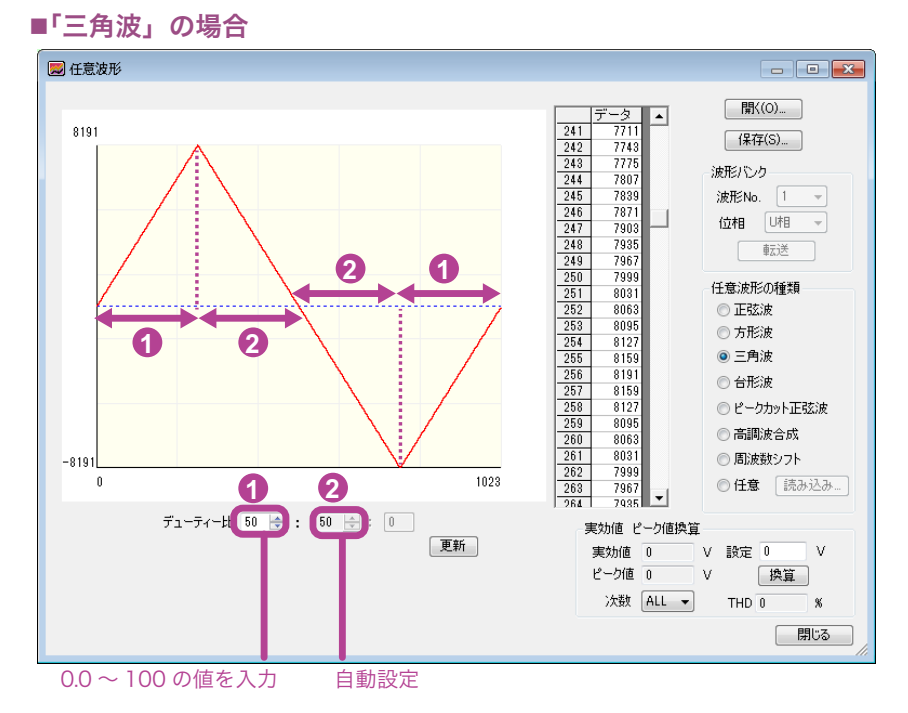

デューティー比に値を入力し、更新ボタンをクリックするか、Enter キーを押します。 波形データを直接編集することはできません。

デューティー比の設定範囲:0.0 ~ 100

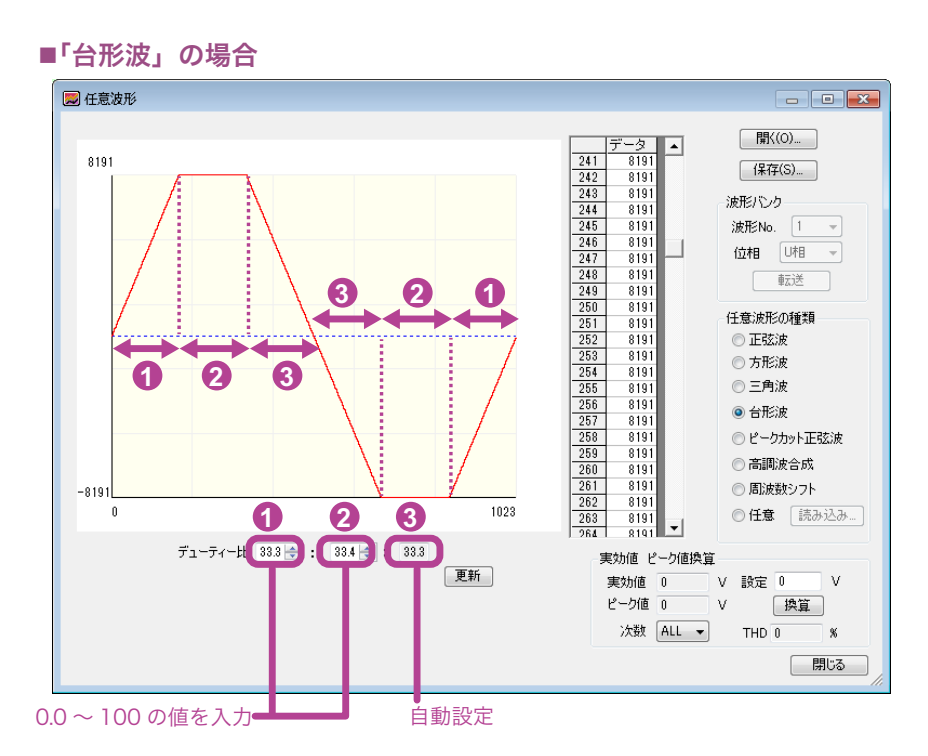

デューティー比に値を入力し、更新ボタンをクリックするか、Enter キーを押します。 波形データを直接編集することはできません。

デューティー比の設定範囲:0.0 ~ 100

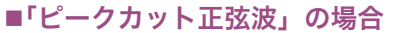

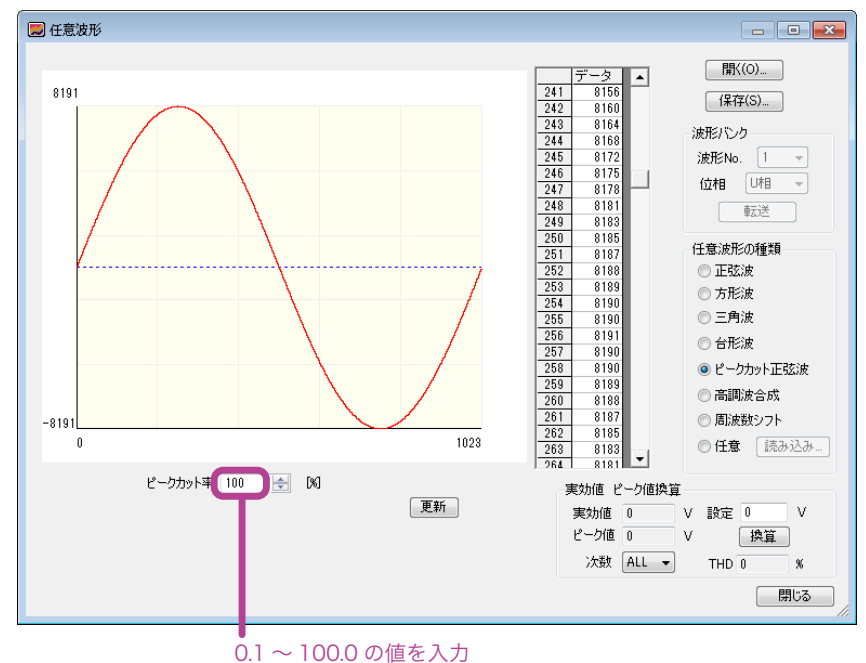

ピークカット率に値を入力し、更新ボタンをクリックするか、Enter キーを押します。 波形データを直接編集することはできません。

ピークカット率の設定範囲: 0.1 ~ 100.0

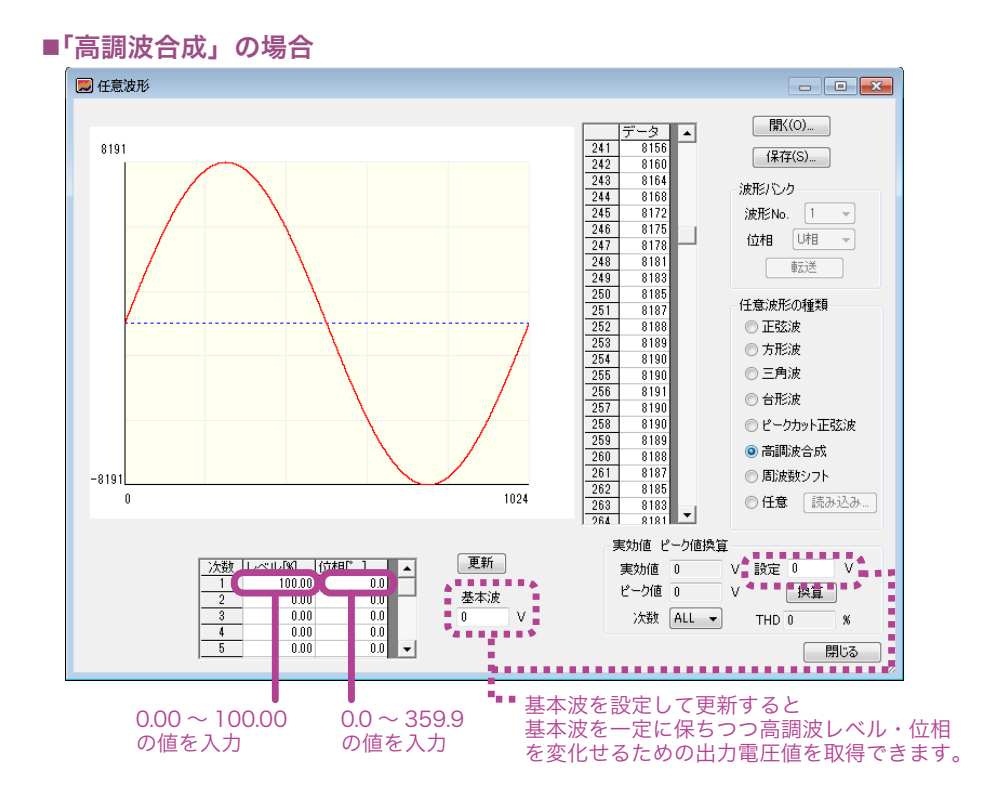

該当次数のレベル、位相に値を入力し、更新ボタンをクリックするか、Enter キーを押 します。波形データを直接編集することはできません。

レベルの設定範囲:0.00 % ~ 100.00 %(0.01% 単位)

位相の設定範囲:0.0° ~ 359.9°

次数の設定範囲: 1 次~ 50 次

基本波(単位:V)を指定して更新すると、基本波電圧を一定に保ちつつ高調波レベル・ 位相を変化させるための出力電圧設定値を取得できます。

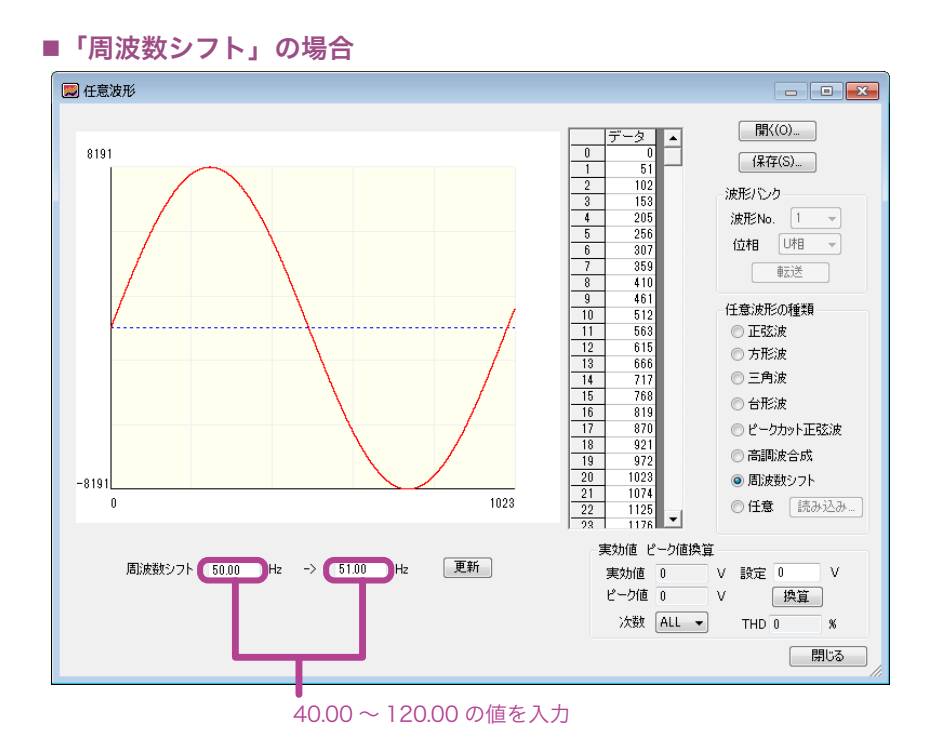

周波数シフトに値を入力し、更新ボタンをクリックするか、Enter キーを押します。 左のボックスには元の周波数、右のボックスはシフト後の周波数の値を入力します。 周波数シフトの設定範囲:40.00 ~ 120.00

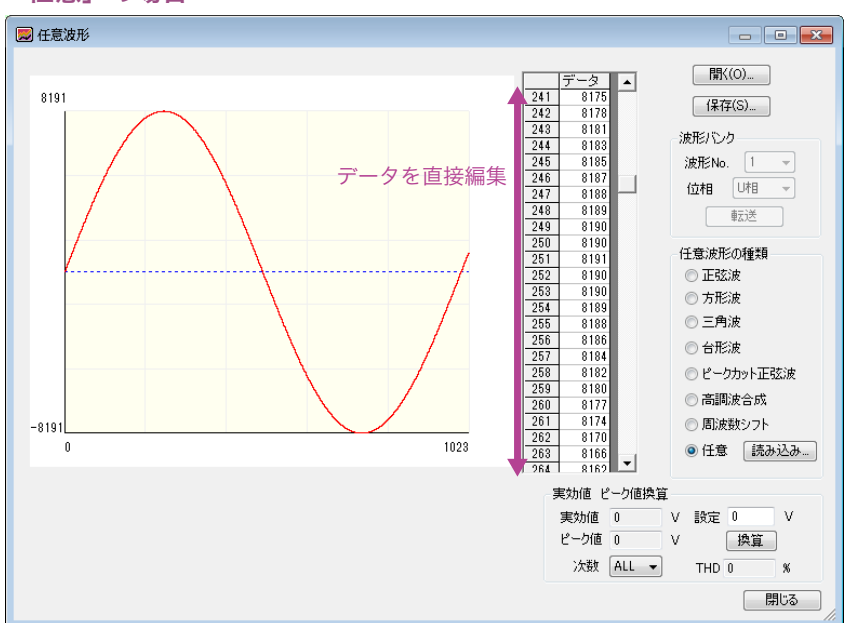

データシート上のセルの数値を変更し、データを編集します。

セルを選択してから右クリックし、「コピー」、「貼り付け」、または「連続貼り付け」を 選択すると、データのコピーまたは貼り付けを実行できます。連続貼り付けするには、 連続する複数セルを選択して右クリックし、「連続貼り付け」を選択します。選択した すべてのセルの値が選択範囲の一番上のセルの値で置き換わります。

#### ■「任意」の場合

#### **4** 実効値/ピーク値換算の「設定」欄に **PCR-LE** 本体で出力する電圧値を入力し、 「次数」を選択して、「換算」ボタンをクリックします。

任意波形データ使用時に PCR-LE 本体で設定電圧値を出力した場合、実効値(V)、ピー ク値(V)、THD(%)がどのような値となるかを確認できます。

設定電圧値および次数 (ALL, 1 ~ 40) を指定すると、各値は自動換算されます。

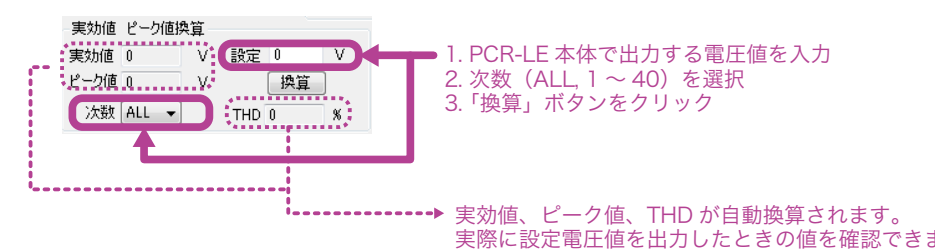

THD(全高調波歪率)は、次の式で表されます。

THD =  $\sqrt{\Sigma (Vn^2)}$ /Vrms (注:  $2 \times 2$  は 2 乗, n は 2 ~ 40)

Vn: 2次から 40次までの各高調波電圧成分実効値 Vrms: 電圧実効値 (ALL)

- **5** 作成した任意波形データを保存するには、「保存」ボタンをクリックします。 データが任意波形ファイル (.arb 形式) に保存されます。 任意波形データを波形バンクに転送しない場合は、ここで手順完了です。
- **6** 波形 **No.**(**<sup>1</sup>** <sup>~</sup> **<sup>63</sup>**)および位相(単相 **<sup>3</sup>** 線または三相の場合)を選択し、 「転送」ボタンをクリックします。

任意波形データを波形バンクに転送するには、事前にデータをファイル **NOTE** に保存する必要があります。データ保存前は、波形バンクの項目はグ レー表示され選択できません。

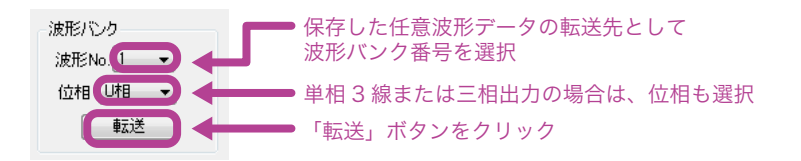

任意波形データが、PCR-LE 本体の波形バンクに書き込まれ、Wavy の波形バンクリスト に登録されます。

**7** 「閉じる」ボタンをクリックします。

# 既存の任意波形を編集して波形バンクに転送する

- **1** メニューの「シーケンス>任意波形の作成・編集」を選択します。 任意波形ダイアログが表示されます。
- **2** 「開く」ボタンをクリックし、任意波形ファイル(**.arb)** を選択します。 選択したファイルのデータが表示されます。
- **3** 設定内容を編集して、「保存」ボタンをクリックします。 編集後のデータがファイルに保存されます。 任意波形データを波形バンクに転送しない場合は、ここで手順完了です。
- **4** 波形 **No.**(**<sup>1</sup>** <sup>~</sup> **<sup>63</sup>**)および位相(単相 **<sup>3</sup>** 線または三相の場合)を選択し、 「転送」ボタンをクリックします。 任意波形データが、PCR-LE 本体の波形バンクに書き込まれ、Wavy の波形バンクリスト に登録されます。
- **5** 「閉じる」ボタンをクリックします。

## 既存の任意波形を波形バンクに転送する

別の PC やメモリカードなどに保存している任意波形ファイル (.arb 形式) をシーケンスに 使用するには、次の手順に従ってください。

**1** 転送したい任意波形ファイル(**.arb** 形式)を、任意波形の保存フォルダに移動 します。 任意波形の保存フォルダは、環境設定ダイアログで設定します。

詳細については、61 [ページの「任意波形の保存フォルダを変更する」](#page-60-0)を参照してくだ さい。

- **2** メニューの「シーケンス>任意波形の作成・編集」を選択します。 任意波形ダイアログが表示されます。
- **3** 「開く」ボタンをクリックし、任意波形ファイル(**.arb)** を選択します。 選択したファイルのデータが表示されます。
- **4** 波形 **No.**(**<sup>1</sup>** <sup>~</sup> **<sup>63</sup>**)および位相(単相 **<sup>3</sup>** 線または三相の場合)を選択し、「転送」 ボタンをクリックします。 任意波形データが、PCR-LE 本体の波形バンクに書き込まれ、Wavy の波形バンクリスト に登録されます。
- **5** 「閉じる」ボタンをクリックします。

..........

# オシロなどのデータから任意波形を作成する

オシロスコープやデータロガーなどの計測器の計測データファイルを読み込んで任意波形 データを作成できます。

テキスト形式のデータファイルを読み込むことができます。読み込み可能なデータ数は最大 で 10000 です。読み込んだデータから任意波形として使用したい波形を選択して、PCR-LE 用 のデータに変換します。

- **1** メニューの「シーケンス>任意波形の作成・編集」を選択します。 任意波形ダイアログが表示されます。
- **2** 任意波形の種類の「任意」を選択し、「読み込み」ボタンをクリックします。
- **3** テキスト形式のデータファイルを選択します。 テキストデータの変換ダイアログが表示されます。
- **4 <sup>X</sup>** 軸と **<sup>Y</sup>** 軸の最小値および最大値を設定し、「更新」ボタンをクリックするか、 **Enter** キーを押します。

グラフの表示範囲が変わります。

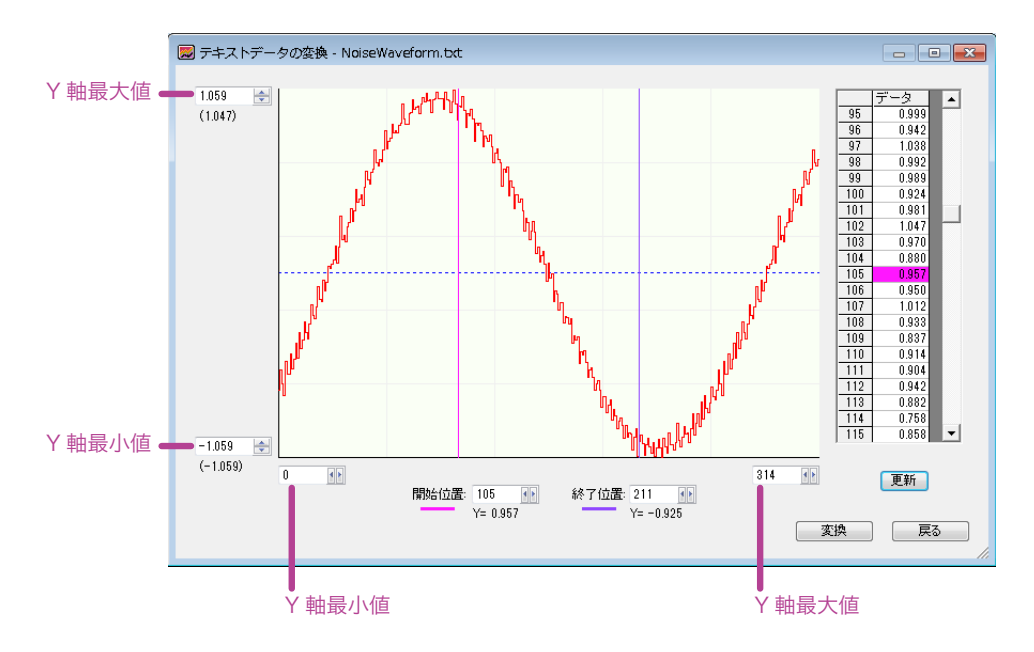

### **5** 任意波形として使用したい波形の開始位置と終了位置を設定します。

開始位置ラインおよび終了位置ラインをドラッグして変換範囲を設定することもでき ます。ラインをドラッグすると、これに連動してデータシート上の該当ポイントがハ イライト表示されます。

開始および終了位置は、次の方法でも設定できます。

- Shift キーを押しながら波形をダブルクリック
	- (ダブルクリックしたポイントに開始位置ラインが移動します)
- Ctrl キーを押しながら波形をダブルクリック (ダブルクリックしたポイントに終了位置ラインが移動します)

次の箇所をダブルクリックすると、シート上で該当データをハイライト表示できます。

- 開始位置または終了位置ラベル、もしくはグラフ上の開始または終了位置ライン
- 波形上の任意ポイント

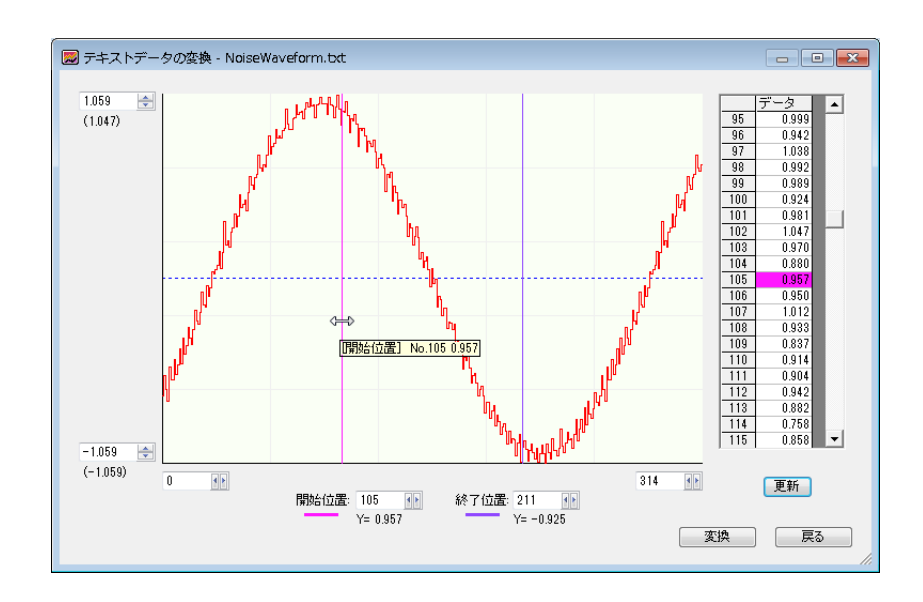

波形上で右クリックして、開始位置ラインおよび終了位置ラインの色を変更できます。

## **6** 「変換」ボタンをクリックします。

データ変換を確認するダイアログが表示されます。

#### **7** 「**OK**」ボタンをクリックします。

データ変換が実行されます。X 軸方向は 1024 データに変換されます。

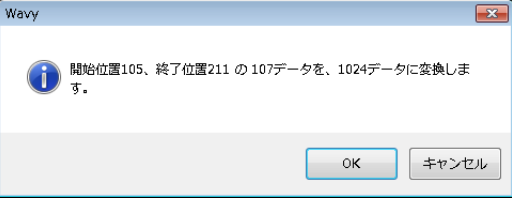

**8 <sup>Y</sup>** 軸の最小値と最大値を再確認します。

**9** 「戻る」ボタンをクリックします。 任意波形ダイアログに戻ります。任意波形ダイアログには、変換後のデータが表示さ れます。

- **10**「保存」ボタンをクリックします。
- **11**「閉じる」ボタンをクリックします。

# <span id="page-70-1"></span><span id="page-70-0"></span>波形ビューを表示する

Wavy では、Wavy から PCR-LE 本体へ書き込んだ任意波形、および PCR-LE 本体から Wavy に 読み込んだ任意波形を、波形ビューダイアログの波形バンクリストで管理しています。

波形ビューダイアログを表示するには、メニューの「表示>波形ビュー」を選択します。 波形ビューダイアログでは、「波形イメージ」と「波形バンクリスト」を表示できます。

■ 波形イメージ

波形バンクリストに登録されている任意波形の波形 No と位相(単相 3 線および三相出力 の場合のみ)を指定すると、その波形イメージを表示できます。

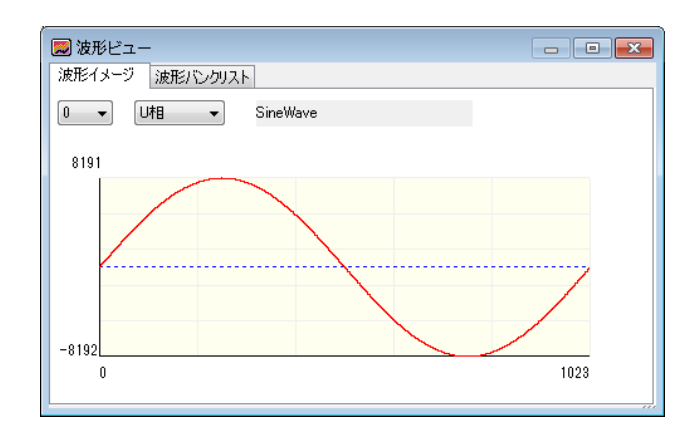

#### ■ 波形バンクリスト

波形バンクリストに登録されている任意波形の情報が一覧表示されます。 また波形バンクリストでは、全波形(0 を除く 1 ~ 63 の波形)の「読み込み」または「書 き込み」を実行し、PCR-LE 本体と Wavy の波形バンクを完全に同期させることができます。 PCR-LE 本体から波形データを読み込むには「読み込み」をクリックします。 PCR-LE 本体へ波形データを書き込むには「書き込み」をクリックします。

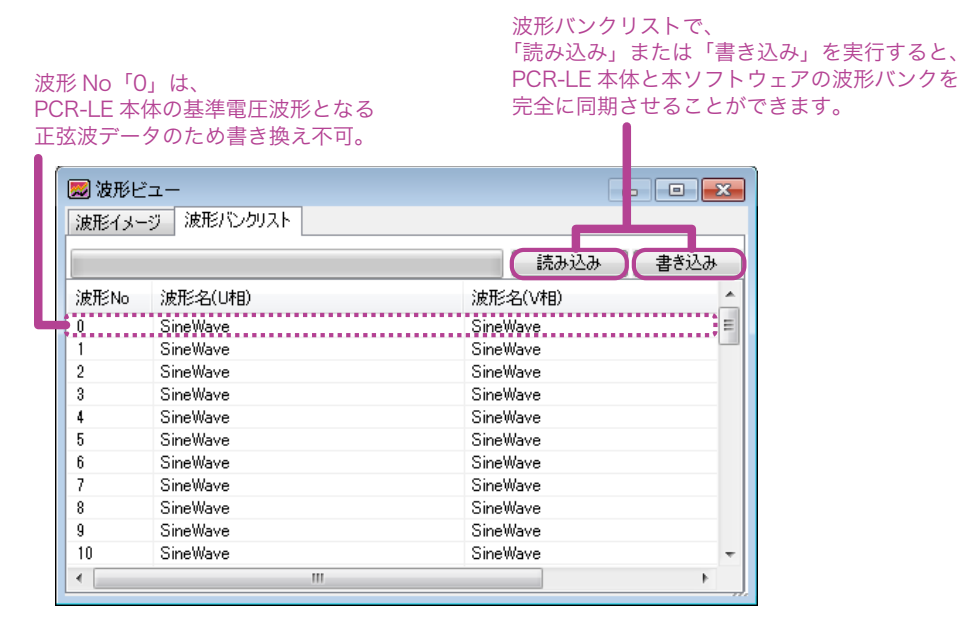

● 本ソフトウェア起動時のデフォルトの状態では、波形名はすべて「SineWave」です。

次の操作を実行すると、波形バンクリストは更新されます。

- 任意波形ダイアログで、波形データを波形バンクに転送 (62 [ページの「任意波形を作成・転送する」](#page-61-0)を参照)
- 転送ダイアログで、PCR-LE 本体へシーケンスを書き込むときに、「波形書込」を選択 (41 [ページの「シーケンスを書き込む」](#page-40-0)を参照)
- 転送ダイアログで、PCR-LE 本体からのシーケンスを読み込むときに、「波形読込」を選択 (42 [ページの「シーケンスを読み込む」](#page-41-0)を参照)

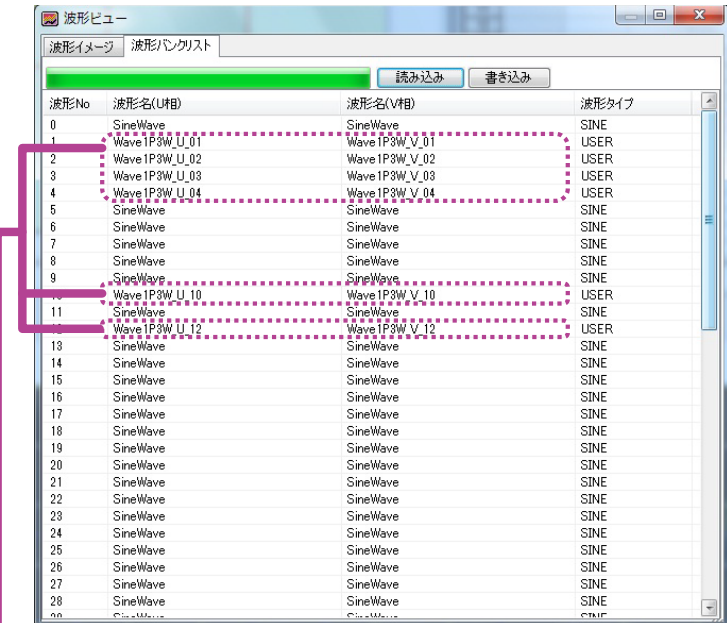

登録された波形データの任意波形ファイル名。 その他はデフォルトのファイル名。

上図の例では、PCR-IF本体から読み込んだ波形データのファイル名 (自動保存された.arb ファイル名)が表示されています。

**NOTE** 

• Wavy 起動時のデフォルトの状態では、波形名はすべて SineWave です。

- Wavy では、波形バンクリストに登録する波形データを、すべて .arb 形式のファイルで管理 しています。そのため、PCR-LE 本体から波形データを読み込むと、波形データは .arb 形 式のファイルに自動保存されます。ファイル名は、結線方式と波形バンク番号に応じて 自動的に割り当てられます。例えばファイル名が「Wave1P2W\_U\_01.arb」の場合、結線方 式は単相 2 線(1P2W)、波形バンク番号は「01」です。ファイル保存先は、環境設定ダイ アログで設定した「任意波形の保存フォルダ」(61 [ページの「任意波形の保存フォルダを](#page-60-0) [変更する」を](#page-60-0)参照)です。保存先に同名ファイルが既に存在する場合、データは上書き 保存されます。
- PCR-LE 本体では、出力波形データを内部メモリーに格納しています。出力波形データ格納 メモリーの1波形分領域のことを波形バンクと称し、各バンクには 0 ~ 63 のバンク番号 が割り当てられています。波形バンク 0 には、PCR-LE の基準電圧波形となる正弦波デー タが格納されているため、内容を書き換えることはできません。
## **PCR-LE** 本体を直接制御する

Wavy を使用して PCR-LE 本体を直接リモートコントロールできます。 メニューの「ツール>直接制御」を選択すると、直接制御ダイアログが表示されます。

### ■ 単相2線の場合

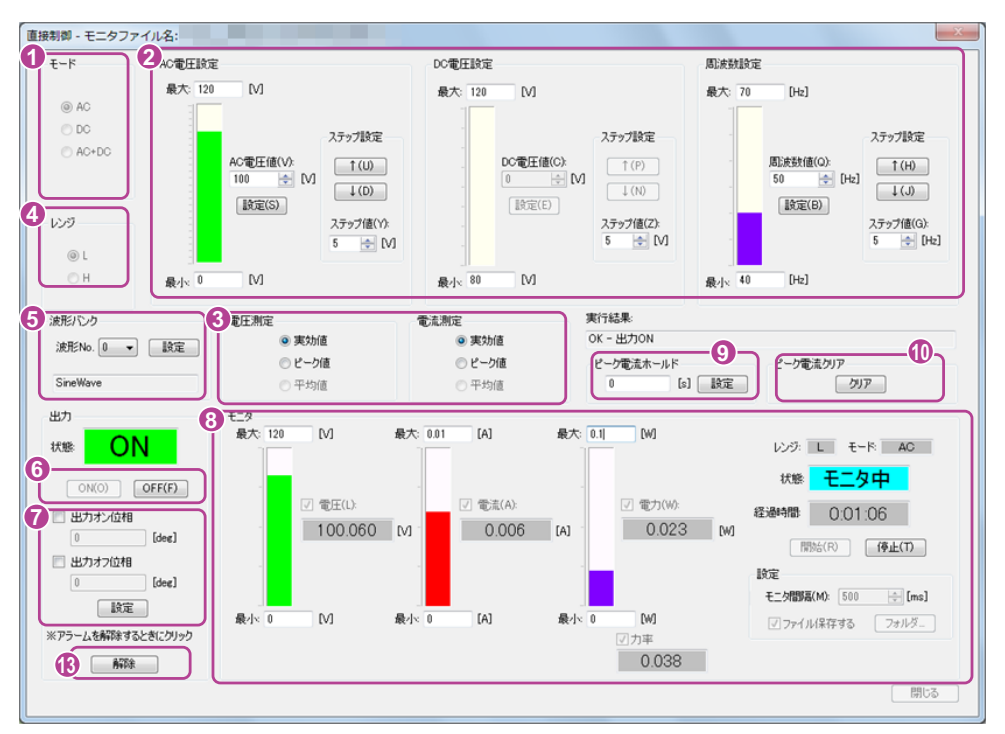

### ■ 単相 3 線の場合

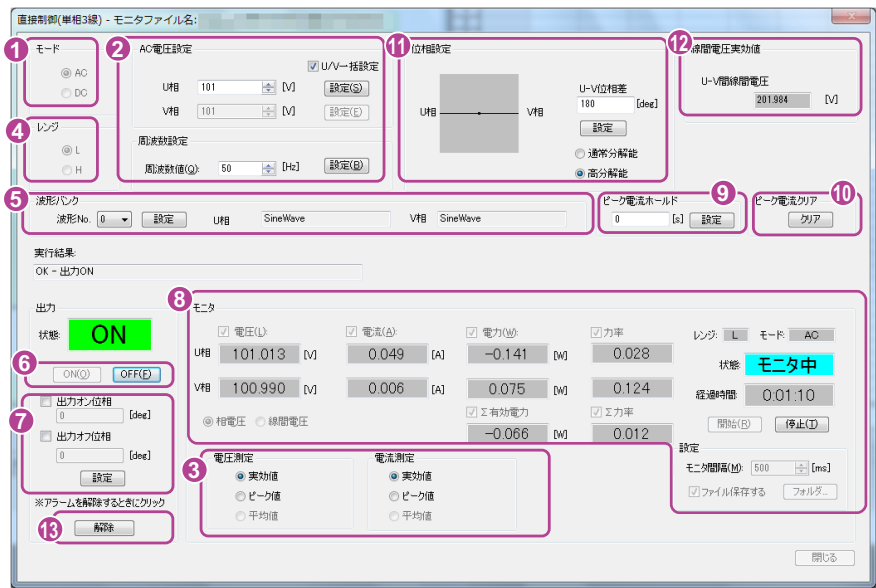

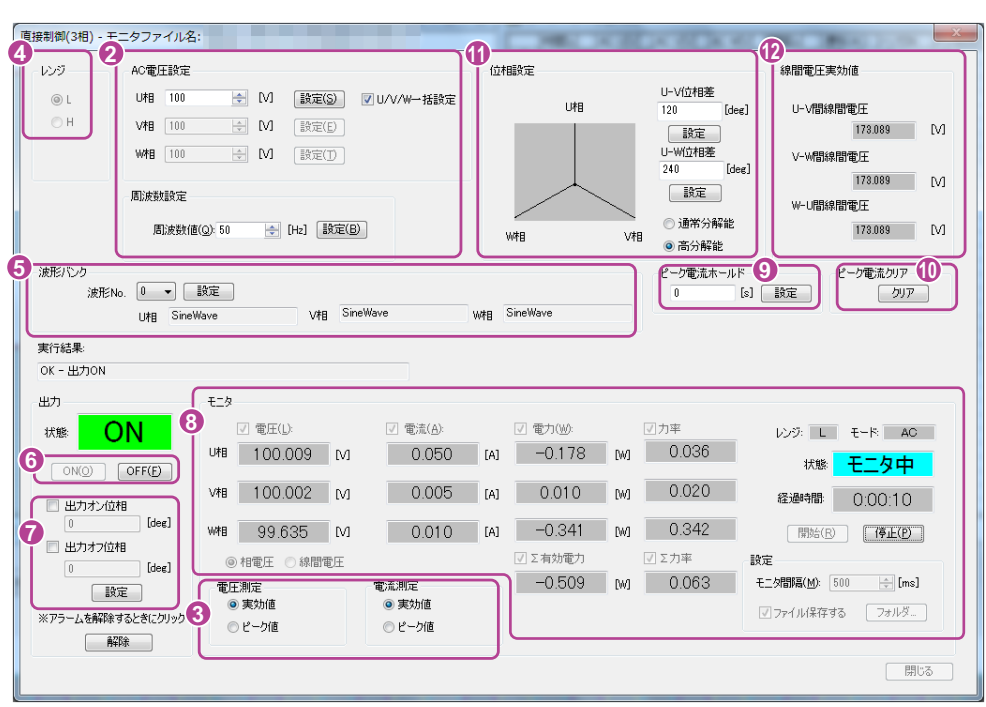

出力電圧モード、出力電圧レンジ、AC 電圧設定、DC 電圧設定、周波数設定、波形バンク、 出力オン/オフ、出力オン/オフ位相、出力電圧測定、出力電流測定、ピーク電流ホール ド、ピーク電流クリア、および位相差(単相 3 線および三相出力時のみ)を制御し、 電圧、電流・電力、力率をモニタできます。

最大値と最小値はすべて、接続している PCR-LE 本体の仕様に合わせて設定してください。

### $E = F \oplus$

■ 三相の場合

出力電圧モードを設定します。AC 電圧、DC 電圧、または AC+DC 電圧を選択します。

#### **■ AC 電圧値、DC 電圧値、および周波数値の設定 2**

AC電圧値、DC電圧値、および周波数値に値を入力して「設定」ボタンをクリックします。\*1 設定値が PCR-LE 本体に送信されます。 単相 2 線の場合は、ステップ値を入力して矢印(↑↓)ボタンで AC 電圧値、DC 電圧

値、および周波数値を変化させることもできます。 単相 3 線の場合は「U/V 一括設定」、三相の場合は「U/V/W 一括設定」を選択すること で、全相の電圧を同一に設定できます。一括設定時は、U 相に値を入力します。

周波数値は、AC 電圧または AC+DC 電圧の場合に設定できます。

### ■ 電圧測定と電流測定 6

モニタに表示する値を設定します。 実効値、ピーク値、または平均値を選択します。 平均値は、DC 電圧の場合のみ設定できます。

### ■ レンジ (L / H) 4

出力オン時の電圧レンジを設定します。 「L」または「H」を選択します。

#### ■ 波形バンク 6

波形バンクに登録されている波形を設定します。

波形 No. を選択する前に、必ず Wavy の波形バンクリストで「読み込み」または「書き 込み」をクリックし、PCR-LE 本体と Wavy の波形バンクを同期してください。波形バン クリストについては、71 [ページの「波形ビューを表示する」](#page-70-0)を参照してください。

波形 No. (0 ~ 63) を選択したら、波形名の表示を確認し、「設定」ボタンをクリックし ます。[\\*1](#page-75-0) 

設定値が PCR-LE 本体に送信され、本体の波形バンクに登録されている波形が出力され ます。

AC 電圧または AC+DC 電圧の場合のみ設定できます。

### ■ 出力のオン/オフ 6

「ON」ボタンを押すと出力オン、「OFF」ボタンをクリックすると出力オフになります。 現在の PCR-LE 本体の状態が表示されます。

### ■ 出力オン位相/出力オフ位相 7

交流出力時のオン/オフ位相を設定します。出力オン位相、出力オフ位相は個別に設定 できます。

単相 3 線出力または三相出力時は、U 相の位相を設定します。

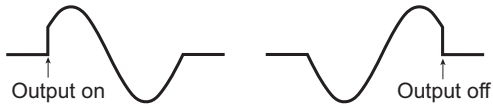

「出力オン位相」または「出力オフ位相」を選択し、位相角 (0 deg ~ 359 deg) を入力し て、「設定」ボタンをクリックします。[\\*1](#page-75-0)

設定値が PCR-LE 本体に送信されます。

AC 電圧または AC+DC 電圧の場合のみ設定できます。

### ■ モニタ 8

「開始」ボタンでモニタを開始、「停止」ボタンでモニタを停止します。モニタしている 経過時間が表示されます。モニタ停止中は、モニタ間隔を設定できます。

「ファイルに保存する」を選択すると、モニタ実行中に出力値がファイルに保存されま す。「フォルダ」ボタンをクリックすると、ファイルの保存先およびファイルに出力さ れる経過時間の単位を選択できます。経過時間の精度は、使用している PC の環境によっ て異なります。

[s]:秒

[h:min:s]:時、分、秒

ファイル名は、出力電圧モード + 実行開始の年月日分秒 + 拡張子です。拡張子(デフォ ルトは .txt) は変更できます。

モニタ可能な項目は次のとおりです。

- 電圧(相電圧または線間電圧)、電流、有効電力
- 力率(AC 電圧または AC+DC 電圧の場合のみ)

• Σ 有効電力、Σ 力率(単相3線出力または三相出力時のみ)

電圧の表示を切り替えるには、「相電圧」または「線間電圧」を選択します。 電圧の表示を線間電圧に切り替えると、電圧モニタ項目の表示(U 相、V 相、W 相)が、 それぞれ U-V、V-W、W-U に変わります(単相 3 線出力または三相出力時のみ)。

■ ピーク電流ホールド 9

ピーク電流測定値は、電流の最大瞬時値を測定して、絶対値表示しています。DC 電圧 で負電圧を出力している場合でも、ピーク電流測定値は正極性で表示されます。 モニタに表示する電流測定値を「ピーク値」に設定した場合は、ピーク測定電流値を

ホールドできます。

ホールド時間を入力し、「設定」ボタンをクリックします。[\\*1](#page-75-0)

設定値が PCR-LE 本体に送信されます。

0s ~ 10s、または無限大 (∞) に設定できます。無限大 (∞) に設定するには、10 以 上の値を入力してください。

■ ピーク電流クリア 10

ピーク電流値をクリアするには、ピーク電流クリアの「クリア」ボタンをクリックしま す。

### ■ 位相設定 11

「U-V 位相差」および「U-W 位相差」(三相のみ) に値 (0 deg ~ 359 deg) を入力して 「設定」ボタンをクリックします。[\\*1](#page-75-0)

設定値が PCR-LE 本体に送信されます。

### ■ 線間電圧実効値 12

相電圧、位相差、任意波形データをもとに、位相間の線間電圧実効値を換算表示してい ます。電圧設定、位相設定、あるいは波形バンクの設定を切り替えると表示が変わります。

線間電圧実効値は、オフライン操作で確認できます。 **NOTE** Wavy と PCR-LE 本体との通信がオフラインの状態で、メニューの「ツール> 直接制御」を選択すると、「PCR-LE との通信が確認できません。処理を続け ますか?」というメッセージが表示されます。「はい」ボタンをクリックし て直接制御ダイアログを開くと、オフライン操作を実行できます。電圧設 定、位相設定、あるいは波形バンクを設定すると、線間電圧実効値が換算表 示されます。

■ アラーム解除 <sup>13</sup>

PCR-LE 本体の保護機能が作動してアラームが発生している場合、「解除」ボタンをクリッ クしてアラームを解除できます。

シーケンス実行中にアラームが発生すると、実行ダイアログのステータスに「UVP」と 表示されます。(49 [ページの「ステータス表示」を](#page-48-0)参照。)

<span id="page-75-0"></span>\*1. 設定値を入力後、「設定」ボタンをクリックして設定を確定するまでの間、ボタンの文字が 点滅します。

## **PCR-LE** 本体をコマンド制御する

Wavy からコマンドを送信して、PCR-LE 本体を制御できます。 メニューの「ツール>コマンド制御」を選択すると、コマンド制御ダイアログが表示されます。

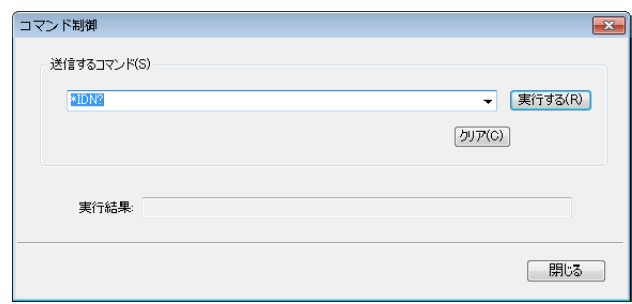

コマンドを入力して「実行する」ボタンをクリックします。 実行結果が表示されます。

コマンドの送信履歴(正常に送受信できたコマンドのみ)がドロップダウンリストに登録さ れます。「クリア」ボタンで履歴を消去できます。

コマンドの詳細については、PCR-LE シリーズの通信インターフェースマニュアルを参照して ください。

# エラーリスト

## コマンドエラーリスト

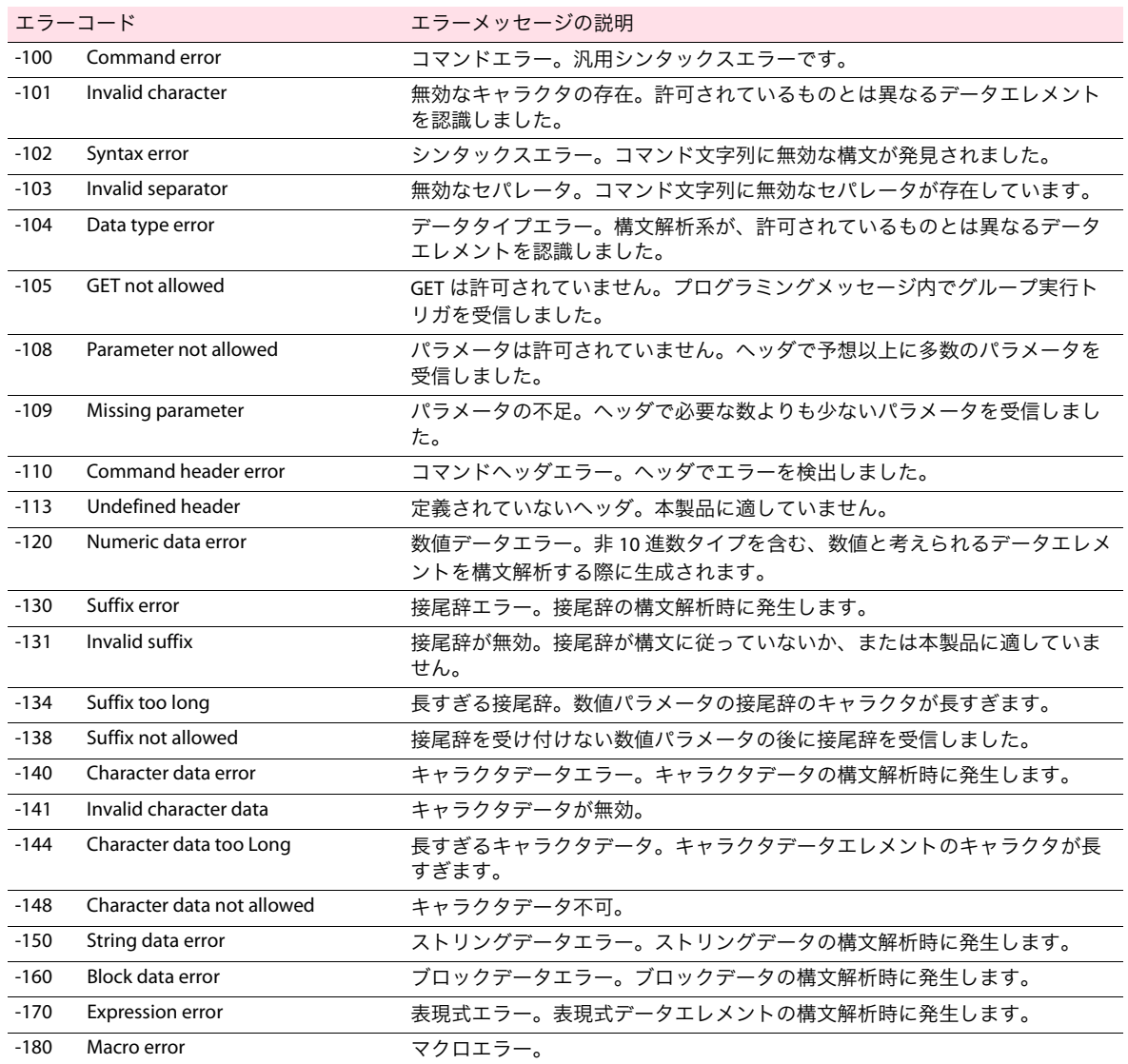

## 実行エラーリスト

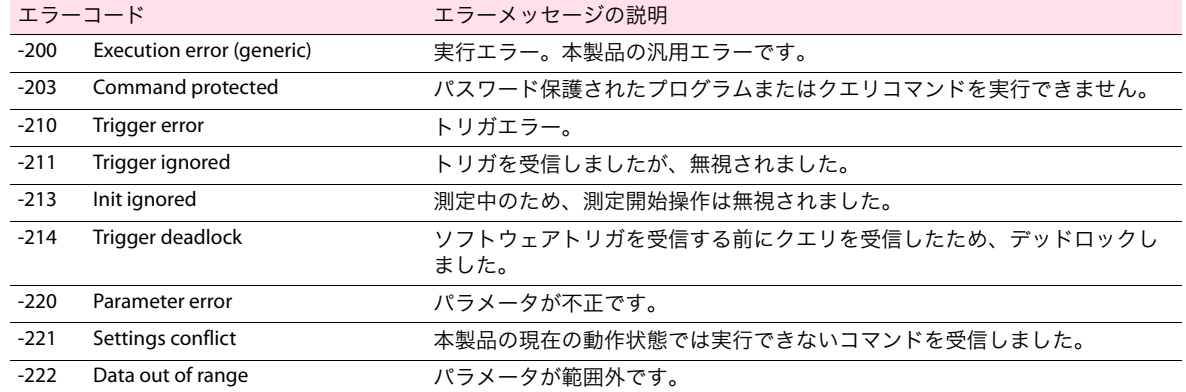

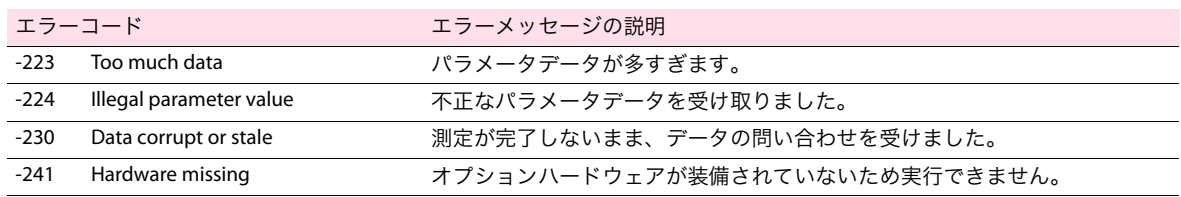

### 本製品特有のエラーリスト

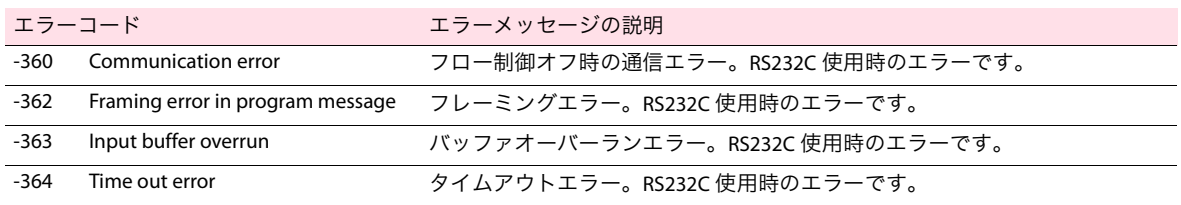

## クエリエラーリスト

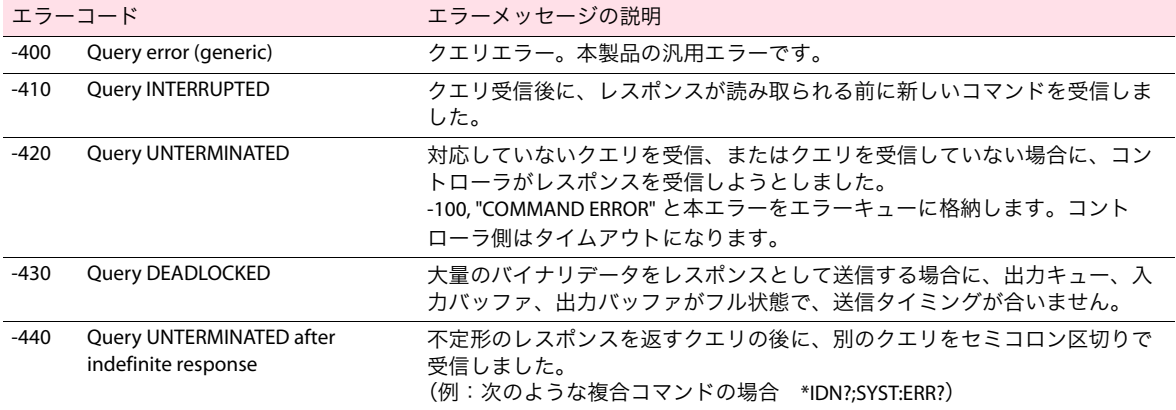

## 操作完了イベントエラーリスト

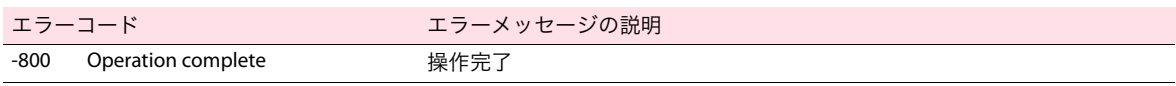

## 本製品固有のエラーリスト

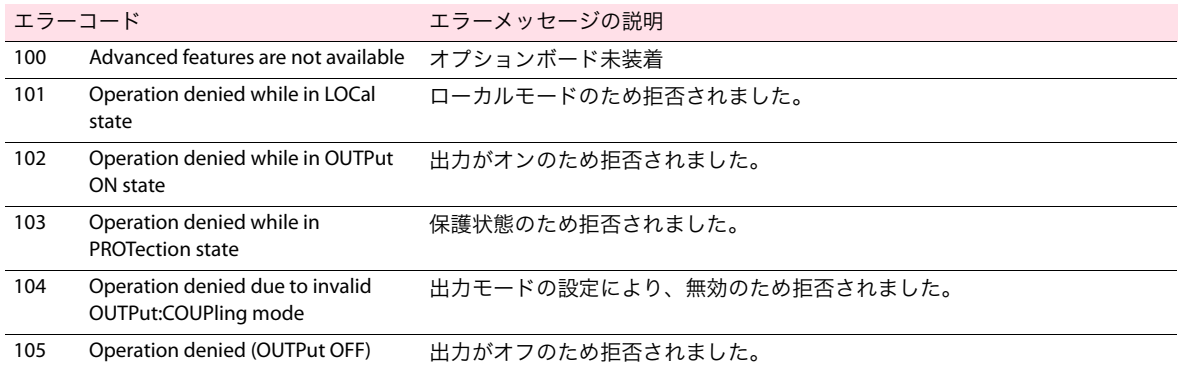

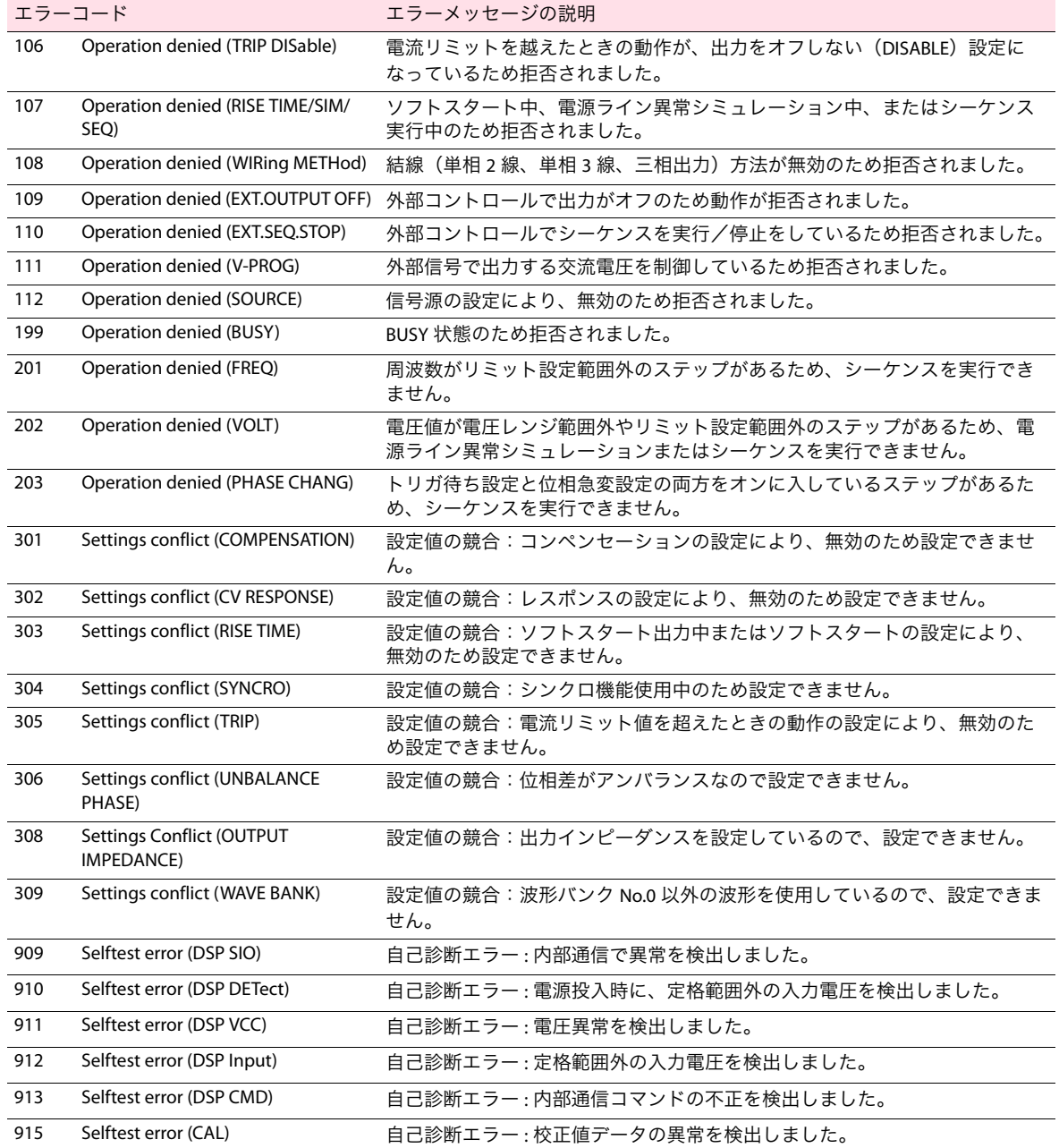

# メニューリファレンス

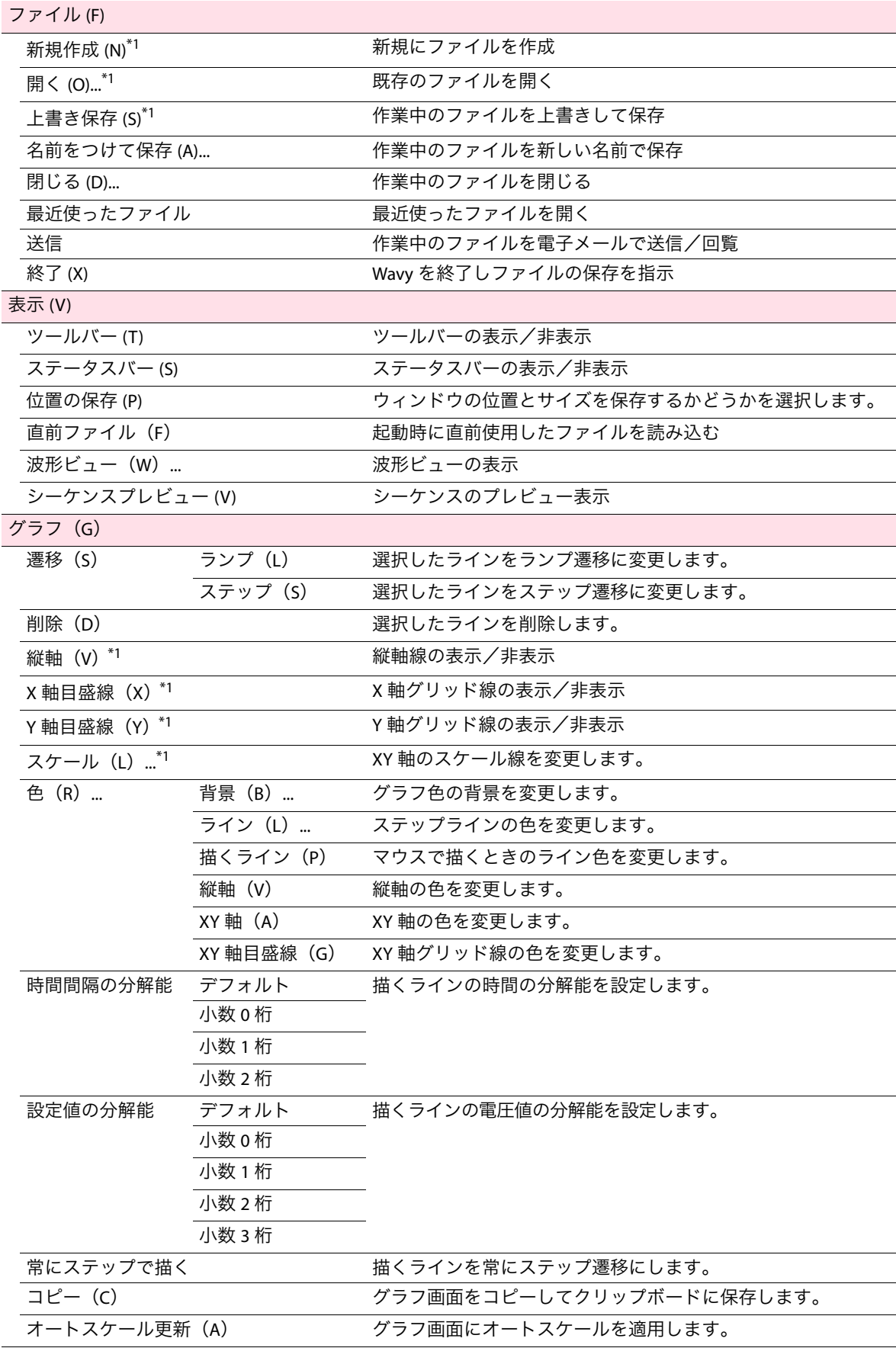

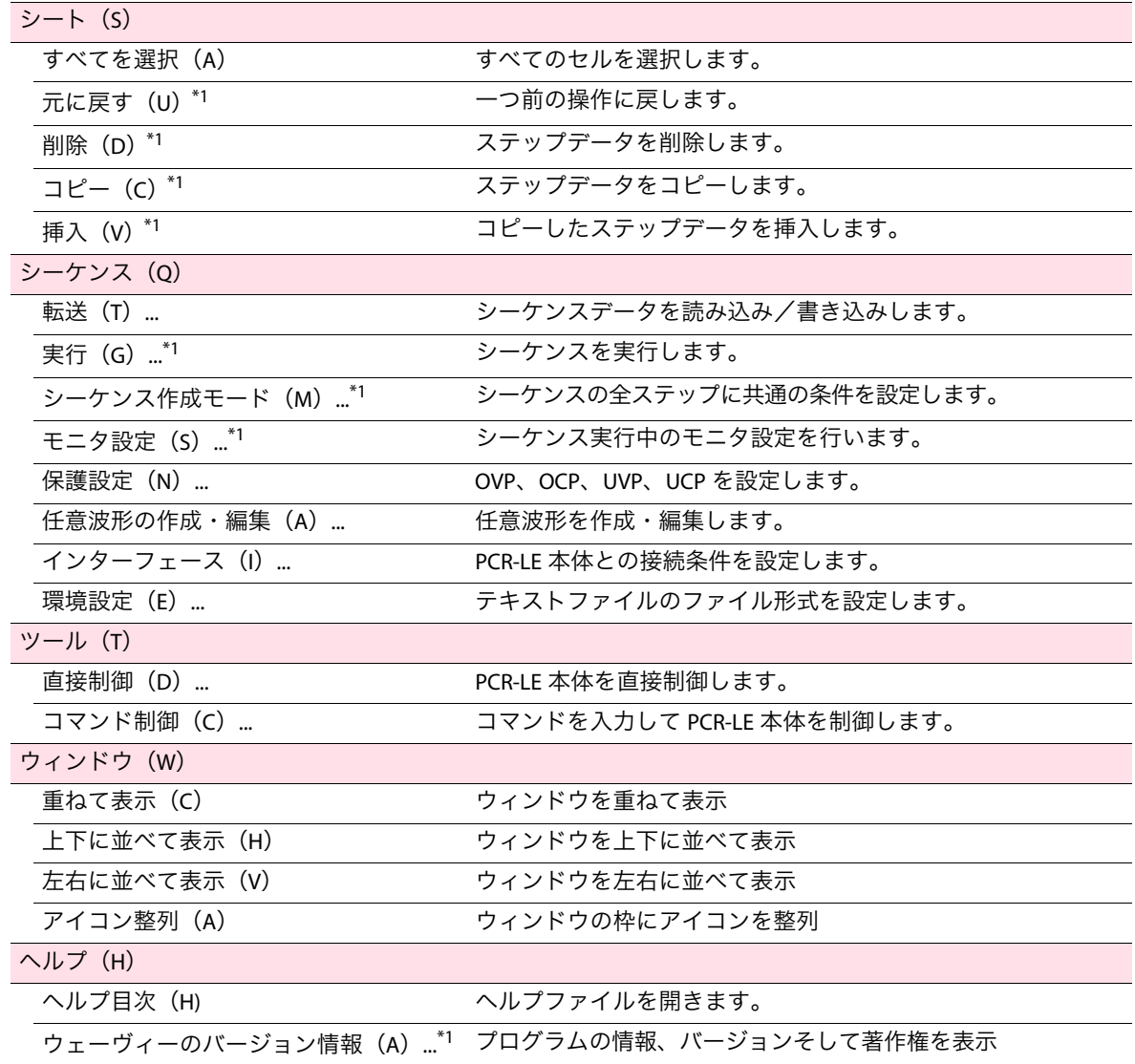

\*1. ツールバーに同じ機能のボタンがあります。

### 環境活動

当社は1995年12月にISO9001を取得して、品質方針において「環境への配 慮」をうたい活動してきました。そしてより積極的な環境活動に取り組むべ く、2000年12月にISO14001の認証を取得して、取り組みの基本体制を構 築しました。その枠組みを製品まで広げるために、2005年には ISO14001:2004への移行を完了して、現在に至っています。

### 菊水電子工業株式会社

本社・技術センター 〒224-0023 横浜市都筑区東山田1-1-3

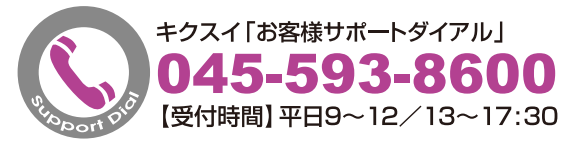

ウェブサイト **http://www.kikusui.co.jp**